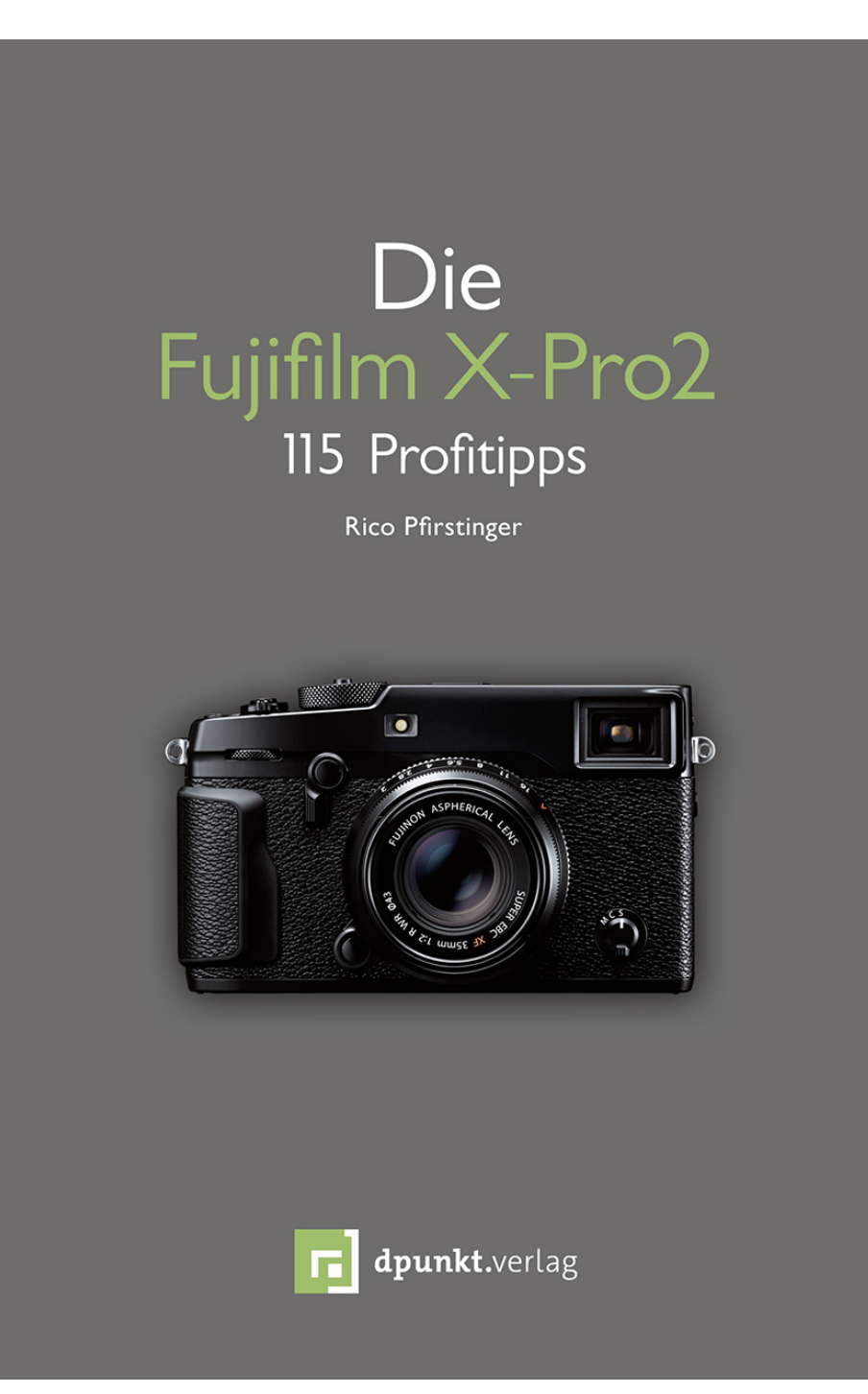

Rico Pfirstinger

# Die Fujifilm X-Pro2

115 Profitipps

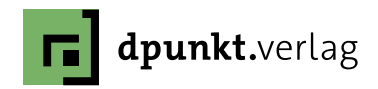

Rico Pfirstinger rico@fuji-x-secrets.de

Lektorat: Gerhard Rossbach Copy-Editing: Sandra Gottmann Satz: just in print, Bonn Herstellung: Susanne Bröckelmann Umschlaggestaltung: Anna Diechtierow, Heidelberg Druck und Bindung: Stürtz GmbH, Würzburg

### Bibliografische Information der Deutschen Nationalbibliothek

Die Deutsche Nationalbibliothek verzeichnet diese Publikation in der Deutschen Nationalbibliografie; detaillierte bibliografische Daten sind im Internet über http://dnb.d-nb.de abrufbar.

#### ISBN:

Print 978-3-86490-366-3 PDF 978-3-86491-973-2 ePub 978-3-86491-974-9 mobi 978-3-86491-975-6

1. Auflage 2016 Copyright © 2016 dpunkt.verlag GmbH Wieblinger Weg 17 69123 Heidelberg

Die vorliegende Publikation ist urheberrechtlich geschützt. Alle Rechte vorbehalten.

Die Verwendung der Texte und Abbildungen, auch auszugsweise, ist ohne die schriftliche Zustimmung des Verlags urheberrechtswidrig und daher strafbar. Dies gilt insbesondere für die Vervielfältigung, Übersetzung oder die Verwendung in elektronischen Systemen.

Alle Angaben und Programme in diesem Buch wurden von den Autoren mit größter Sorgfalt kontrolliert. Weder Autor noch Herausgeber noch Verlag können jedoch für Schäden haftbar gemacht werden, die in Zusammenhang mit der Verwendung dieses Buchs stehen.

In diesem Buch werden eingetragene Warenzeichen, Handelsnamen und Gebrauchsnamen verwendet. Auch wenn diese nicht als solche gekennzeichnet sind, gelten die entsprechenden Schutzbestimmungen.

5 4 3 2 1 0

# Inhaltsverzeichnis

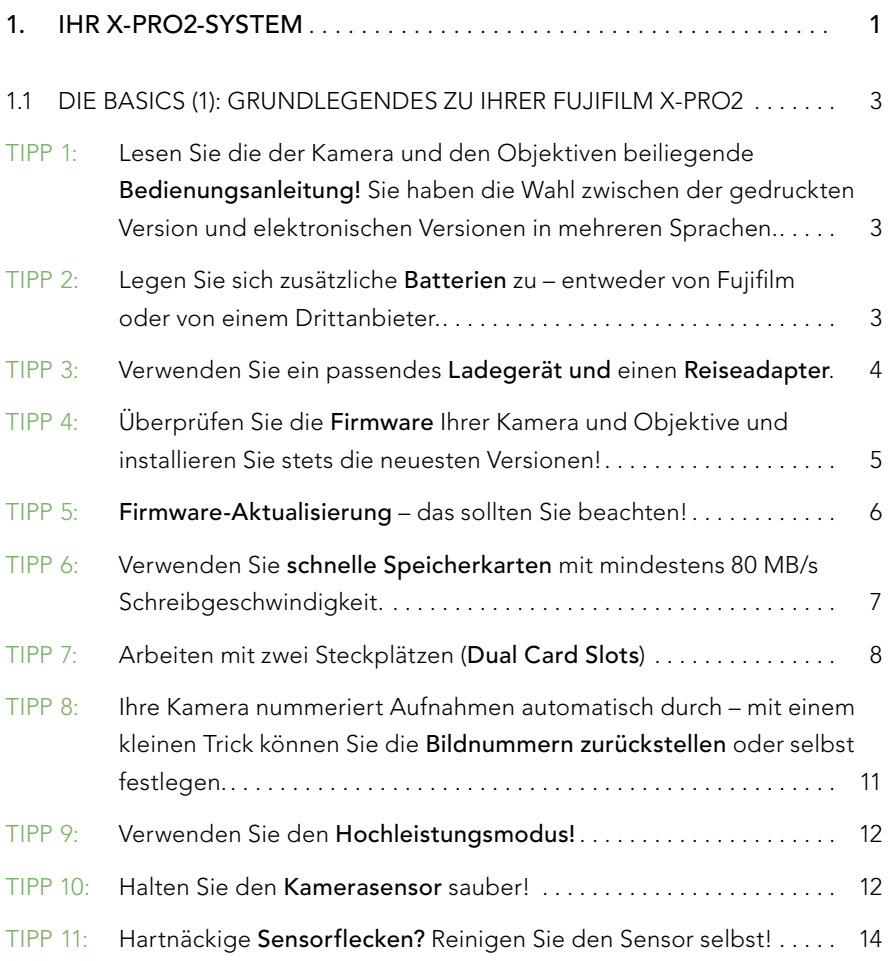

Papier<br>Pust<br>PDE

Zu diesem Buch - sowie zu vielen weiteren dpunkt.büchern können Sie auch das entsprechende E-Book im PDF-Format herunterladen. Werden Sie dazu einfach Mitglied bei dpunkt.plus<sup>+</sup>:

www.dpunkt.de/plus

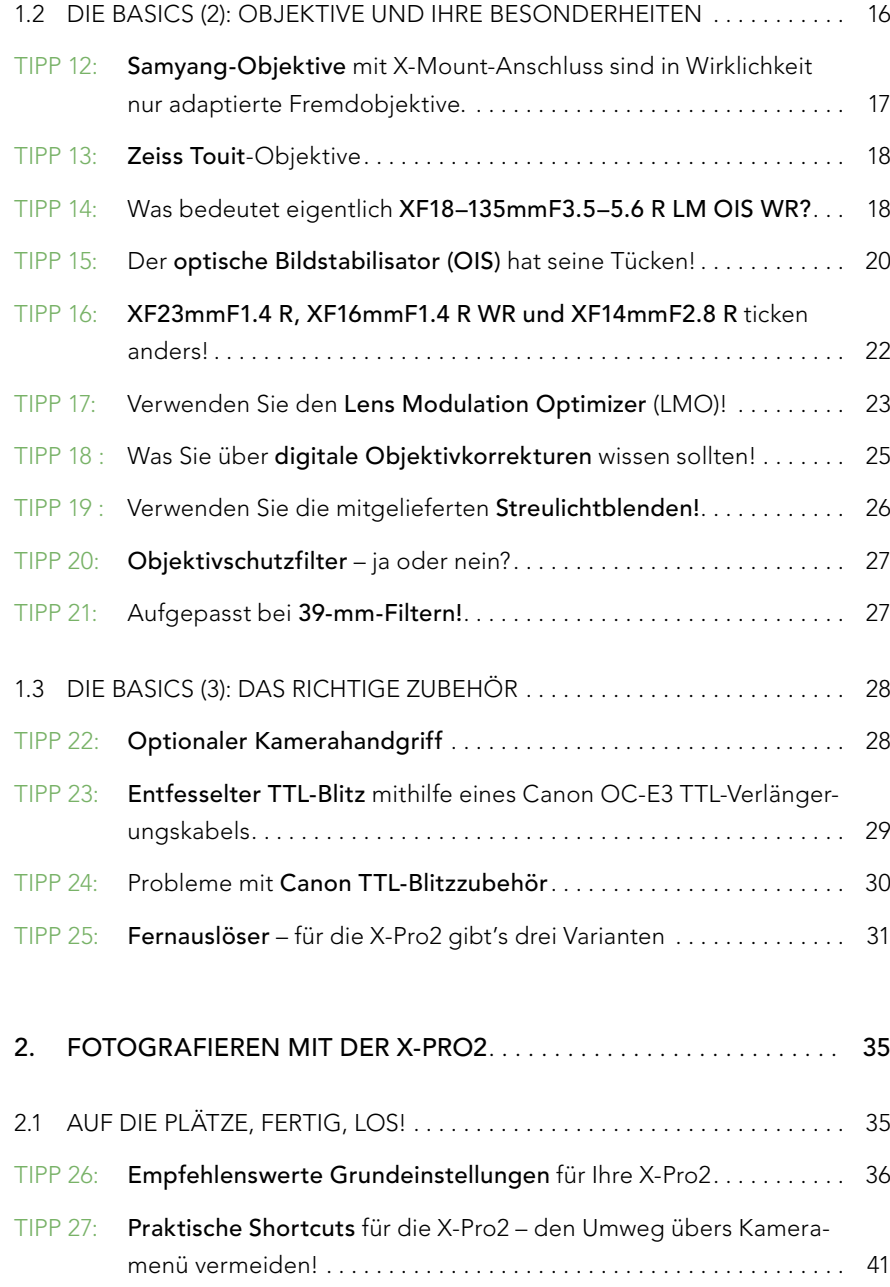

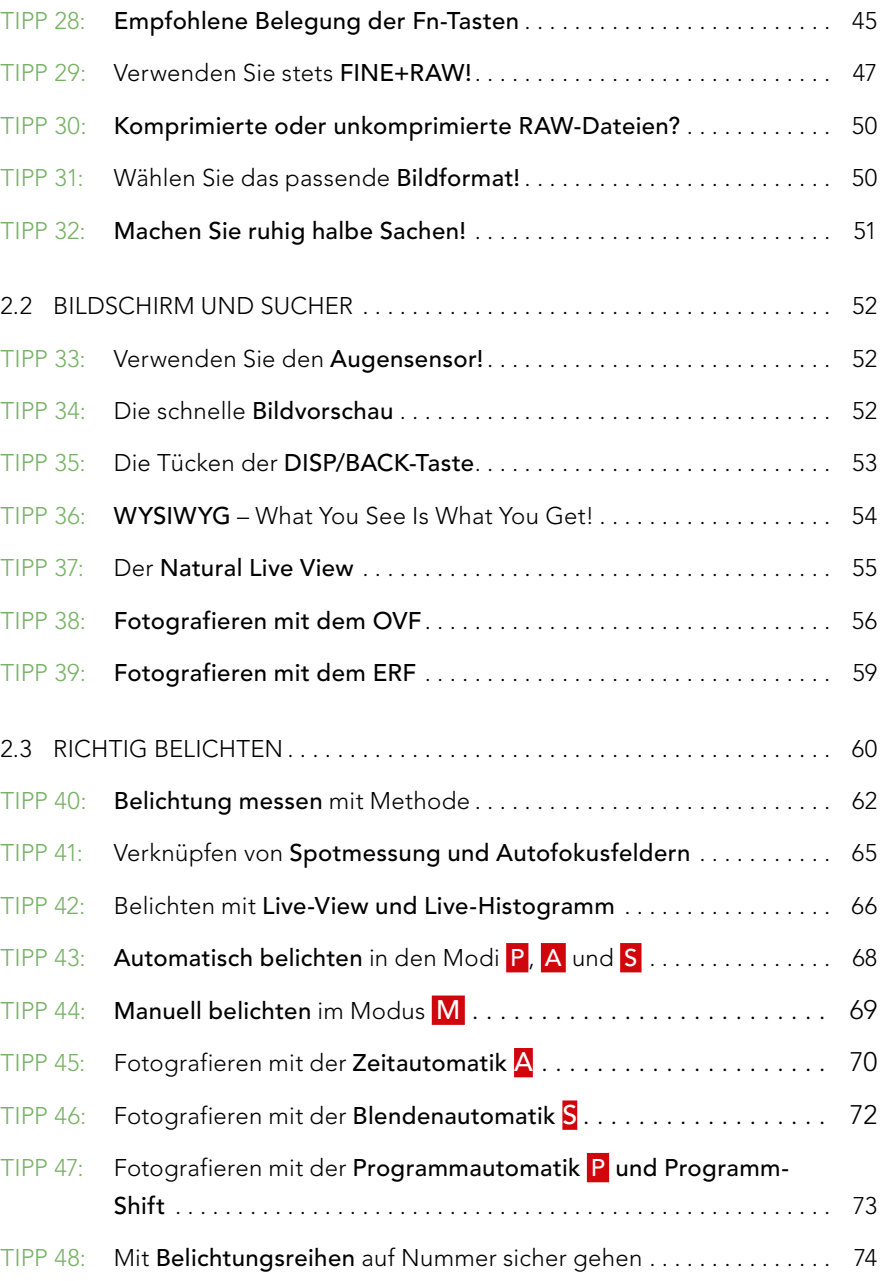

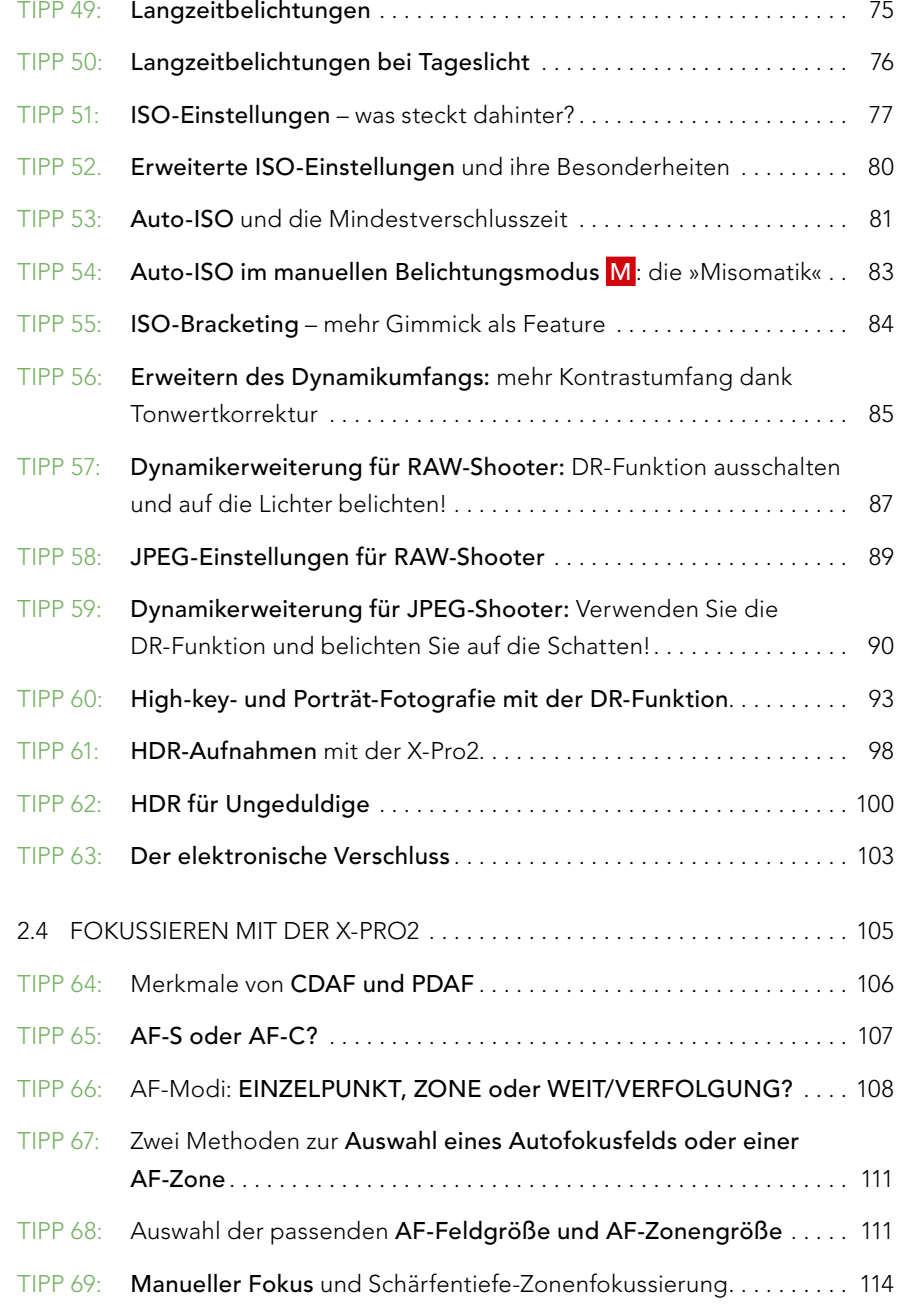

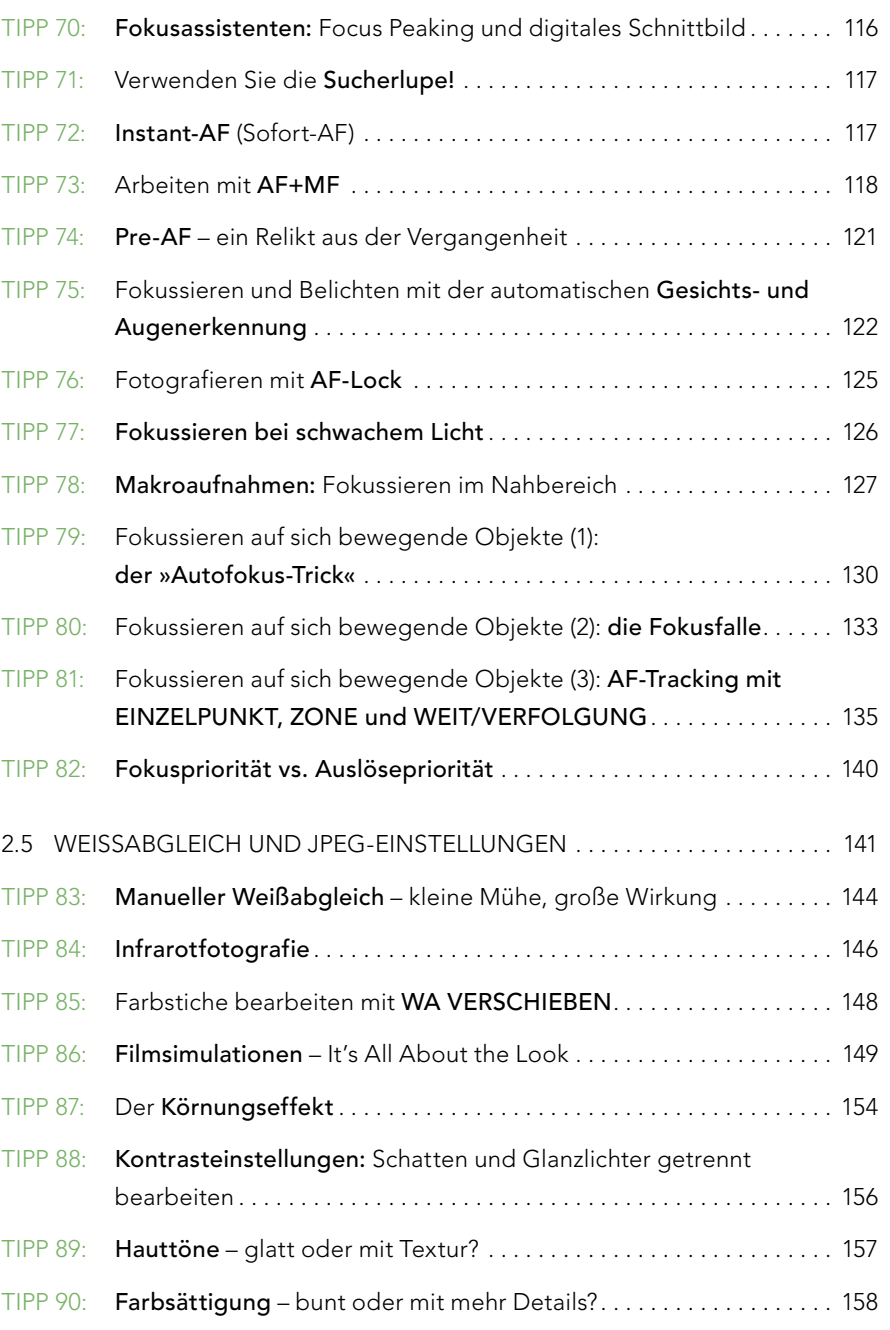

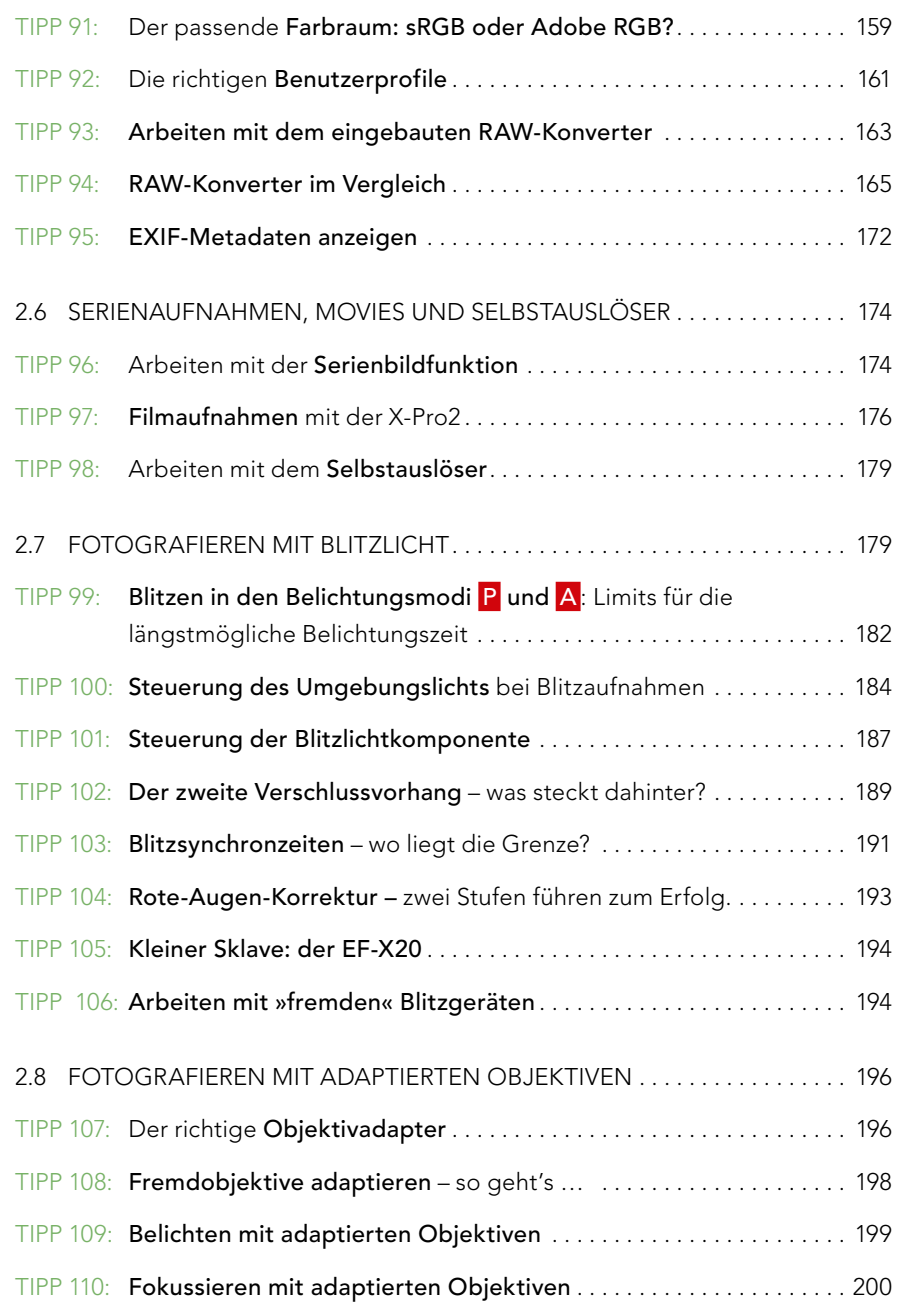

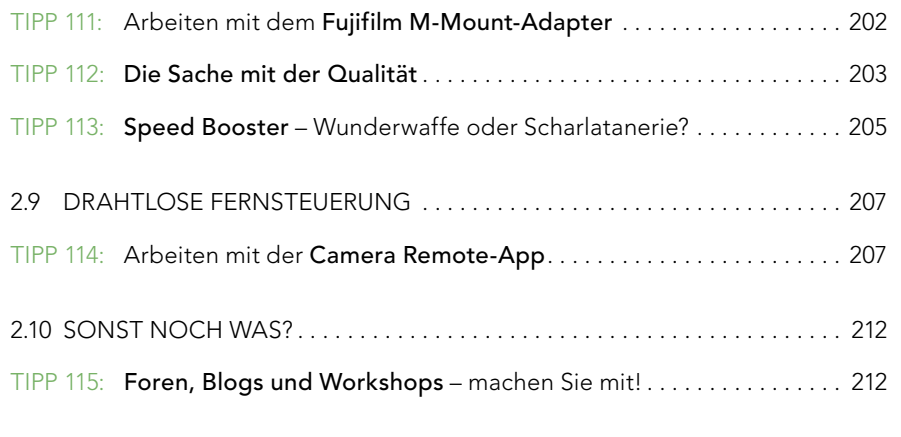

3. WEITERFÜHRENDE WEB-ADRESSEN ......................... 214

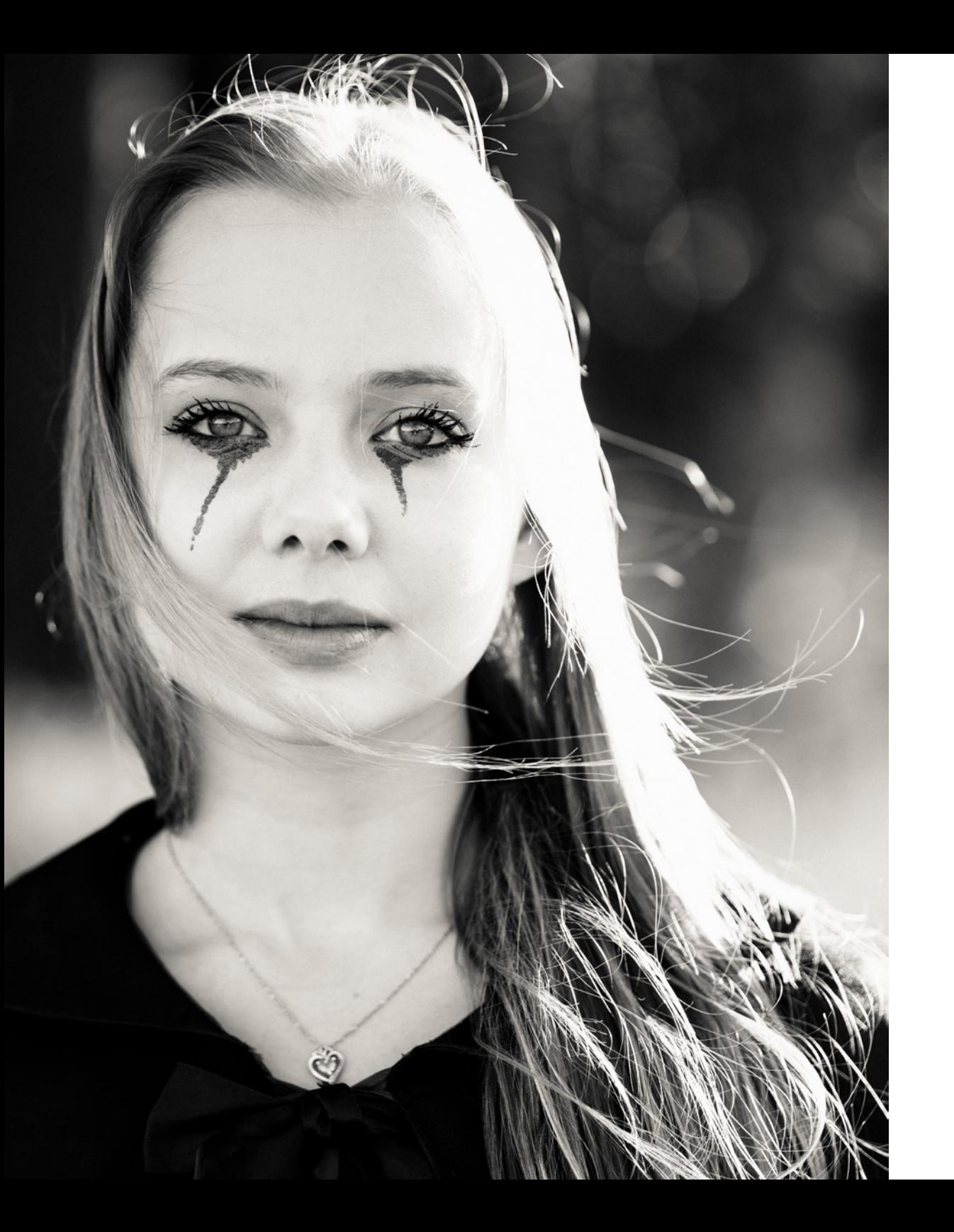

## 1. IHR X-PRO2-SYSTEM

Damit wir eine Sprache sprechen, gebe ich Ihnen als Erstes einen knappen Überblick über die verschiedenen Tasten und Bedienelemente Ihrer Fujifilm X-Pro2:

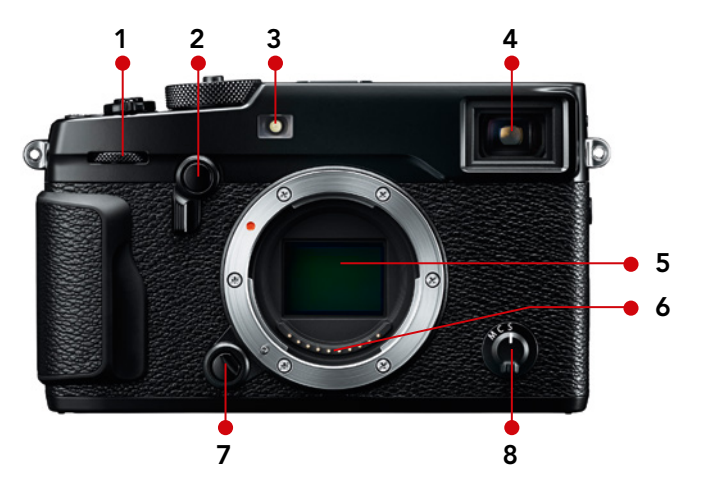

Abbildung 1: Frontalansicht der X-Pro2: vorderes Einstellrad mit integrierter Drucktaste (1), Sucherwahlhebel mit integrierter Fn-Taste (2), AF-Hilfslicht/Indikatorlampe für Selbstauslöser (3), Hybridsucher (4), X-Trans-Sensor (5), Objektivkontakte (6), Objektiventriegelungstaste (7), Fokuswahlschalter (8)

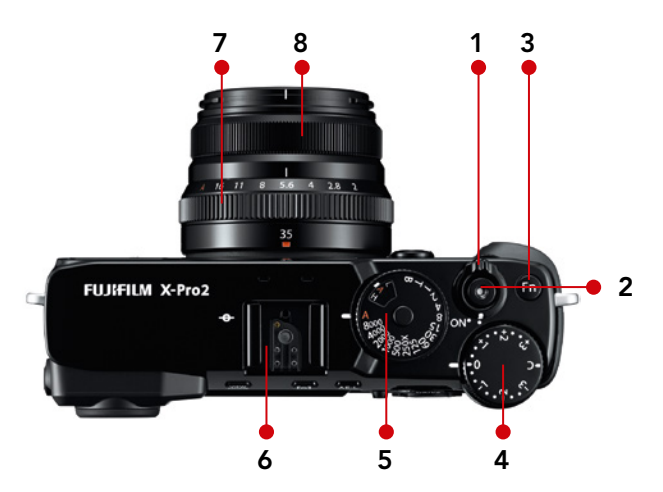

Abbildung 2: Draufsicht der X-Pro2 (mit XF35mmF2 R WR): Ein-/Aus-Schalter (1), Auslöser (2), Fn-Taste (3), Belichtungskorrekturrad (4), Belichtungszeitwahlrad mit integriertem ISO-Wahlrad (5), Blitzschuh (6), Blendenring (7), Fokusring (8)

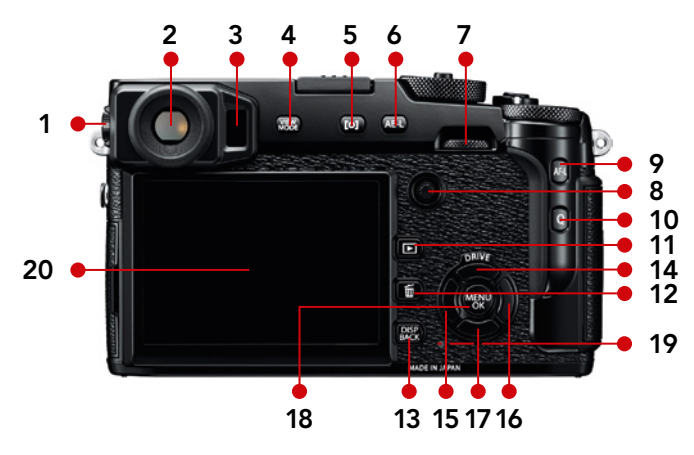

Abbildung 3: Rückansicht der X-Pro2: Dioptrieneinstellrad (1), Hybridsucher (2), Augensensor (3), VIEW MODE-Taste (4), Belichtungsmessmodustaste/Fn-Taste (5), AE-L-Taste (6), hinteres Einstellrad mit integrierter Drucktaste (7), Fokus-Stick mit integrierter Drucktaste (8), AF-L-Taste (9), Q-Taste für Quick-Menü (10), Wiedergabetaste (11), Löschtaste (12), DISP/BACK-Taste (13), obere Richtungstaste/DRIVE-Taste (14), linke Richtungstaste/Fn-Taste (15), rechte Richtungstaste/Fn-Taste (16), untere Richtungstaste/Fn-Taste (17), MENU/OK-Taste (18), Statusleuchte (19), LCD-Bildschirm (20)

## 1.1 DIE BASICS (1): GRUNDLEGENDES ZU IHRER FUJIFILM X-PRO2

Lesen Sie die der Kamera und den Objektiven beiliegende Bedienungsanleitung! Sie haben die Wahl zwischen der gedruckten Version und elektronischen Versionen in mehreren Sprachen.

Wenn Sie die Bedienungsanleitung zu Ihrer X-Pro2 nicht greifbar haben, können Sie sich eine PDF-Version des Handbuchs auf der Website von Fujifilm [1] herunterladen. Dort finden Sie ggf. auch neuere Versionen des Benutzerhandbuchs oder Handbuchergänzungen, die neue Funktionen aus Firmware-Updates beschreiben.

Bitte tun Sie sich selbst einen Gefallen und lesen Sie sich die Handbücher zu Ihrer Kamera und Ihren Objektiven aufmerksam durch, um alle Funktionen kennenzulernen. Dieses Buch baut auf der Bedienungsanleitung auf und will sie *nicht* ersetzen. Stattdessen erhalten Sie hier *weiterführende* Tipps, Hinweise und Erläuterungen, um mehr aus Ihrer X-Pro2 zu machen.

Legen Sie sich zusätzliche Batterien zu – entweder von Fujifilm oder von einem Drittanbieter. TIPP 2

Die X-Pro2 ist eine gemessen an ihrer Leistungsfähigkeit ziemlich kompakte Kamera. Dementsprechend klein ist ihre Batterie. Je nach Art der Nutzung reicht eine voll aufgeladene Batterie für ca. 250 bis 400 Aufnahmen.

Ich empfehle, die X-Pro2 grundsätzlich im Hochleistungsmodus (EIN-RICHTUNG > POWER MANAGEMENT > POWER MANAGEMENT > H-LEIST) zu betreiben, da die maximale Leistung etwa des Autofokus sonst nicht zur Verfügung steht. Nur im Hochleistungsmodus liefert die Kamera außerdem die maximale Bildwiederholrate im elektronischen Sucher (Live-View), was sich ebenfalls positiv auf die AF-Performance auswirkt.

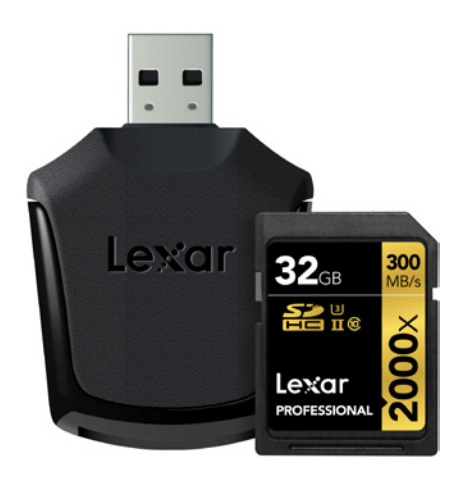

Abbildung 6: Für den schnelleren Steckplatz 1 empfiehlt sich dagegen eine UHS-II-Karte wie Lexar Professional 2000x, Toshiba Exceria Pro oder SanDisk Extreme Pro UHS-II.

#### Arbeiten mit zwei Steckplätzen (Dual Card Slots) TIPP 7

Die X-Pro2 verfügt über zwei mit »1« und »2« nummerierte Speicherkarten-Steckplätze, kann also zwei Speicherkarten gleichzeitig bedienen.

Bitte beachten Sie:

- Der primäre Steckplatz der Kamera ist stets Steckplatz Nummer 1. Wenn Sie also mit nur einer Speicherkarte arbeiten, sollten Sie immer diesen Steckplatz verwenden.
- Für Firmware-Updates und Video-Aufnahmen ist nur Steckplatz 1 geeignet.
- Steckplatz 1 unterstützt UHS-II und eignet sich für schnelle Speicherkarten wie *Lexar Professional 2000x, Toshiba Exceria Pro* oder *SanDisk Extreme Pro UHS-II (280 MB/s)*. Steckplatz 2 hingegen unterstützt nur UHS-I – hier empfehle ich als Speicherkarte die *SanDisk Extreme Pro UHS-I (95 MB/s)*.
- Verwenden Sie UHS-II-Karten nur im dafür vorgesehenen Steckplatz 1 und nicht in Steckplatz 2. Da Steckplatz 2 nur UHS-I unterstützt, müssen UHS-II-Karten dort in den UHS-I-Modus herunterschalten. Es ist jedoch keineswegs sicher, dass eine besonders schnelle UHS-II-Karte auch im UHS-I-Modus Höchstleistungen bringt.

Wenn Sie mit zwei Speicherkarten gleichzeitig arbeiten, stehen Ihnen unter EINRICHTUNG > DATENSPEICH SETUP > STECKPL.-EINST. (STANDB.) drei verschiedene Einstellungen zur Verfügung:

- SEQUENZIELL: Hier speichert die Kamera sämtliche Bilddaten (RAW und JPEG) in dem jeweils ausgewählten Steckplatz ab. Die Daten werden nicht zwischen zwei Karten aufgeteilt oder auf zwei Karten gesichert. Um der Kamera mitzuteilen, in welchen der beiden Steckplätze sie im Aufnahmemodus die Bilddaten schreiben soll, wählen Sie EINRICHTUNG > DATENSPEICH SETUP > STECKPL. WECHSEL. (SEQUENZ.)
- SICHERUNG: In diesem Modus sichert die X-Pro2 die Bilddaten (RAW und JPEG) in beiden Steckplätzen gleichzeitig. Für den Fall, dass eine Speicherkarte defekt ist oder verloren geht, haben Sie also noch eine Kopie Ihrer Aufnahmen auf der zweiten Speicherkarte. Nachteil: Die Geschwindigkeit der Kamera orientiert sich in diesem Modus an der Karte im zweiten Steckplatz, und da dieser nur UHS-I unterstützt, verringert sich die maximale Schreibgeschwindigkeit entsprechend. In Situationen mit vielen schnellen Serienbildaufnahmen kann dies problematisch werden.
- RAW/JPEG: Dieser Modus teilt die Bilddaten auf, sodass RAWs auf Karte 1 und JPEGs parallel dazu auf Karte 2 geschrieben werden. Dieser Modus ist also per se nur sinnvoll, wenn man RAWs und JPEGs gleichzeitig aufnimmt, also wie von mir empfohlen mit den Aufnahmeeinstellungen FINE+RAW oder NORMAL+RAW operiert. Stellt man die Kamera dagegen so ein, dass sie nur RAW- oder nur JPEG-Dateien aufzeichnet, verhält sich der RAW-/JPEG-Speichermodus wie die soeben beschriebene Einstellung SICHERUNG und sichert die RAW- bzw. JPEG-Daten auf beiden Speicherkarten.

Fotografen, die mit der von mir grundsätzlich empfohlenen Konfiguration FINE+RAW fotografieren, liefert der Speichermodus RAW/JPEG die bestmögliche Kamera-Performance, weil die Bilddaten aus dem Kamerapuffer parallel auf beide Speicherkarten übertragen werden: die großen RAWs auf den schnellen Steckplatz 1, die kleineren JPEGs auf den langsameren Steckplatz 2.

#### Hartnäckige Sensorflecken? Reinigen Sie den Sensor selbst! TIPP 11

Wenn die eingebaute Sensorreinigungsfunktion der Kamera nicht mehr weiterhilft, haben Sie drei grundsätzliche Möglichkeiten, um dem Staub- und Schmutzproblem mit anderen Mitteln zu begegnen:

- Berührungsfreie Sensorreinigung
- Trockenreinigung
- Feuchtreinigung

Berührungsfrei können Sie den Sensor Ihrer X-Pro2 mit einem Blasebalg von Staub und Partikeln befreien, etwa dem *Giotto's Rocket-air Blower.* Ein wichtiges Merkmal dieser speziell für die Sensorreinigung entwickelten Handpumpen ist ein Filter im Lufteinlassventil, der dafür sorgt, dass ein sauberer Luftstrahl auf die Sensoroberfläche geblasen wird.

*Wichtig: Verwenden Sie keine Druckluft aus Dosen. Die enthaltenen Treibmittelpartikel können den Sensor beschädigen!*

Eine Trockenreinigung mit Sensorkontakt ermöglicht das *Pentax Sensor Cleaning Kit,* auch »Fruchtgummi am Stiel« genannt. Mit dem »klebrigen« bunten Kopf dieses ulkigen Reinigungsgeräts können Sie die Sensorfläche vorsichtig abtupfen und dabei Staub und Schmutz aufsammeln. Laut einem Fernsehbericht verwendet auch Leica diesen »Fruchtgummi«, um die Sensoren fabrikneuer M-Kameras vor der Auslieferung zu reinigen.

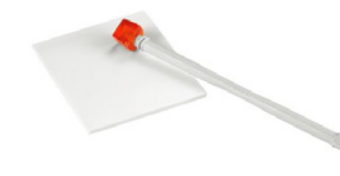

Abbildung 10: Trockenreinigungsmittel: Pentax Sensor Cleaning Kit

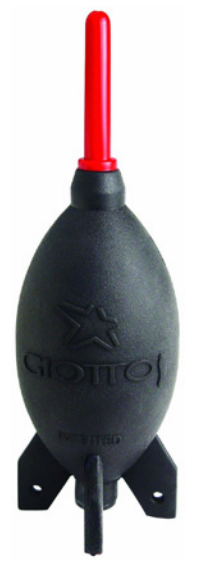

Abbildung 9: Berührungslose Reinigung: Rocket-air Blower von Giotto's.

Hartnäckiger Schmutz und Belag lässt sich am besten per Feuchtreinigung mit einem sogenannten *Sensor Swab* beseitigen. Diese unter anderem von den Firmen *Photographic Solutions* und *Visible Dust* angebotenen »Scheibenwischer« werden mit einem dazu passenden Lösungsmittel (beispielsweise *Eclipse*) benetzt und anschließend mit jeder Wischerseite genau einmal von links nach rechts und einmal von rechts nach links über die volle Sensorbreite gezogen.

Für die X-Pro2 benötigen Sie Swabs im APS-C-Sensorformat. Bei Photographic Solutions entspricht dies der Produktgröße 2.

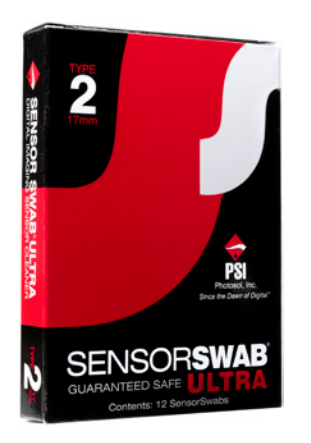

Abbildung 11: Feuchtreinigung: Sensor Swab von Photographic Solutions

Eine preiswerte und meiner Erfahrung nach sehr wirkungsvolle Alternative zu den Produkten von Visible Dust und Photographic Solutions sind APS-C-Swabs des asiatischen Anbieters VSGO.

Alle genannten Produkte erhalten Sie online oder im gut sortierten Fachhandel.

In Härtefällen können Sie die Kamera natürlich auch zum Service geben und die Reinigung von Fujifilm durchführen lassen. In einigen Ländern (darunter auch Deutschland) ist die erste Sensorreinigung sogar kostenlos.

Bitte beachten Sie, dass es in Ausnahmefällen vorkommen kann, dass Staubpartikel durch einen Herstellungsfehler im Sensor *unterhalb* der durchsichtigen Schutzschicht eingeschlossen sind. In solchen Fällen muss die Kamera von Fujifilm repariert werden.

#### Zeiss Touit-Objektive TIPP 13

Die im Auftrag von Zeiss bei Fujinon hergestellten Touit-Objektive mit X-Mount-Anschluss liefern zwar eine sehr gute Bildqualität, die Unterstützung neuerer Kamerafunktionen wie PDAF oder LMO über entsprechende Firmware-Updates erfolgte jedoch sehr schleppend oder gar nicht. Es sieht zudem nicht so aus, als würde Zeiss die Touit-Linie weiterverfolgen.

#### Was bedeutet eigentlich XF18–135mmF3.5–5.6 R LM OIS WR? TIPP 14

Dieser Hinweis gehört in die Kategorie »Was Sie schon immer wissen wollten, aber nie zu fragen wagten«:

- XF: »X« steht für X-Mount oder X-Serie, »F« steht für »Fine«. Dies soll aussagen, dass es sich hier um Fujifilms besonders hochwertige Reihe von X-Mount-Objektiven handelt. Neben XF gibt es mit XC auch eine kompaktere Reihe von Zoomobjektiven (»C« = »Compact« oder »Casual«).
- 18–135mm ist der Brennweitenbereich des Zoomobjektivs. Um auf die äquivalente Kleinbildbrennweite zu kommen, müssen Sie die Angaben mit dem APS-C-Cropfaktor 1,5 multiplizieren. Der Bildwinkel des 18–135-mm-Zooms an Ihrer X-Pro2 entspricht somit dem Bildwinkel eines 27–202-mm-Zoomobjektivs an einer Kleinbildkamera.
- F3.5–5.6: Diese Angabe beschreibt die größtmögliche Blendenöffnung des Objektivs im verfügbaren Zoombereich. Das Objektiv bietet bei 18 mm also eine Offenblende von 3,5 und bei 135 mm eine Offenblende von 5,6. Bei den dazwischenliegenden Brennweiten liegt die Offenblende somit zwischen 3,5 und 5,6.
- R steht für »Ring« und zeigt an, dass das Objektiv über einen eigenen Blendenring verfügt. Bei Objektiven ohne Blendenring (etwa dem XF-27mmF2.8 Pancake oder den XC-Zooms) müssen Sie die Blende in den Belichtungsmodi A und M mit dem hinteren Einstellrad (»Daumenrad«) an der Kamera einstellen.
- LM steht für »Linear Motor«, eine besonders leise und schnelle Autofokusvariante.
- OIS bedeutet »Optical Image Stabilizer«. Diese optische Bildstabilisierung [7] erlaubt den verwackelungsfreien Einsatz des Objektivs mit um bis zu fünf Belichtungsstufen längeren Belichtungszeiten als gewöhnlich. Wo Sie also normalerweise aus der Hand mit 1/80 s fotografieren müssten, ermöglicht der OIS die Verwendung einer Verschlusszeit von 1/4 s – zumindest in der Theorie. In der Praxis können die Ergebnisse manchmal schlechter, manchmal aber auch besser ausfallen. Zu beachten ist hier natürlich, dass bei längeren Belichtungszeiten häufig Bewegungsunschärfe [8] auftritt, denn nicht alle Motive halten während der Belichtung völlig still.
- Wetterfeste Objektive besitzen den Zusatz WR für »Weather Resistant« und passen somit besonders gut zur ebenfalls wetterfesten X-Pro2.

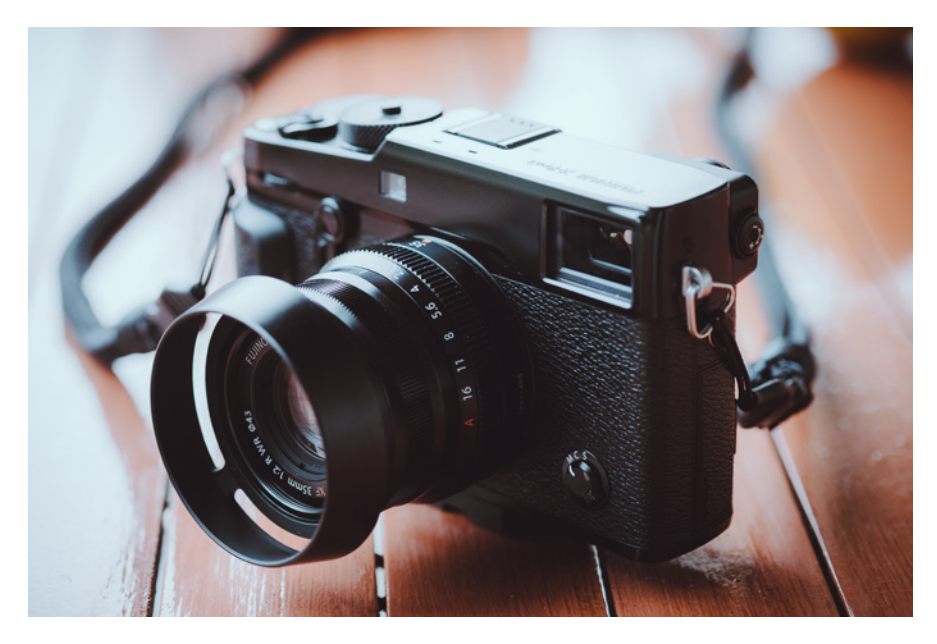

Abbildung 13: Das XF35mmF2 R WR ist das neue Standardobjektiv für Ihre X-Pro2 (und ihren Vorgänger, die X-Pro1). Diese wetterfeste Festbrennweite ist mit ihrem schlanken Design auf die Verwendung mit dem optischen Sucher der Kamera abgestimmt.

#### Der optische Bildstabilisator (OIS) hat seine Tücken! TIPP 15

Alle XF- und XC-Zoomobjektive bis auf das XF16–55mmF2.8 R LM WR verfügen über einen optischen Bildstabilisator (Optical Image Stabilizer = OIS), der Aufnahmen aus der Hand mit vergleichsweise langen Verschlusszeiten ermöglicht. Schalten Sie den OIS ein (bei XF-Objektiven am Objektiv, bei XC-Objektiven in der Kamera), wenn Sie mit Verschlusszeiten und Brennweiten aus der Hand fotografieren möchten, bei denen sonst Verwackelungsgefahr besteht.

Eine alte Fotografenregel zieht hierfür den Kehrwert aus der kleinbildäquivalenten Brennweite heran. Bei einer Brennweite von 50 mm liegt die Verwackelungsgrenze nach dieser Regel somit bei *[1/(50* × *1,5)] s = 1/75 s*. Anders gesagt: Wenn Sie mit einer 50-mm-Brennweite fotografieren und die Aufnahme nicht verwackeln möchten, sollten Sie Verschlusszeiten kürzer als 1/75 s verwenden – oder eben den OIS einschalten.

Typisch für solche Daumenregeln ist, dass sie für den einen Benutzer zu streng und für den anderen zu lax sind. Letztlich wissen *Sie* als erfahrener Fotograf am besten, welche Verschlusszeiten Sie unter welchen Bedingungen noch »halten« können – und welche eher nicht.

Grundsätzlich gibt es zwei OIS-Modi, zwischen denen Sie im Kameramenü wählen können (AUFNAHME-EINSTELLUNG > IS MODUS):

- OIS-Modus 1 (DAUERHAFT) ist die Standardeinstellung, hier stabilisiert die Kamera das Bild andauernd, also auch schon vor dem Auslösen, etwa während Sie durch den Sucher schauen und das Bild gestalten.
- OIS-Modus 2 (NUR AUFNAHME) stabilisiert das Bild erst im Moment der Aufnahme, also wenn Sie den Auslöser vollständig durchdrücken.

Bitte beachten Sie, dass der OIS in ungünstigen Fällen – speziell bei kurzen (!) Verschlusszeiten – auch zum Verwackeln der Aufnahme *beitragen* kann. Dieser unerfreuliche Effekt tritt im Modus 1 mit einer höheren Wahrscheinlichkeit auf als im Modus 2. Auf der anderen Seite ist der OIS-Modus 1 bei besonders langen Verschlusszeiten (etwa 1/15 s, 1/8 s oder 1/4 s) effektiver.

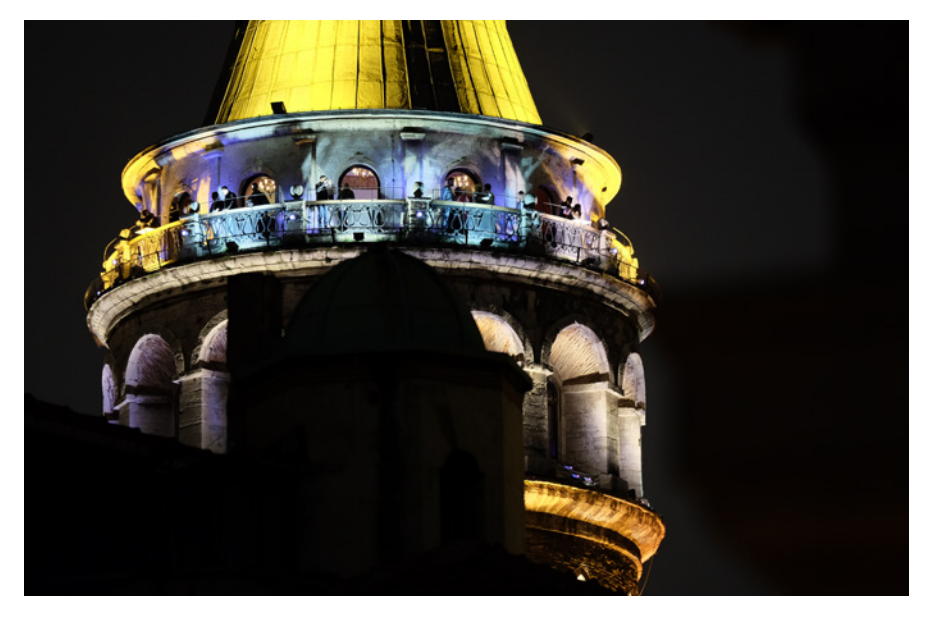

Abbildung 14: Der optische Bildstabilisator des XF5021–140mm in Aktion: Durch die lange Verschlusszeit von 1/6 s konnte ich diese Nachtaufnahme mit ISO 800 stehend aus der Hand schießen – und das bei einem Kleinbildäquivalent von 210 mm.

Daraus ergeben sich folgende Empfehlungen für den OIS-Gebrauch:

- Schalten Sie den OIS nur ein, wenn es notwendig ist. Bei kurzen Verschlusszeiten, für die ohnehin keine Bildstabilisierung notwendig ist, können Sie die Funktion ausschalten und den OIS somit als potenziellen Störfaktor eliminieren.
- Verwenden Sie bevorzugt den OIS-Modus 2 (»nur Aufnahme«). Modus 1 sollten Sie dann verwenden, wenn Sie aus der Hand mit besonders langen Verschlusszeiten arbeiten – oder mit sehr langen Brennweiten, sodass Sie schon vor der Aufnahme ein im Sucher stabilisiertes, verwackelungsfreies Bild benötigen.
- Schalten Sie den OIS aus, wenn Sie mit einem stabilen Stativ oder mit Verschlusszeiten länger als 1 Sekunde arbeiten oder wenn Sie »Mitzieher« [9] mit längeren Belichtungszeiten fotografieren.

Bitte beachten Sie, dass Canons OC-E3-Kabel zwar mit dem TTL-*Blitzanschluss* von Fuji kompatibel ist, nicht jedoch mit dem TTL-*Blitzprotokoll*. Es ist also *nicht* möglich, Blitzgeräte von Canon an der X-Pro2 im TTL-Modus zu betreiben.

Fujifilms kleiner (und vom Design her speziell auf die X-Pro1 und X-Pro2 abgestimmter) EF-X20-Blitz verfügt außerdem über einen optischen »Slave«-Modus, kann also mithilfe eines (beispielsweise von der Kamera kommenden) Signalblitzes drahtlos ausgelöst werden. Die Blitzleistung des EF-X20 können Sie in diesem Modus allerdings nur manuell steuern, es handelt sich beim Slave-Modus um *keine* TTL-Blitzautomatik.

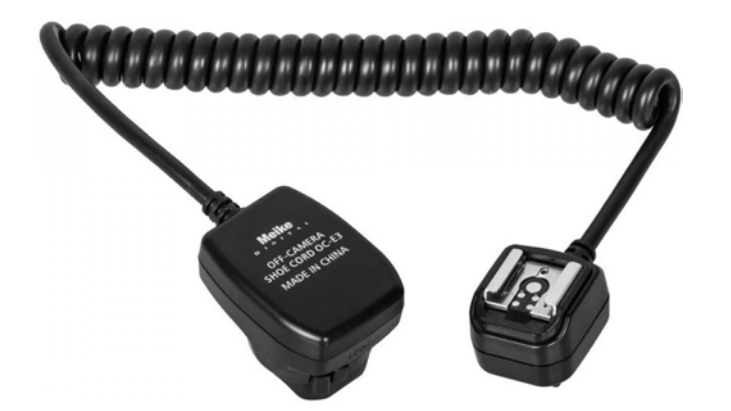

Abbildung 18: Ein Canon-kompatibles TTL-Blitzverlängerungskabel funktioniert auch an der X-Pro2. Bitte beachten Sie jedoch, dass der zusätzliche Stromkontakt für den Mini-Aufsteckblitz EF-X8 bei diesen Kabeln nicht durchgeschleift wird.

#### Probleme mit Canon TTL-Blitzzubehör TIPP 24

Der Betrieb von Canon-kompatiblem TTL-Blitzzubehör (etwa Blitzgeräte oder Funksender) am Blitzschuh der X-Pro2 kann zu einer Überlastung des Prozessors führen, was zu einer Erhitzung der Kamera und entsprechenden Überhitzungswarnungen führt. Der Grund dafür ist die im vorhergehenden Tipp besprochene Kompatibilität der Blitzanschlüsse in Verbindung mit der Inkompatibilität der TTL-Blitzprotokolle.

Diese Probleme können auch dann auftreten, wenn man das Canonkompatible Zubehör im manuellen Modus betreibt, also eigentlich nur eine simple Blitzauslösung ohne TTL-Belichtungssteuerung wünscht.

Sollten die beschriebenen Probleme bei Ihnen auftreten, haben Sie als Benutzer die folgenden drei Möglichkeiten:

- Verzichten Sie auf die Verwendung des Canon-kompatiblen Blitzzubehörs und ersetzen Sie es durch Geräte mit einem einfachen Mittenkontakt.
- Kleben Sie die TTL-Kontakte des Blitzzubehörs ab, sodass eine elektrische Verbindung zur Kamera nur noch über den Mittenkontakt besteht und kein TTL-Signalaustausch mehr stattfinden kann.
- Verwenden Sie einen Adapter, der die TTL-Kontakte des Blitzgeräts von denen der Kamera isoliert, also nur noch das Synchronsignal des Mittenkontakts zum Blitzgerät oder Funksender durchschleift. Solche Adapter gibt es für wenig Geld im Fachhandel.

Bitte denken Sie daran, dass ein sicherer und problemloser Blitzbetrieb grundsätzlich nur mit Zubehör gewährleistet ist, das ausdrücklich mit den Blitzanschlüssen und dem TTL-Protokoll der Fujifilm X-Serie kompatibel ist – oder mit Zubehör, das lediglich über einen einzelnen Mittenkontakt und keine weiteren Anschlüsse verfügt. Blitzzubehör, welches diese Voraussetzungen nicht erfüllt, kann trotzdem funktionieren – es gibt dafür jedoch keine Garantie.

Fernauslöser – für die X-Pro2 gibt's drei Varianten

TIPP 25

Es gibt immer wieder Situationen, in denen Sie Ihre Kamera erschütterungsfrei auslösen möchten. Neben dem eingebauten Selbstauslöser mit einem Vorlauf von zehn oder zwei Sekunden bietet sich hierfür ein Fernauslöser an, den Sie als Zubehör im Fachhandel kaufen können.

Die X-Pro2 besitzt drei verschiedene Anschlüsse für Fernauslöser:

■ das Gewinde im Auslöseknopf für den Anschluss traditioneller mechanischer Drahtauslöser,

## Empfehlenswerte Grundeinstellungen für Ihre X-Pro2

Eine einzige perfekte Kameragrundeinstellung für alle Benutzer und Situationen gibt es nicht. Es gibt jedoch Erfahrungswerte und Zielvorstellungen. Die folgenden Einstellungen dienen nach meinem Dafürhalten dem Ziel, mit der X-Pro2 möglichst flexibel und mit maximaler Leistung arbeiten zu können:

- Verwenden Sie Auto-ISO, indem Sie das ISO-Einstellrad auf »A« stellen und eine der drei verfügbaren Auto-ISO-Voreinstellungen (AUTO1–3) mit AUFNAHME-EINSTELLUNG > AUTM. ISO-EINST. auswählen, um Ihnen und Ihrer X-Pro2 mehr Spielraum für eine korrekte Belichtung und Signalverstärkung zu geben. Die jeweilige Auto-ISO-Feineinstellung können Sie anpassen, indem Sie die rechte Pfeiltaste drücken und anschließend passende Werte für STANDARDEMPFINDLICHKEIT (ich empfehle 200), MAX.EMPFINDLICHKEIT (ich empfehle 12800) und die MIN. VERSCHL. ZEIT eingeben. Keine Angst: Selbst an der Obergrenze von ISO 12800 können sich die Bildergebnisse des X-Trans-Sensors sehen lassen! Wenn Sie Auto-ISO verwenden, sollten Sie unter MIN. VERSCHL.ZEIT stets eine zum Motiv und zur gewählten Brennweite passende Mindestverschlusszeit einstellen. Eine beliebte Standardeinstellung der Kamera für die Auto-ISO-Mindestverschlusszeit ist 1/60 s, Sie können diesen Wert jedoch zwischen 1/4 s und 1/500 s beliebig ändern. Mit einem stabilisierten Objektiv (OIS) sind auch längere Verschlusszeiten ohne Verwackeln möglich. Bei bewegten Motiven wiederum bietet es sich an, die Mindestverschlusszeit zu verkürzen, um Bewegungsunschärfe zu vermeiden. Meine persönlichen Einstellungen für die MIN. VERSCHL.ZEIT von AUTO1, AUTO2 und AUTO3 sind 1/60s (Landschaft), 1/160s (Porträts) und 1/500s (Action).
- Wählen Sie im Quick-Menü bzw. unter BILDQUALITÄTS-EINSTELLUNG > BILDQUALITÄT die Option FINE+RAW, um hochauflösende JPEGs aus der Kamera (»digitale Bildabzüge«) und gleichzeitig flexible RAW-Dateien (»digitale Negative«) zu erhalten. Die RAW-Datei gibt Ihnen die Möglichkeit, in der Kamera mithilfe des eingebauten RAW-Konverters (WIEDERGABEMENÜ > RAW-KONVERTIERUNG) verschiedene JPEGs mit

TIPP 26 Empfehlenswerte Grundeinstellungen für Ihre X-Pro2 jeweils unterschiedlichen bzw. optimierten Einstellungen zu erzeugen. Dabei handelt es sich um sogenannte JPEG-Parameter wie Weißabgleich, Filmsimulation, Rauschunterdrückung oder Farbsättigung. Auf diese Weise können Sie von einer Aufnahme zum Beispiel eine farbige und eine schwarz-weiße Version mit jeweils unterschiedlichen Kontrasteinstellungen erzeugen. Und: Sie brauchen sich bei der Aufnahme selbst keine Gedanken über die »perfekten« JPEG-Einstellungen zu machen, da Sie diese später mit dem eingebauten RAW-Konverter jederzeit verändern und optimieren können.

- Die typische Grundeinstellung der Kamera ist Einzelbild-Autofokus (AF-S, wählen Sie hierzu »S« vorne am Fokuswahlschalter) sowie EINZEL-BILD im DRIVE-Menü (DRIVE-Taste).
- Die flexibelste Einstellung für den AF-S-Autofokus ist Einzelpunkt-AF (AF/MF-EINSTELLUNG > AF MODUS > EINZELPUNKT). Dieser Modus gestattet es Ihnen, den Bereich selbst festzulegen, auf den die Kamera scharfstellen soll. Hierzu verwenden Sie am besten den Fokus-Stick oder wählen AF/MF-EINSTELLUNG > FOKUSSIERBEREICH und selektieren mit den vier Richtungstasten (Pfeiltasten) anschließend eins von 77 oder 273 AF-Feldern, die in jeweils fünf verschiedenen Größen zur Verfügung stehen. Die Größe eines AF-Felds können Sie durch Drehen eines der beiden Einstellräder verändern. Durch *Drücken* (nicht Drehen) des hinteren Einstellrads gelangen Sie dabei direkt zur Standardfeldgröße zurück und durch Drücken der DISP/BACK-Taste springen Sie direkt zum mittleren AF-Feld. Drücken Sie OK oder tippen Sie den Auslöser kurz an, um Ihre AF-Feldauswahl zu bestätigen. Die Kamera stellt dann in den Modi AF-S und AF-C auf den von Ihnen ausgewählten Bereich scharf, sobald Sie den Auslöser halb durchdrücken.
- Im Gegensatz zu den meisten Spiegelreflexkameras arbeitet die X-Pro2 mit einem hybriden Autofokussystem – einer Mischung aus Kontrastdetektionsautofokus (CDAF) und Phasendetektionsautofokus (PDAF). Die Hauptlast trägt dabei der CDAF, der über die gesamte Sensorfläche zur Verfügung steht. Der schnellere PDAF deckt hingegen bloß die mittleren AF-Felder (etwa 40% der Sensorfläche) ab und funktioniert nur unter

hinreichend guten Lichtbedingungen. Beide AF-Methoden arbeiten am genauesten mit einem möglichst kleinen AF-Feld, kommen mit einem größeren AF-Feld jedoch schneller ans Ziel. Daraus leitet sich die Grund regel ab, das AF-Feld beim Einzelpunkt-AF so klein wie nötig und so groß wie möglich einzustellen.

- Stellen Sie die X-Pro2 auf maximale Leistung ein und wählen Sie EINRICH TUNG > POWER MANAGEMENT > POWER MANAGEMENT > H-LEIST. Nur in diesem werksseitig ausgeschalteten Modus erreicht die X-Pro2 die von Fujifilm beworbenen Leistungsdaten, etwa die maximal mögliche Bild wiederholrate im EVF und die damit zusammenhängende größtmögli che AF-Performance. Die Kamera verbraucht im Hochleistungsmodus etwas mehr Energie, sodass Sie den Ratschlag, stets einen oder mehrere voll aufgeladene Ersatzakkus mitzuführen, beherzigen sollten.
- Eine weitere Verbesserung der AF-Leistung ist mit der Einstellung AF/ MF-EINSTELLUNG > PRE-AF > AN möglich. Pre-AF sorgt dafür, dass die Kamera auch dann fortwährend auf das Motiv unter dem gerade aus gewählten AF-Feld oder der ausgewählten Zone vorfokussiert, wenn Sie den Auslöser nicht halb durchdrücken. Dies kann im Moment des ei gentlichen Fokussierens – wenn Sie den Auslöser schließlich halb durch drücken – wertvolle Sekundenbruchteile sparen, führt jedoch zu einem erhöhten Energieverbrauch sowie zu permanenten Objektivgeräuschen. Deshalb verwende ich diese Einstellung nur in Ausnahmefällen.
- Stellen Sie AF/MF-EINSTELLUNG > PRIO. AUSLÖSEN/FOKUS sowohl für AF-S als auch AF-C auf FOKUS. Dies stellt sicher, dass die Kamera nur dann ein Bild aufnimmt, wenn der Autofokus glaubt, ein Ziel gefunden zu haben. In der Einstellung AUSLÖSEN macht die X-Pro2 auch dann eine Aufnahme, wenn der Autofokus kein Ziel findet. Bitte beachten Sie, dass AF-S im Modus AF+MF stets mit Auslösepriorität operiert. Apropos: Meine empfohlene Grundeinstellung für AF/MF-EINSTELLUNG > AF+MF ist AN.
- Wenn Sie mehrere Aufnahmen hintereinander in schneller Folge machen möchten, bietet es sich an, EINRICHTUNG > DISPLAY-EINSTELLUNG > BILDVORSCHAU auf AUS zu stellen, um Ihren Arbeitsfluss nicht zu

unterbrechen. Normalerweise verwende ich für die Bildvorschau jedoch die Einstellung 0,5 SEK, um nach jedem gemachten Bild eine kurze Ein blendung des Bildergebnisses im Sucher oder auf dem Display zu sehen. Sie können die eingeblendete Bildvorschau jederzeit abbrechen und weiterfotografieren, indem Sie kurz den Auslöser antippen.

- Wählen Sie für den Sucher (EVF) und den LCD-Bildschirm auf der Kamera rückseite mithilfe der DISP/BACK-Taste jeweils einen Anzeigemodus mit Informationseinblendungen. Nur dann stehen Ihnen wichtige Hilfsmit tel wie die elektronische Wasserwaage, das Live-Histogramm und die elektronische Distanz- und Schärfentiefe-Anzeige zur Verfügung. Welche Elemente in der Anzeige genau erscheinen (oder nicht erscheinen) sollen, können Sie unter EINRICHTUNG > DISPLAY-EINSTELLUNG > DISPLAY EINSTELL. selbst festlegen, und zwar getrennt für den optischen Sucher (OVF) und den elektronischen Live-View (EVF/LCD). Auf jeden Fall soll ten Sie hier unbedingt das Live-Histogramm auswählen. Ich persönlich kreuze hier sogar *alle* verfügbaren Optionen an. Bitte beachten Sie, dass Sie den Anzeigemodus für den Sucher und den LCD-Bildschirm jeweils getrennt auswählen müssen. Die DISP/BACK-Taste ändert nämlich im mer nur den Anzeigemodus des *gerade aktiven* Bildschirms. Wenn Sie den Anzeigemodus des Suchers (EVF oder OVF) ändern möchten, muss also der Sucher aktiv sein, wenn Sie DISP/BACK drücken – etwa indem Sie bei aktiviertem Augensensor durch den Sucher schauen, wenn Sie die DISP/BACK-Taste drücken.
- Benutzen Sie die VIEW MODE-Taste, um den **Augensensor** und damit die automatische Umschaltung zwischen Sucher (EVF/OVF) und LCD-Bildschirm zu aktivieren. Der alternative Modus NUR BILDSUCHER + AUGENSENSOR ist ein guter Energiesparmodus für Sucher-Fans, der die Handhabung der Kamera allerdings insofern erschwert, als der LCD-Bild schirm dann im Aufnahmemodus für Menüeinstellungen nicht mehr zur Verfügung steht.
- Ich empfehle Ihnen MEHRFELD als Grundeinstellung für die **Belich**tungsmessung, da die »intelligente« Matrixmessung in der Praxis meist für gute Ergebnisse ohne dramatischen Korrekturbedarf sorgt. Die ande -

- Drücken Sie im Aufnahmemodus den Fokus-Stick, um zur Fokusfeld- bzw. Fokuszonenauswahl zu gelangen. Hier können Sie das aktuelle Fokusfeld verschieben und auch die Größe der Fokusfelder bzw. Fokuszonen mit einem der beiden Einstellräder verändern. Drücken Sie den Fokus-Stick in diesem Modus erneut, um das Fokusfeld bzw. die Fokuszone zu zentrieren.
- Wenn Sie den Fokus-Stick im Aufnahmemodus direkt in eine der acht möglichen Richtungen bewegen, können Sie das aktive Fokusfeld bzw. die aktive Fokuszone unmittelbar verschieben, jedoch nicht ihre Größe ändern. Zum Ändern der Feldgröße müssen Sie den Fokus-Stick jedoch kurz drücken, um zur eigentlichen Auswahl des Fokussierbereichs zu gelangen.
- Drehen Sie im Wiedergabemodus das hintere Einstellrad, um in ein Bild hineinzuzoomen. Mit DISP/BACK gelangen Sie dabei jederzeit zurück zur Vollansicht. Benutzen Sie das vordere Einstellrad, um rasch durch die aufgenommenen Bilder zu blättern.
- Drücken Sie im Wiedergabemodus das hintere Einstellrad, um direkt zu einer auf 100 % vergrößerten Ansicht der gerade betrachteten Aufnahme zu gelangen. Befinden Sie sich bereits in einer vergrößerten oder verkleinerten Bildansicht bzw. -übersicht, kehren Sie mit einem weiteren Druck des hinteren Einstellrads direkt zur regulären Vollansicht der ausgewählten Aufnahme zurück.
- Drücken Sie im Wiedergabemodus die Q-Taste, um den eingebauten RAW-Konverter direkt aufzurufen. Dort können Sie weitere JPEG-Abzüge Ihrer RAW-Datei erstellen und zahlreiche Aufnahmeparameter nachträglich ändern. Diese Funktion steht selbstverständlich nur dann zur Verfügung, wenn die ausgewählte Aufnahme auch im RAW-Format gespeichert wurde.
- Drücken Sie im Wiedergabemodus die obere Richtungstaste (DRIVE-Taste), um die erste von zwei Bildschirmseiten mit erweiterten Bildinformationen und dem bei der Aufnahme aktiven Fokuspunkt (grünes Kreuz) anzuzeigen. Diese Funktion steht in allen Wiedergabeansichten mit Ausnahme der Favoritenansicht zur Verfügung.
- Der Fokus-Stick kann im Wiedergabemodus alternativ zum Steuerkreuz und der MENU/OK-Taste verwendet werden. Das ist aufgrund der acht verfügbaren Richtungen vor allem beim Navigieren durch vergrößerte Bildansichten ausgesprochen praktisch.
- Drücken und halten Sie im Wiedergabemodus die Wiedergabetaste, um bei der Verwendung von zwei Speicherkarten das Speicherkartenfach zu wechseln.
- Drücken und halten Sie die LÖSCHTASTE (Papierkorb-Symbol) für etwa drei Sekunden und drücken Sie dann das hintere Einstellrad, während Sie die LÖSCHTASTE weiterhin gedrückt halten, um direkt zum Menü für die Kartenformatierung zu gelangen.
- Ziehen Sie den Sucherwahlhebel kurz nach rechts, um im Sucher zwischen dem optischen Sucher (OVF) und dem elektronischen Sucher (EVF) umzuschalten.
- Ziehen Sie den Sucherwahlhebel nach rechts und halten Sie ihn einige Sekunden lang in dieser Position, um im OVF-Modus die Vergrößerungsstufe des optischen Suchers manuell umzuschalten.
- Ziehen Sie den Sucherwahlhebel kurz nach links, um im OVF-Modus den elektronischen Messsucher (ERF) ein- bzw. auszuschalten.
- Drücken Sie im ERF-Modus (Electronic Range Finder = elektronischer Messsucher) das hintere Einstellrad, um die Vergrößerungsstufe des im optischen Sucher rechts unten eingeblendeten kleinen Live-View-Ausschnitts zu verändern. Dabei stehen neben einer Gesamtansicht des Bildes zwei Vergrößerungsstufen zur Verfügung.

Empfohlene Belegung der Fn-Tasten

Eine sinnvolle Belegung der Fn-Tasten Ihrer X-Pro2 erspart Ihnen unnötige und umständliche Aufrufe des Kameramenüs. Ich habe meine X-Pro2 so konfiguriert, dass ich beim Fotografieren möglichst nicht ins Kameramenü abtauchen muss – alle für mich wichtigen Einstellungen sind über Fn-Tasten, das Quick-Menü und notfalls MEIN MENÜ erreichbar.

vorher wirklich wissen können, ob es sich dabei um die beste aller Möglichkeiten handelt. Ohne RAW-Datei mutiert Ihre X-Pro2 somit zu einer digitalen Sofortbildkamera, die von einer gemachten Aufnahme nur ein einziges fertiges Ergebnis ausspuckt, mit dem Sie fortan leben müssen.

#### Komprimierte oder unkomprimierte RAW-Dateien? TIPP 30

Die X-Pro2 kann RAW-Dateien komprimiert oder unkomprimiert aufzeichnen (BILDQUALITÄTS-EINSTELLUNG > RAW-AUFNAHME). Die Komprimierung reduziert die Größe der RAW-Dateien um etwa die Hälfte, sodass mehr Bilder auf der Speicherkarte oder Festplatte Platz finden. Die Komprimierung beschleunigt außerdem die Kamera: Es dauert länger, bis der Pufferspeicher voll ist, und die kleineren Dateien werden schneller auf die Speicherkarte übertragen.

Bitte beachten Sie, dass Fujifilms RAW-Komprimierung verlustfrei erfolgt, sodass komprimierte und unkomprimierte RAW-Dateien dieselbe Bildqualität aufweisen. Allerdings unterstützen nicht alle RAW-Konverter Fujis proprietäres Kompressionsformat. RAW-Konverter-Hersteller haben jedoch die Möglichkeit, das Format über die Einbindung eines kostenlosen SDK zu unterstützen.

#### Wählen Sie das passende Bildformat! TIPP 31

Die volle Sensorauflösung der X-Pro2 (ca. 24 Megapixel) steht ausschließlich im Bildformat 3:2 zur Verfügung. Dennoch kann es sich anbieten, in einem anderen Bildformat (16:9 oder 1:1) zu fotografieren, etwa um Ergebnisse auf einem 16:9-Fernseher darzustellen. Und auch das von Mittelformatkameras bekannte quadratische 1:1-Format hat viele Anhänger.

Ganz gleich, welches Bildformat und welche Auflösung Sie mit BILDQUA-LITÄTS-EINSTELLUNG > BILDGRÖSSE einstellen – die Einstellung gilt immer nur für das bei der Aufnahme erzeugte JPEG, die Kamera zeichnet die zum JPEG gehörende RAW-Datei also stets mit voller Auflösung im 3:2-Format auf. Sie verlieren folglich nichts und können jederzeit mithilfe des eingebauten (oder eines externen) RAW-Konverters weitere JPEGs Ihrer Aufnahmen in voller Auflösung und im 3:2-Format erstellen. Dies gilt freilich nur

dann, wenn Sie die RAW-Aufzeichnung bei BILDQUALITÄTS-EINSTELLUNG > BILDQUALITÄT *nicht* ausgeschaltet haben.

Wenn Sie Aufnahmen im Format 16:9 oder 1:1 komponieren möchten, sollten Sie das entsprechende Bildformat im Kameramenü einstellen. Dies bringt Ihnen die folgenden Vorteile:

- Der Bildausschnitt im Sucher wird an das gewählte Format angepasst und erleichtert Ihnen die Bildkomposition.
- Die Autofokusfelder passen sich an das gewählte Bildformat an.
- Die Belichtungsmessung der Kamera basiert auf dem angezeigten Live-View-Bild. Eine auf 16:9 oder 1:1 beschnittene Live-View-Anzeige liefert somit eine genauere Belichtungsmessung, da außerhalb des angezeigten Formats liegende Motivteile *nicht* in die Belichtungsmessung (und das Live-Histogramm) einfließen.

## Machen Sie ruhig halbe Sachen!

Eine Grundregel, um erfolgreich mit digitalen Kameras wie der X-Pro2 zu arbeiten, besteht darin, die Zeitverzögerung zwischen dem Drücken des Auslösers und dem Moment, in dem das Bild tatsächlich aufgenommen wird, so gering wie möglich zu halten. Es gilt, den entscheidenden Augenblick nicht zu verpassen.

Sie können der Kamera hier helfen, indem Sie diesen Moment antizipieren und den Auslöser bereits kurz vor dem entscheidenden Augenblick halb drücken und angedrückt halten – und ihn erst dann ganz durchdrücken, wenn der entscheidende Moment eintritt.

Indem Sie den Auslöser halb durchdrücken, bringen Sie die Kamera quasi »in Position«: Belichtung und Autofokus werden ermittelt und gespeichert und die Blende fährt im Objektiv auf ihre eingestellte Arbeitsposition (Arbeitsblende). Nun ist die Kamera für die Aufnahme bereit, es fehlt nur noch das Auslösen des Verschlusses im richtigen Moment. Und genau das macht Ihre X-Pro2, wenn Sie den bereits angedrückten Auslöser ganz durchdrücken, und zwar mit minimaler Zeitverzögerung – der Augenblick ist festgehalten.

Welche Elemente konkret in der Anzeige erscheinen, können Sie selbst festlegen. Wählen Sie hierzu EINRICHTUNG > DISPLAY-EINSTELLUNGEN > DISPLAY EINSTELL. und kreuzen dann die Elemente an bzw. wählen (getrennt für den OVF und den EVF/LCD) jene ab, die Sie gerne sehen bzw. nicht sehen möchten. Wie bereits erwähnt, empfehle ich Ihnen hier, erst einmal alle Elemente anzukreuzen.

WYSIWYG – What You See Is What You Get! TIPP 36

> EVF und LCD-Bildschirm der X-Pro2 operieren normalerweise im WYSIWYG-Modus [16]. Die Abkürzung steht für »What You See Is What You Get« und bedeutet, dass Bildschirm und Sucher stets versuchen, ein möglichst genaues Abbild des endgültigen JPEG-Bildergebnisses darzustellen. EVF und LCD-Display simulieren im Live-View [6] die Belichtung, die Farben, den Kontrast und den Weißabgleich. Bei halb durchgedrücktem Auslöser stellt die Kamera zudem die gewählte Arbeitsblende ein und zeigt in der Anzeige somit auch eine Vorschau der zu erwartenden Schärfentiefe.

> Die Belichtungssimulation der Anzeige ist sehr hilfreich, da Belichtungsprobleme hiermit früh erkannt und korrigiert werden können. Das Live-Histogramm basiert dabei stets auf dem im Live-View angezeigten Vorschaubild.

> Die Belichtungssimulation steht in allen vier Belichtungsmodi – Programmautomatik P, Zeitautomatik A, Blendenautomatik S und manueller Modus M – zur Verfügung.

> Im manuellen Modus M können Sie die Simulation der Bildhelligkeit ausschalten, indem Sie EINRICHTUNG > DISPLAY-EINSTELLUNG> BEL.-VOR-SCHAU/WEISSABGLEICH MAN. > AUS einstellen. Die X-Pro2 zeigt dann im manuellen Modus unabhängig von den eingestellten Belichtungsparametern (Belichtungszeit, Blende, ISO) stets ein helles Sucherbild an. Diese Einstellung ist vor allem im Studio im Rahmen der Blitzfotografie hilfreich, wenn das Umgebungslicht minimiert und faktisch ausgeblendet wird. Belichtungsvorschau und Live-Histogramm sind dann freilich nicht mehr aussagekräftig.

Vergessen Sie nicht, die Belichtungsvorschau mit EINRICHTUNG > DIS-PLAY-EINSTELLUNG> BEL.-VORSCHAU/WEISSABGLEICH MAN. > VORSCHAU BEL./WA wieder einzuschalten, wenn Sie auch im manuellen Modus M mit dem Live-Histogramm arbeiten und in den Genuss einer aussagekräftigen Belichtungssimulation kommen möchten.

Die Belichtungssimulation im Live-View kann bei sehr schwachem Licht und langen Belichtungszeiten an ihre technischen Grenzen stoßen – Sucherbild und Live-Histogramm erscheinen dann dunkler als die Aufnahme tatsächlich ausfällt. In solchen Fällen bietet es sich an, eine Testaufnahme zu machen und das Ergebnis im Wiedergabemodus zu betrachten. In der Bildinformationsansicht, die Sie mit der DISP/BACK-Taste auswählen können, steht Ihnen dabei auch ein Wiedergabehistogramm zur Verfügung. Überbelichtete (ausgefressene) Bildpartien werden in dieser Ansicht zudem blinkend dargestellt. Leider zeigt das Histogramm nur die Luminanz (Helligkeitsverteilung) und nicht die drei einzelnen RGB-Farbkanäle.

## Der Natural Live View

Der sogenannte Natural Live View deaktiviert die WYSIWYG-Darstellung von JPEG-Einstellungen wie Filmsimulationen, Kontrasteinstellungen (SCHATTIER. TON, TON LICHTER) oder Farbe. Stattdessen zeigt der Live-View ein »natürlicheres« Sucherbild mit erweitertem Dynamikumfang in den Lichtern und Schattenbereichen, das eher dem entsprechen soll, was unser menschliches Auge beim Blick durch einen optischen Sucher sehen würde. Der Natural Live View setzt das elektronische Sucherbild zudem auf automatischen Weißabgleich, simuliert also keinen benutzerspezifischen Weißabgleich und keine ausgewählten Weißabgleich-Voreinstellungen. Selbstverständlich betrifft dies alles nur die Darstellung im Live-View – die gemachten Aufnahmen spiegeln die tatsächlichen Einstellungen vollständig wider.

Um den Natural Live View einzuschalten, wählen Sie EINRICHTUNG > DISPLAY-EINSTELLUNG> VORSCHAU BILDEFFEKT > AUS. Dies führt zu generischen Vorschaubildern für Farb-, Schwarz-Weiß- und Sepia-Aufnahmen, die nicht mehr den tatsächlichen JPEG-Ergebnissen entsprechen. Natural

Hierbei handelt es sich um eine sehr sinnvolle Funktion für solche Fälle, bei denen Sie mit einem der bis zu 272 Fokusfelder der X-Pro2 fotografieren, das sich nicht genau in der Bildmitte befindet. Schließlich ist es in der Regel so, dass das ausgewählte Fokusfeld genau den Bereich Ihres Motivs anmisst, der auch für die Spotbelichtungsmessung von Interesse ist – etwa das hell beleuchtete Gesicht eines Bühnenschauspielers vor einem schwarzen Hintergrund.

Um die Spotmessung vom ausgewählten Autofokusfeld abzukoppeln und stets die Bildmitte anzumessen, wählen Sie bitte AF/MF-EINSTELLUNG > SPERRE SPOT-AE & FOKUSS. > AUS.

Bitte beachten Sie, dass die Koppelung von Spotmessung und Fokusfeld-Position und -Größe nur im AF-Modus EINZELPUNKT zur Verfügung steht. In den AF-Modi ZONE und WEIT/VERFOLGUNG arbeitet die Spotbelichtungsmessung hingegen stets mit einem Ausschnitt in der Bildmitte von der Größe eines mittelgroßen Fokusfelds.

#### Belichten mit Live-View und Live-Histogramm TIPP 42

Im Gegensatz zum optischen Sucher einer Spiegelreflexkamera bietet Ihnen der Live-View der X-Pro2 die Möglichkeit, schon vor der Aufnahme eines Bildes zu sehen, wie es am Ende herauskommen wird. Diese Vorschau umfasst neben Farben und Kontrasten auch die Belichtung (Helligkeit) der Aufnahme.

Ergänzt wird die WYSIWYG-Bildvorschau durch ein auf ihr basierendes Live-Histogramm. Ich empfehle Ihnen dringend, das Live-Histogramm zu verwenden, da es Ihnen einen guten Überblick über die Helligkeitsverteilung einer Szene gibt. Darüber hinaus hilft Ihnen das Live-Histogramm dabei, Über- oder Unterbelichtungen im Vorfeld zu erkennen und die Belichtung dementsprechend zu korrigieren:

■ Türmt sich am rechten Rand des Live-Histogramms ein angeschnittenes Gebirge auf, ist dies ein Zeichen dafür, dass Teile der Aufnahme überbelichtet sind. Betrifft dies bildwichtige Teile des Motivs, sollten Sie die Belichtung nach unten korrigieren oder den Dynamikumfang der Aufnahme mithilfe der DR-Funktion erweitern (DR200% oder DR400%).

■ Ist das Histogramm linkslastig mit viel »Luft« am rechten Rand, dann ist die Aufnahme wahrscheinlich zu knapp belichtet. In diesem Fall bietet es sich an, reichlicher zu belichten und die Belichtung nach oben zu korrigieren.

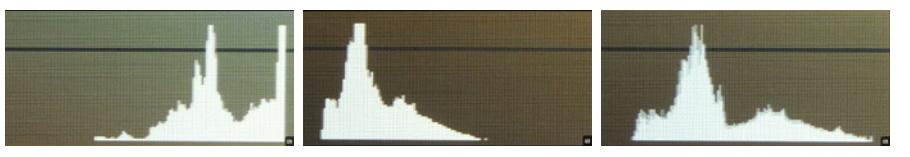

Abbildung 21: Verschiedene Live-Histogramme desselben Motivs mit Tendenz zu Überbelichtung (links) und Unterbelichtung (mitte). Rechts zum Vergleich ein ausgewogenes Histogramm.

Bitte denken Sie daran, dass Live-View und Live-Histogramm eine Einheit bilden: Das Histogramm gibt Ihnen eine technische Darstellung des zu erwartenden Bildergebnisses, der Live-View zeigt Ihnen eine möglichst ergebnistreue Bildvorschau.

Live-View und Live-Histogramm spiegeln (sofern der Natural Live View ausgeschaltet ist) stets die eingestellten JPEG-Parameter wider (Weißabgleich, Filmsimulation, Licht- und Schattenkontrast). Die Filmsimulation VELVIA etwa ist kontrastreicher als PROVIA, was sich auch im Live-View und Live-Histogramm niederschlägt.

Zu beachten ist außerdem, dass Live-View und Live-Histogramm bei der X-Pro2 erstmals auch manuelle DR-Einstellungen berücksichtigen. Wenn Sie also manuell DR200% oder DR400% auswählen, um die Lichterdynamik um eine oder zwei Blendenstufen zu erweitern, dann ist diese Erweiterung nun auch schon im Live-View und Live-Histogramm sichtbar. Wählen Sie hingegen DR-Auto aus, zeigen Live-View und Live-Histogramm nur eine DR100%-Vorschau an, auch wenn sich die Kamera beim Auslösen für DR200% entscheiden sollte.

Wenn Sie den Auslöser halb durchdrücken, zeigt Ihnen der Live-View der Kamera jedoch stets eine möglichst genaue Vorschau des Dynamikumfanges der aktuellen Aufnahme an. Allerdings steht Ihnen bei halb gedrücktem Auslöser kein Live-Histogramm mehr zur Verfügung, Sie müssen sich also ausschließlich auf den visuellen Bildeindruck verlassen.

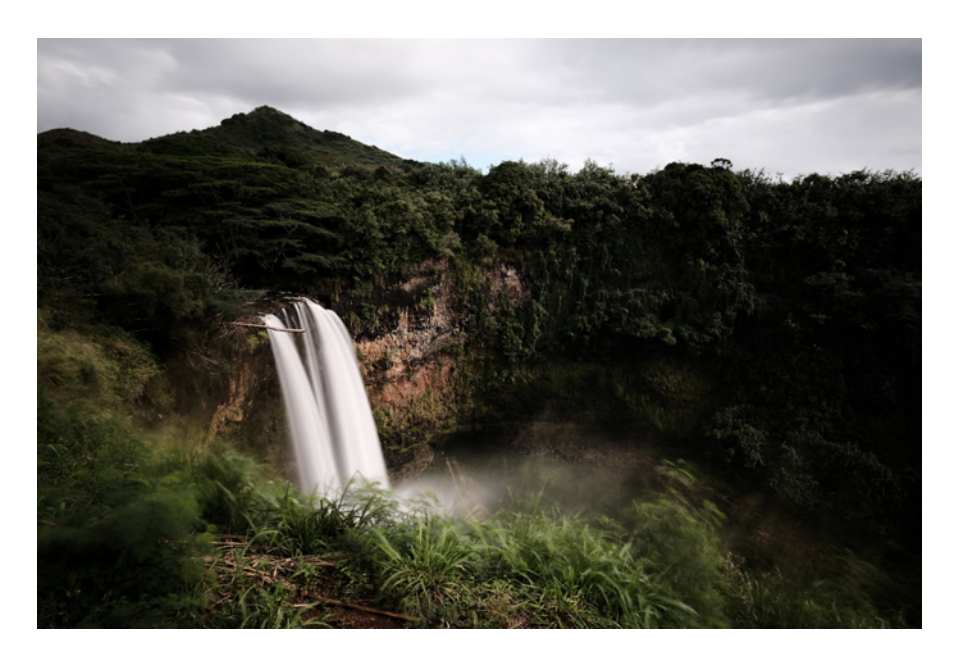

Abbildung 22: Eine Langzeitbelichtung von neun Sekunden mit der T-Einstellung. Bitte verwenden Sie für solche Aufnahmen ein stabiles Stativ und lösen Sie mit einem Fern- oder dem Selbstauslöser aus.

#### Langzeitbelichtungen bei Tageslicht TIPP 50

Um bei normalem Tageslicht lange Belichtungszeiten zu realisieren, genügt es in der Regel nicht, das Objektiv weit abzublenden, etwa auf f/22. Zudem: Bei der X-Pro2 tritt bei Blendenwerten jenseits von f/10 sichtbare Beugungsunschärfe auf, sodass wir gut beraten sind, nur dann weiter abzublenden, wenn es sich nicht vermeiden lässt.

Um bei guten Lichtverhältnissen lange Belichtungszeiten zu erhalten, ist ein ND-Filter [34] (oder Neutraldichtefilter) die bessere Wahl. Dabei handelt es sich um einen gewöhnlichen Graufilter, der vor dem Objektiv angebracht wird und einen guten Teil des einfallenden Lichts abblockt, sodass weniger Licht auf den Sensor fällt.

Ein Filter mit der Stärke ND 3.0 zum Beispiel verlängert die Belichtungszeit ungefähr um den Faktor 1000 (oder zehn Blendenstufen). Das bedeutet, dass mit solch einem Filter eine Szene, die normalerweise mit f/8 und 1/50 s aufgenommen werden müsste, mit f/8 und einer Belichtungszeit von 20 Sekunden fotografiert werden kann.

Dabei gilt es jedoch zu beachten, dass die X-Pro2 einen recht schwachen Infrarot-Sperrfilter vor dem Bildsensor besitzt. Deshalb ist es sinnvoll, für mehrminütige Langzeitbelichtungen bei hellem Tageslicht nicht nur einen herkömmlichen Neutralgraufilter (ND-Filter) zur Verlängerung der Belichtungszeit, sondern zusätzlich auch noch einen dezidierten IR-Sperrfilter vor das Objektiv zu schrauben, um Farbverfälschungen zu vermeiden. Einige wenige ND-Filter verfügen bereits über eine eingebaute IR-Sperrfunktion.

ISO-Einstellungen – was steckt dahinter?

ISO wird bei digitalen Kameras häufig missverstanden. Ein höherer ISO-Wert erhöht nicht die Empfindlichkeit des Sensors. Der Sensor in der X-Pro2 bleibt vielmehr immer gleich empfindlich und ist auf ISO 200 (nach dem sogenannten SOS-Standard [35]) kalibriert.

Es macht keinen Unterschied, ob Sie eine Aufnahme bei Blende 5,6 und 1/60 s mit ISO 100 oder mit ISO 25.600 belichten – der Sensor bekommt in beiden Fällen genau die gleiche Lichtmenge ab, er wird in beiden Fällen gleich hell belichtet. Blende und Belichtungszeit allein bestimmen die Lichtmenge, die auf den Sensor fällt.

Was also macht der ISO-Wert? Ganz einfach: Er regelt die Signalverstärkung in der Kamera! Bei ISO 200, dem Nennwert der X-Pro2, findet die Grundverstärkung statt. Bei ISO 400 werden die aufgenommenen Bilddaten eine Blendenstufe stärker verstärkt oder »gepusht«. Bei ISO 800 sind es zwei Blendenstufen und so weiter. Bei ISO 25.600 beträgt die zusätzliche Signalverstärkung volle sieben Blendenstufen. Das ist eine ganze Menge, weshalb es auch nicht verwunderlich ist, dass die Bildqualität mit zunehmender Verstärkung immer schlechter wird – Rauschen, Störungen und Artefakte werden schließlich mitverstärkt und der Unterschied zwischen dem eigentlichen Nutzsignal (dem Bild) und den Störungen wird mit zunehmender Verstärkung geringer, sodass es für die Kameraelektronik schwieriger wird, Bild und Bildstörungen zu unterscheiden und voneinander zu trennen.

## Auto-ISO im manuellen Belichtungsmodus M: die »Misomatik«

Beispiel: Sie fotografieren im Modus A (Zeitautomatik) bei schönem Wetter und Blende 5,6. Auto-ISO haben Sie mit ISO 200 als Untergrenze und ISO 12800 als Obergrenze eingestellt. Als Mindestverschlusszeit wurde 1/125 s gesetzt, da Sie Menschen auf der Straße fotografieren möchten, deren Bewegung nicht verschwimmen soll.

Bei gutem Licht ist das alles kein Problem: Die Kamera wird mit ISO 200 arbeiten und die Belichtungsautomatik dabei Verschlusszeiten anbieten, die kürzer als 1/125 s sind. Lässt das Licht nun aber nach und kann die Belichtungsautomatik 1/125 s bei Blende 5,6 nicht mehr darstellen, greift die ISO-Automatik ein und wählt einen höheren ISO-Wert, mit dem eine Belichtungszeit von 1/125 s wieder möglich ist. Das macht sie so lange, bis die eingestellte ISO-Obergrenze (in diesem Fall 12800) erreicht wurde. Reicht das Licht auch nach erreichter ISO-Obergrenze nicht für 1/125 s aus, verlängert die Belichtungsautomatik die Belichtungszeit entsprechend.

Im Modus S (Blendenautomatik) wird die Belichtungszeit bekanntlich vom Benutzer vorgewählt. Hier wählt Auto-ISO erst dann einen höheren ISO-Wert als die eingestellte Untergrenze aus, wenn die maximale Offenblende nicht mehr ausreicht, um mit der eingestellten Belichtungszeit die gewünschte Belichtung zu ermöglichen. Bei sehr lichtstarken Objektiven wie dem 56mmF1.2, 35mmF1.4 oder 23mmF1.4 ist dieses Verhalten ziemlich praxisfern, da die Schärfentiefe hier bei Offenblende häufig zu gering ausfällt. Auto-ISO wird deshalb in erster Linie zusammen mit den Belichtungsmodi P und A verwendet.

Die Auto-ISO-Mindestverschlusszeit sollten Sie nach den gleichen Kriterien festlegen wie die reguläre Verschlusszeit in den Modi S oder M :

- Verwackelungsunschärfe: Diese nimmt bei langen Brennweiten zu, kann bei Zoomobjektiven jedoch mit der eingebauten optischen Bildstabilisierung (OIS) minimiert werden.
- Bewegungsunschärfe: Für Actionaufnahmen sollten Sie eine kurze Auto-ISO-Mindestverschlusszeit eintragen. Die kürzestmögliche Einstellung, die Sie auswählen können, ist derzeit 1/500 s.

Mehr zum Thema Auto-ISO können Sie auf Englisch in der X-Pert Corner [37] lesen.

Mit Auto-ISO mutiert der manuelle Modus zu einer Art Belichtungsautomatik, der »Misomatik«. Sie wählen Blende und Belichtungszeit vor und die ISO-Automatik liefert die dazu passende ISO-Einstellung basierend auf der jeweils aktiven Belichtungsmessmethode (Mehrfeld, Integral, Mittenbetont, Spot).

Sinnvollerweise sollte Auto-ISO hier den vollen ISO-Bereich ausschöpfen können, also mit einer Untergrenze von 200 und einer Obergrenze von 12800 konfiguriert werden.

Sie können Blende (Schärfentiefe-Kontrolle) und Belichtungszeit (Kontrolle von Bewegungs- und Verwackelungsunschärfe) Ihren konkreten Motivanforderungen entsprechend exakt einstellen – keine Automatik funkt Ihnen dazwischen, Sie behalten die Kontrolle. Trotzdem fotografieren Sie dank Auto-ISO auch im manuellen Modus mit einer Quasibelichtungsautomatik, müssen sich also nicht selbst um die Belichtungseinstellung kümmern.

Die Misomatik bietet auch die Möglichkeit zur Belichtungskorrektur, bevor Sie den Auslöser drücken. Sie müssen sich also nicht blind auf das Ergebnis der Belichtungsmessung verlassen, sondern können die von der Kamera ermittelte Belichtung vor der Aufnahme mit dem Belichtungskorrekturrad nachjustieren – allerdings nur im Rahmen des von Ihren Auto-ISO-Einstellungen vorgegebenen ISO-Umfangs. Deshalb ist es ganz besonders wichtig, die Unter- und Obergrenzen von Auto-ISO auf die maximale Bandbreite von 200 bis 12800 einzustellen.

Wenn Sie sich beim Fotografieren mit der Misomatik die Zeit für eine Belichtungskorrektur sparen möchten, können Sie dabei auch einfach den DR-Modus der Kamera auf DR200% setzen. Auf diese Weise haben Sie bei einer *nachträglichen* Belichtungskorrektur im internen oder externen RAW-Konverter sowohl nach oben (Push) als auch nach unten (Pull) mindestens eine volle Blendenstufe Korrekturspielraum. Solange sich die Belichtungsmessung der Kamera nicht um deutlich mehr als eine volle stellungsregler zurückholen. Darüber hinaus verfügen viele Konverter über Regler, mit denen Sie gezielt zu dunkle Schattenpartien anheben können.

Mit der DR-Funktion in Ihrer X-Pro2 können Sie diese manuelle Arbeit in der Kamera automatisieren. Die DR-Funktion arbeitet zweistufig:

- Sie belichtet die RAW-Datei eine (DR200%) oder zwei (DR400%) Blendenstufen knapper als normal, um die Lichter einer Szene mit großem Kontrastumfang zu retten.
- Bei der RAW-Entwicklung in der Kamera werden die im ersten Schritt unterbelichteten Schatten und Mitteltöne wieder um eine (DR200%) oder zwei (DR400%) Blendenstufen mit einem digitalen ISO-Push angehoben, während die Lichter abhängig von ihrer Helligkeit weniger stark oder überhaupt nicht verstärkt werden.

Das fertige JPEG aus der Kamera wurde also einer selektiven Belichtungskorrektur unterworfen: Helle Lichter einer mit DR400% erstellten Aufnahme werden kaum oder gar nicht digital verstärkt, Mitteltöne und Schattenpartien hingegen um bis zu zwei Blendenstufen angehoben.

Analog dazu handelt es sich bei DR200% um eine RAW-Datei, die eine Blendenstufe knapper belichtet wurde. Bei der RAW-Entwicklung in der Kamera wird die Datei per digitalem ISO-Push dann selektiv um bis zu eine Blendenstufe in den Schatten- und Mitteltonpartien aufgehellt.

Die DR-Funktion der Kamera nimmt Ihnen somit Arbeit ab: Sie belichtet zunächst knapper, um die Lichter einer kontrastreichen Szene zu retten. Anschließend führt sie bei der RAW-Entwicklung eine selektive Tonwertkorrektur durch und erzeugt dabei korrekt belichtete JPEG-Dateien mit einem erweiterten Lichterdynamikumfang: eine Blende mehr Lichterdynamik mit DR200%, zwei Blenden mehr mit DR400%.

Mit DR-Auto wählt die Kamera abhängig vom Motiv selbst die passende Dynamikeinstellung aus. Bitte beachten Sie, dass die X-Pro2 hier jedoch nur zwischen DR100% (keine Lichterdynamikerweiterung) und DR200% (eine Blendenstufe mehr Lichterdynamik) auswählt. DR400% (zwei Blendenstufen mehr Lichterdynamik) wird grundsätzlich nicht automatisch ausgewählt, diesen Wert müssen Sie also bei Bedarf stets manuell einstellen.

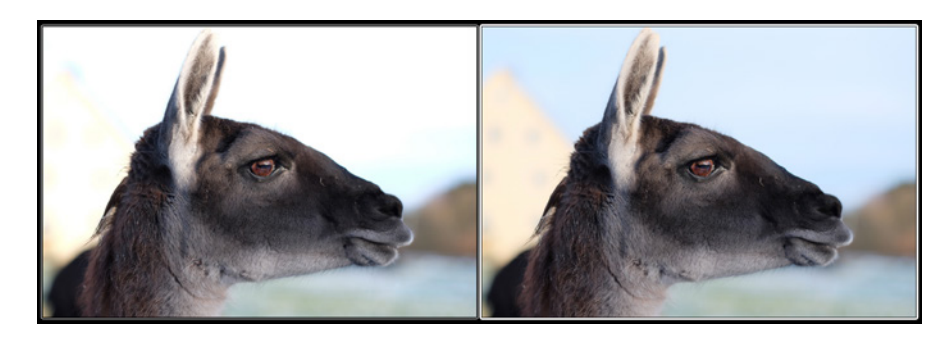

Abbildung 25: Links sehen Sie eine Aufnahme mit der Einstellung DR100%: Das dunklere Lama im Vordergrund ist hier korrekt belichtet, der wesentlich hellere Hintergrund jedoch ausgefressen, weil er außerhalb des Dynamikumfangs liegt. Das Bild rechts zeigt die gleiche Aufnahme mit DR400%: An der Belichtung des Lamas im Vordergrund hat sich nichts geändert, der helle Hintergrund ist nun aber sauber durchgezeichnet, da die Kamera den Dynamikumfang (mittels knapperer Belichtung und einer anschließenden Tonwertkorrektur bei der JPEG-Entwicklung) um zwei Blendenstufen nach oben ausgeweitet hat.

Die Einstellungen für die Dynamikerweiterung finden Sie unter BILDQUA-LITÄTS-EINSTELLUNG > DYNAMIKBEREICH oder im Quick-Menü.

Dynamikerweiterung für RAW-Shooter: DR-Funktion ausschalten und auf die Lichter belichten! TIPP 57

RAW-Shooter stellen die Kamera bevorzugt auf DR100% ein, um ein Live-Histogramm zu erhalten, das dem zu erwartenden Bildergebnis weitgehend entspricht. Eine bewährte Strategie besteht darin, die Belichtung bei Szenen mit einem sehr großen Dynamikumfang und starken Kontrasten so zu korrigieren, dass bildwichtige Lichter *nicht* ausfressen – selbst wenn dies dazu führt, dass andere Motivteile dadurch erst einmal zu knapp (= zu dunkel) belichtet werden.

Sie wissen: Ausgefressene Lichter kann man bei der RAW-Entwicklung nicht mehr retten, während man zu dunkle Schatten und Mitteltöne nachträglich aufhellen oder »pushen« kann. Diese Tonwertkorrektur ist Bestandteil einer jeden RAW-Entwicklung bei Szenen, deren Dynamikumfang größer ist als der des Sensors.

Dynamikerweiterung für JPEG-Shooter: Verwenden Sie die DR-Funktion und belichten Sie auf die Schatten!

Wenn Sie nicht nur RAWs, sondern auch JPEGs aus der Kamera verwenden möchten, kommt bei Motiven mit sehr großem Dynamikumfang die DR-Funktion der X-Pro2 ins Spiel. Wie Sie wissen, automatisiert die DR-Funktion einen zweistufigen Vorgang: zunächst eine knappere Belichtung (um helle Lichter zu retten) und anschließend eine Tonwertkorrektur im eingebauten RAW-Konverter, bei der die zu dunklen Schattenpartien und Mitteltöne wieder passend angehoben werden.

Wenn Sie diese Funktion ohne viel nachzudenken verwenden möchten, stellen Sie die Kamera einfach auf DR-Auto oder wählen manuell DR200% bzw. DR400%. Denken Sie daran, dass DR200% mindestens ISO 400 und DR400% mindestens ISO 800 benötigen. Wählen Sie also einen ausreichend hohen ISO-Wert oder – noch besser – stellen Sie die Kamera auf Auto-ISO ein. Auf diese Weise kann die X-Pro2 selbst einen zur jeweiligen DR-Einstellung passenden ISO-Wert auswählen.

Wenn Sie nicht raten oder schätzen wollen, welche DR-Einstellung für ein bestimmtes Motiv richtig ist, können Sie die DR-Funktion mit etwas mehr Aufwand auch feinjustieren. Dabei ermitteln Sie zunächst den Umfang der benötigten Dynamikerweiterung und wählen dann dazu passend entweder DR200% oder DR400% aus.

Gehen Sie folgendermaßen vor:

■ Stellen Sie DR100% ein und belichten Sie zunächst auf die bildwichtigen Lichter. Korrigieren Sie die Belichtung mit dem Belichtungskorrekturrad so, dass helle Bildbereiche im Live-Histogramm und Live-View *nicht* ausfressen. Achten Sie darauf, dass sich am rechten Rand des Live-Histogramms kein abgeschnittenes Gebirge auftürmt. Diese Methode kennen Sie bereits, wenn Sie als RAW-Shooter kontrastreiche Motive aufnehmen und dabei die Lichter schützen wollen.

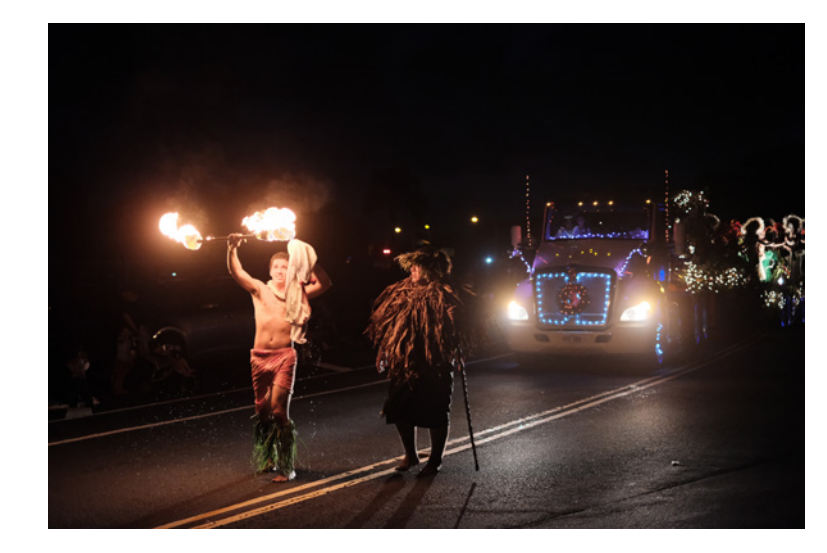

Abbildung 27: Bei Nachtszenen mit großem Dynamikumfang empfiehlt sich eine feste Einstellung auf DR400%, um Farben und Zeichnung heller Lichter zu bewahren (Classic Chrome, DR400%).

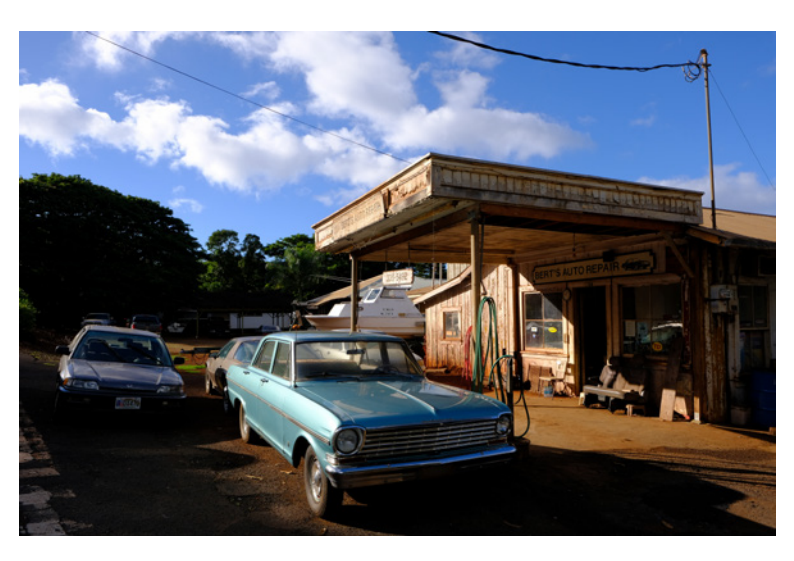

Abbildung 28: Andererseits gibt es kontrastreiche Situationen, in denen Sie die Belichtung auf die hellen Bildbereiche abstimmen möchten, um dunkle Partien bewusst absaufen zu lassen. In solchen Fällen ist es sinnvoll, DR100% auszuwählen und auf die Lichter zu belichten (Velvia, DR100%).

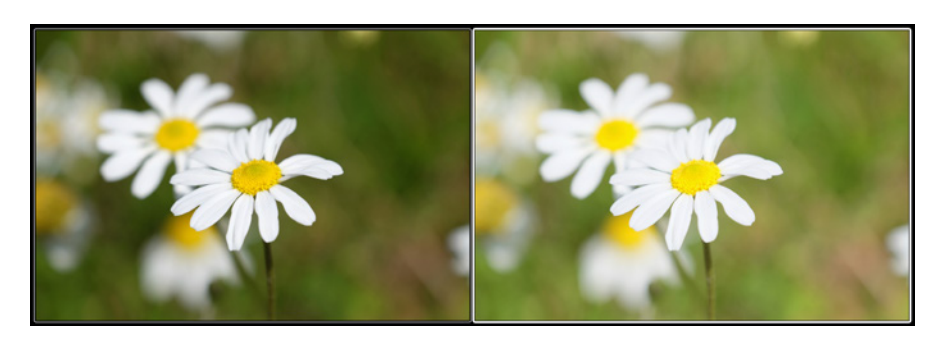

Abbildung 31: Die DR-Funktion als virtuelles High-key-Studio: Links sehen Sie eine regulär mit ISO 200, DR100%, f/5.6 und 1/1000 s belichtete Aufnahme einer Blume. Die Belichtung wurde so gewählt, dass die weißen Blütenblätter gerade noch Struktur aufweisen. Das rechte Bild zeigt dieselbe Aufnahme mit ISO 400, DR200%, f/5.6 und 1/1000 s. Während sich die RAW-Daten der beiden Aufnahmen nicht voneinander unterscheiden, erzielt man mit der ISO 400/DR200%-Version den gewünschten High-key-Look, ohne dass die hellen Motivbereiche (in diesem Fall die weißen Blütenblätter) im resultierenden JPEG ausfressen. Die Kombination aus verdoppelter ISO- und parallel dazu verdoppelter DR-Einstellung (unter Beibehaltung aller anderen Belichtungsparameter) verschiebt das Histogramm der Aufnahme nach rechts, jedoch ohne die Lichter abzuschneiden – die Tonalität der Lichter wird stattdessen komprimiert. Sie können solche Ergebnisse mit dem eingebauten RAW-Konverter auch nachträglich feinabstimmen, etwa indem Sie den Lichterkontrast (TON LICHTER) reduzieren. Außerdem können Sie aus einer zum Beispiel mit ISO 400/ DR200% gemachten High-key-Aufnahme im eingebauten RAW-Konverter jederzeit ein »reguläres« JPEG mit ISO 200/DR100% generieren, indem Sie das RAW mit PULL –1 EV und DR100% in der Kamera neu entwickeln.

Diese Tonwertkompression kann man auch bei Porträtaufnahmen verwenden, um harte Kontraste in Gesichtern auszugleichen, die mit einer einzelnen Lichtquelle (etwa der Sonne) gerne auftreten. Mit der beschriebenen High-key-Technik können Sie etwa dunkle Augenhöhlen und Schatten unter der Nase aufhellen, ohne dass die hellen Hautpartien dabei ausfressen. Gleichzeitig reduziert die Tonwertkompression sichtbare Unreinheiten in den hellen Hautpartien.

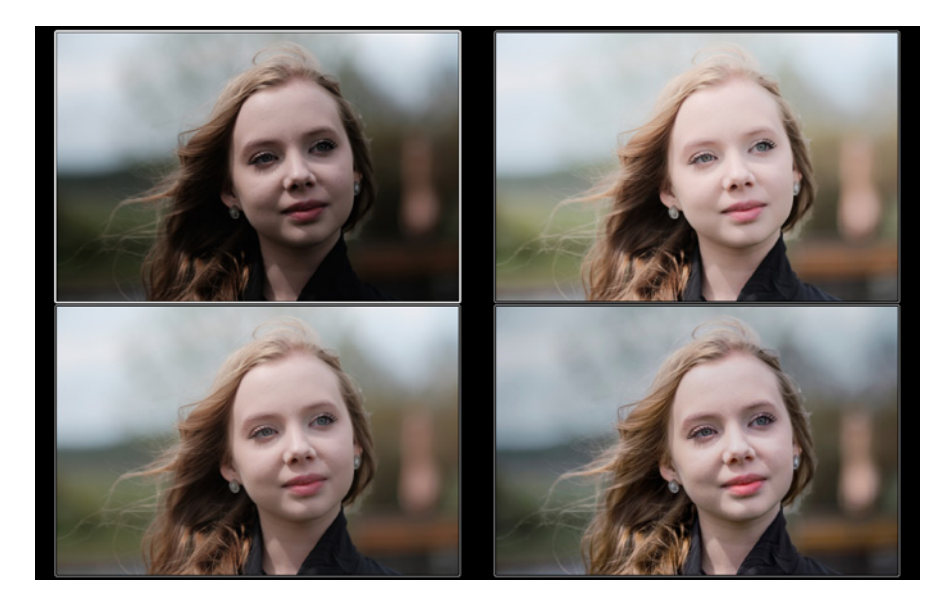

Abbildung 32: Der High-key-Trick bei einem Porträt: Dieses Beispiel zeigt eine absichtlich gewählte ungünstige Lichtsituation mit starken Kontrasten in einem Gesicht.

Links oben sehen Sie ein JPEG mit der Filmsimulation CLASSIC CHROME, das mit ISO 200 auf die hellsten schützenswerten Bildpartien belichtet wurde, was jedoch dazu führt, dass die Augen »absaufen« und das Gesicht insgesamt zu dunkel ausfällt.

Rechts oben sehen Sie dieselbe Aufnahme, jedoch um zwei Blendenstufen heller und mit entsprechend erweiterter Lichterdynamik, also mit ISO 800 und DR400% (bei gleichbleibender Blende und Belichtungszeit). Außerdem wurde TON LICHTER –2 eingestellt, um die hellsten Hautpartien noch weiter zurückzunehmen. Die Augen sind bei dieser High-key-Variante deutlich heller und die Schatten im Gesicht nahezu verschwunden.

Mit dem eingebauten RAW-Konverter können Sie in Ihrer X-Pro2 aus den RAW-Daten jederzeit auch eine »normalere« Version Ihrer Aufnahme erzeugen. Links unten sehen Sie eine solche Variante mit PULL –1 (aus ISO 800 wird so effektiv ISO 400) und dementsprechend nur noch DR200% (um den Pull zu kompensieren). Außerdem SCHATTIER. TON –2 (für hellere Schatten) und TON LICHTER –1 (um die hellsten Hauttöne etwas zurückzunehmen).

Alternativ können Sie RAW-Dateien auch ganz nach Ihrem Geschmack extern entwickeln, wie das mit Adobe Lightroom erstellte Beispiel rechts unten illustriert.

Wenn Sie für Aufnahmen längere Belichtungszeiten als 30 Sekunden benötigen, können Sie hierfür den manuellen Modus M mit der Bulb-Einstellung (B) am Belichtungszeitwahlrad verwenden.

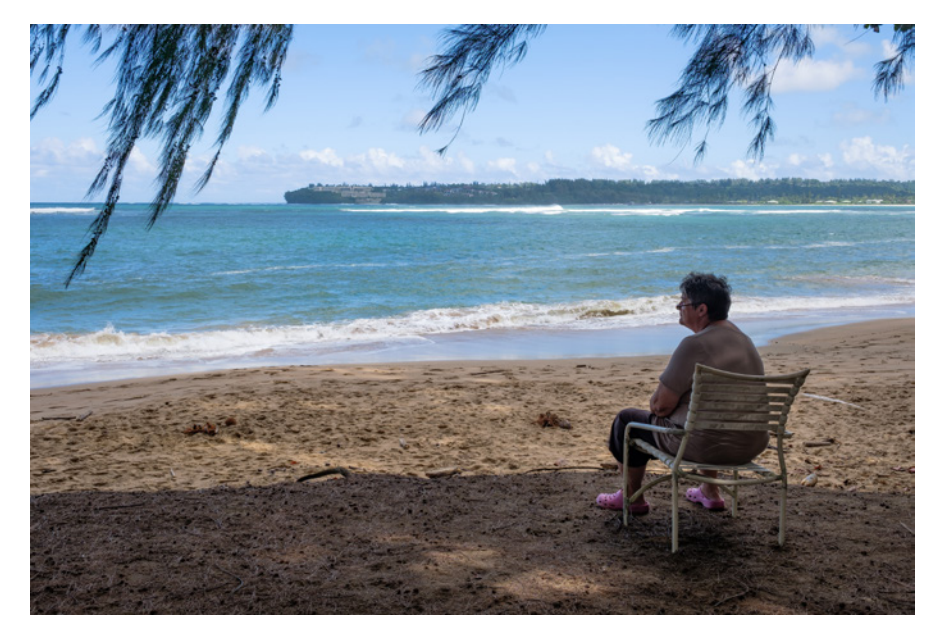

Abbildung 33: Diese HDR-Aufnahme besteht aus zwei um zwei Blendenstufen auseinanderliegend belichteten RAW-Dateien, die in Adobe Lightroom miteinander verschmolzen wurden.

#### HDR für Ungeduldige TIPP 62

Dank des ISO-losen Sensors in der X-Pro2 können Sie HDR-Aufnahmen effektiv auch aus der Hand machen. Sie brauchen dafür allerdings eine aktuelle Version von Adobe Lightroom oder Adobe Camera RAW, um zwei unterschiedlich belichtete RAW-Dateien aus der X-Pro2 zu einer HDR-DNG-Datei verrechnen lassen zu können.

Beginnen wir mit den Voreinstellungen:

- Verwenden Sie den Belichtungsmodus A (Zeitautomatik).
- Stellen Sie einen möglichst niedrigen festen ISO-Wert (zum Beispiel ISO 200) ein. Verwenden Sie jedoch nicht ISO 100.
- Schalten Sie die Dynamikerweiterung der Kamera aus und wählen Sie stattdessen DR100%.
- Wählen Sie eine geeignete Blende vor. Dabei ist es unerheblich, ob Sie die HDR-Belichtungsreihe mit einem nativen oder einem adaptierten Objektiv aufnehmen.
- Wählen Sie mit der DRIVE-Taste die Option AUTO-BELICHTUNGS-SERIE mit einer Varianz von ±2 EV aus.
- Verwenden Sie am besten die gutmütige Integralmessung.
- Stellen Sie die »JPEG-Einstellungen für RAW-Shooter« aus Tipp 58 ein, also FILMSIMULATION > PRO NEG. STD, SCHATTIER. TON −2 und TON LICHTER −2.
- Wählen Sie EINRICHTUNG > TASTEN/RAD-EINSTELLUNG > AE/AF LOCK MODUS > AE/AF-L EIN/AUS.

So machen Sie die HDR-Aufnahmen:

- Belichten Sie auf die Lichter! Stellen Sie die Belichtung mithilfe des Belichtungskorrekturrades also so ein, dass im Live-View und Live-Histogramm keine Lichter ausgefressen erscheinen. Merken Sie sich die am Ende angezeigte Verschlusszeit.
- Speichern Sie die soeben ermittelte Belichtung mit der AE-L-Taste, ohne dabei den Bildausschnitt zu verändern. Die nun gespeicherte und angezeigte Verschlusszeit sollte dem zuvor angezeigten Wert entsprechen.
- Korrigieren Sie die gespeicherte Belichtung mit dem Belichtungskorrekturrad nun um 2 EV (= sechs Klicks am Korrekturrad) nach oben.
- Fokussieren Sie und drücken Sie den Auslöser. Halten Sie die Kamera dabei besonders ruhig, um zwischen den Serienaufnahmen nicht den Bildausschnitt zu verändern. Die X-Pro2 macht nun in sehr schneller Folge drei Bracketing-Aufnahmen, von denen uns jedoch nur die beiden letzten Bilder interessieren. Diese liegen 4 EV auseinander.
- Laden Sie die beiden letzten Bilder aus Ihrer 3er-Belichtungsreihe als RAW-Dateien in Adobe Lightroom und verschmelzen Sie die Dateien dort mithilfe der HDR-Funktion des Programms zu einer HDR-DNG-Datei, die Sie anschließend entwickeln können.

Bei diesem Trick kombinieren wir verschiedene der in diesem Kapitel vorgestellten Funktionen und Techniken – von der Belichtungsreihe und Belichtungskorrektur bis zur AE-L-Taste. Indem wir zwei Aufnahmen mit 4 EV Belichtungsunterschied in schneller Serienbildgeschwindigkeit machen, gibt es zwischen den beiden Bildern keine oder kaum Bewegungsunschärfe.

Die dunklere der beiden Aufnahmen ist dabei optimal auf die Lichter belichtet, während die hellere auf RAW-Ebene vier Blendenstufen weniger Motivrauschen (Shot Noise) aufweist. Da die Kamera selbst – aufgrund ihrer ISO-losen Sensoreigenschaften – wiederum nahezu kein Ausleserauschen (Read Noise) produziert, können wir das um 4 EV heller belichtete RAW bei der RAW-Konvertierung problemlos um weitere 3 EV aufhellen (praktisch ein Push von ISO 200 auf ISO 1600), ohne dass es dabei zu nennenswerten Störungen kommt. Insgesamt gewinnen wir gegenüber einer einzelnen (auf die Lichter belichteten) Aufnahme also bis zu 7 EV zusätzlichen Dynamikumfang. Das reicht für nahezu alle denkbaren Motive aus – und wir können bequem aus der Hand belichten, solange die Belichtungszeit der helleren der beiden um 4 EV auseinanderliegenden Aufnahmen nicht zu Verwackelungsunschärfe führt.

Damit das Ganze funktioniert, brauchen wir außerdem einen RAW-Konverter, der unterschiedlich belichtete RAW-Dateien zu einer einzelnen RAW- bzw. DNG-Datei mit entsprechend erweitertem Dynamikumfang verschmelzen kann. Mit Adobe Lightroom steht uns so ein Programm zur Verfügung.

## Der elektronische Verschluss

Der elektronische Verschluss der X-Pro2 bietet drei Vorteile: Er arbeitet vollkommen lautlos, er verhindert Vibrationen durch einen mechanischen Shutter Shock und er ermöglicht ultrakurze Verschlusszeiten bis zu 1/32000 s. Das ist zum einen praktisch, wenn Sie beim Fotografieren besonders unauffällig sein müssen, und zum anderen, wenn Sie lichtstarke Objektive wie das XF56mmF1.2 R bei gutem Licht mit Offenblende verwenden und dabei gern auf einen Graufilter verzichten möchten.

Das Zusammenspiel zwischen dem mechanischen (MS = Mechanical Shutter) und dem elektronischen Verschluss (ES = Electronic Shutter) regelt die Einstellung AUFNAHME-EINSTELLUNG > AUSLÖSERTYP. Hier stehen drei Optionen zur Verfügung:

- MS: Dies ist die Standardeinstellung der Kamera, in der ausschließlich der mechanische Verschluss verwendet wird.
- ES: Mit dieser Einstellung schalten Sie die Kamera auf den elektronischen Verschluss um. Es stehen Belichtungszeiten zwischen 1 s und 1/32000 s sowie ISO-Einstellungen von 200 bis 12800 zur Verfügung. Mit dem elektronischen Verschluss kann nicht geblitzt werden. Im Autofokusmodus AF-C steht der ES nicht zur Verfügung.
- MS+ES: In diesem Modus kombiniert die Kamera beide Verschlusstypen und verwendet den elektronischen Verschluss automatisch dann, wenn Verschlusszeiten von weniger als 1/8000 s eingestellt wurden oder für eine korrekte Belichtung benötigt werden. Blitzen ist innerhalb des Wirkungskreises des mechanischen Verschlusses weiterhin möglich, und der ISO-Bereich ist auf 200‒12800 begrenzt. Im Autofokusmodus AF-C steht der Modus MS+ES nicht zur Verfügung.

Um mit dem elektronischen Verschluss Belichtungszeiten unter 1/8000 s einzustellen, wählen Sie am Belichtungszeitwahlrad 1/8000 s aus und drehen anschließend das vordere Einstellrad nach rechts. Alternativ können Sie das Belichtungszeitwahlrad auch auf T stellen und alle verfügbaren Verschlusszeiten mit dem vorderen Einstellrad in 1/3-EV-Schritten auswählen.

Die Kamera stellt also gar nicht auf das Objekt selbst scharf, sondern vielmehr auf die Entfernung, in der sich das Objekt in dem Moment befinden wird, wenn der Sensor das Bild nach dem Drücken des Auslösers (und der darauffolgenden Zeitverzögerung) tatsächlich aufzeichnet. Die Kamera blickt quasi in die Zukunft und stellt dem bewegten Objekt eine Fokusfalle. Prädiktion ist mit geringerer Leistung allerdings auch mit dem CDAF (und somit allen Autofokusfeldern) möglich.

■ Während AF-C in der Regel mit der eingestellten Arbeitsblende fokussiert, kann AF-S die Blende zum Fokussieren bei Bedarf auch weiter öffnen und damit mehr Licht auf den Sensor lassen. Dadurch erhöht sich bei schlechten Lichtverhältnissen die AF-Leistung, gleichzeitig steigt durch die geringere Schärfentiefe der geöffneten Blende die Fokussiergenauigkeit.

AF-Modi: EINZELPUNKT, ZONE oder WEIT/VERFOLGUNG? TIPP 66

> Unter AF/MF-EINSTELLUNG > AF MODUS (oder alternativ auch im Quick-Menü) haben Sie die Wahl zwischen den AF-Modi EINZELPUNKT, ZONE und WEIT/VERFOLGUNG:

> ■ Die Option EINZELPUNKT ist die von mir empfohlene Einstellung für die meisten Aufnahmesituationen. Hier wählen Sie selbst das passende AF-Feld aus. Dabei sollten Sie nach Möglichkeit nicht nur mit dem zentralen Feld und der von früher bekannten »Fokussieren und Verschwenken«-Methode vorgehen, sondern vielmehr zuerst den gewünschten Bildausschnitt der Aufnahme bestimmen und anschließend ein Autofokusfeld auswählen, das sich über dem Bereich befindet, auf den Sie scharfstellen möchten. Auf diese Weise vermeiden Sie Fokusfehler, die sich beim nachträglichen Verschwenken der Fokusebene unweigerlich einschleichen würden. Solche Fokusfehler sind vor allem bei kurzen Brennweiten, weit geöffneter Blende und einem geringen Aufnahmeabstand relevant. Bei längeren Brennweiten, abgeblendeten Objektiven und größeren Motivabständen kann man sie hingegen meist vernachlässigen. Einige »Spezialisten« lösen das Dilemma anders, nämlich indem sie sich beim Verschwenken leicht zurücklehnen, um den Abstandsfehler so

nach Bauchgefühl zu kompensieren. Ich will Ihnen hier nicht vorschreiben, wie Sie fotografieren sollen, möchte aber im Sinne bestmöglicher Ergebnisse empfehlen, methodisch und technisch so korrekt wie möglich vorzugehen, indem Sie nach dem Fokussieren nicht verschwenken, sondern das AF-Feld vielmehr im gewählten Bildausschnitt über dem Bereich positionieren, auf den die Kamera scharfstellen soll. Der AF-Modus EINZELPUNKT kann zusammen mit AF-S (Einzelautofokus) und AF-C (kontinuierlicher Autofokus) verwendet werden.

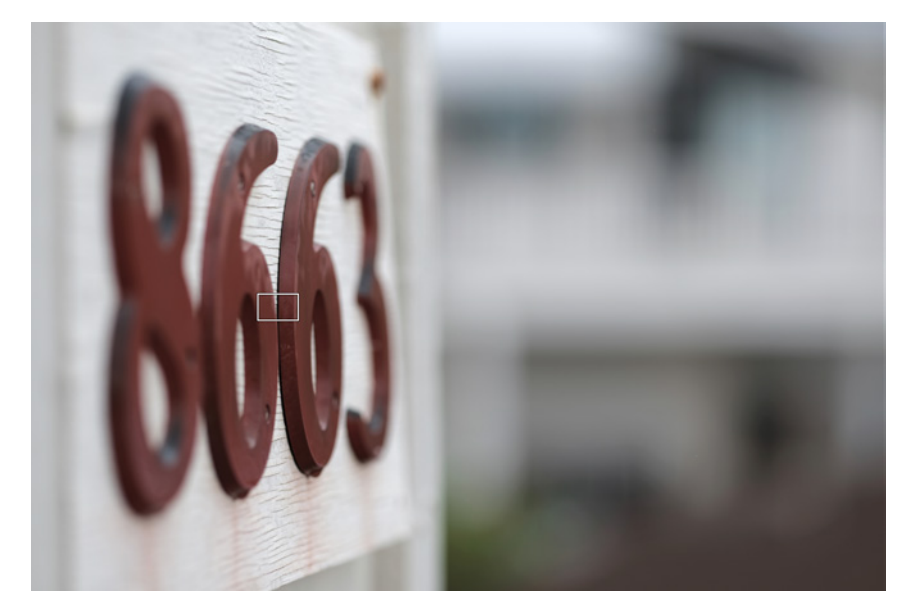

Abbildung 35: Bei Aufnahmen mit geringer Schärfentiefe führt nachträgliches Verschwenken oft zu unscharfen Ergebnissen. Legen Sie den Bildausschnitt stattdessen vorher fest und verschieben Sie das aktive AF-Feld anschließend im Modus EINZELPUNKT möglichst genau an die Stelle, auf die Ihre X-Pro2 scharfstellen soll.

■ Sie können sich den Modus ZONE als Erweiterung des EINZELPUNKT-Modus vorstellen. Eine Zone ist quasi ein besonders großes Autofokusfeld, das sich aus mehreren kleineren AF-Punkten zusammensetzt. Zonen sind in drei Größen verfügbar, die entweder  $3 \times 3$ ,  $5 \times 5$  oder  $7 \times 7$  aus jeweils insgesamt 77 verfügbaren AF-Punkten abdecken. Zonen können wie einzelne AF-Felder innerhalb des Bildfelds bewegt werden. Ihre Quadraten markiert als die restlichen, sie umgebenden Punkte, die nur den CDAF unterstützen.

Manueller Fokus und Schärfentiefe-Zonenfokussierung TIPP 69

Manchmal möchten Sie das Scharfstellen selbst übernehmen, etwa um …

- eine Fokusfalle zu stellen oder
- hyperfokale Distanzen einzustellen.

Stellen Sie den Fokuswahlschalter an der Kameravorderseite auf »M«, um den manuellen Fokus (MF) einzuschalten. Die Kamera stellt Ihnen nun verschiedene Fokushilfen zur Verfügung, die Sie größtenteils auch miteinander kombinieren können:

- eine Sucherlupe mit zwei Vergrößerungsstufen
- zwei Fokusassistenten: Focus Peaking in zwei Stufen mit den Farboptionen Weiß, Rot und Blau sowie ein digitales Schnittbild
- eine Entfernungsanzeige mit einer Schärfentiefe-Skala, die zwei Darstellungsmodi anbietet: PIXAL-BASIS und FILMFORMAT-BASIS
- Instant-AF (Autofokus im MF-Modus durch Drücken der AF-L-Taste)

Die digitale Entfernungsanzeige kann Ihnen zusammen mit der digitalen Schärfentiefe-Skala helfen, eine Schärfezone zu definieren. Objekte innerhalb dieses Entfernungsbereichs werden (sofern in AF/MF-EINSTELLUNG > TIEFENSCHÄRFESKALA die Option PIXEL-BASIS ausgewählt wurde) auch noch in der 100 %-Ansicht scharf dargestellt. Bitte verwechseln Sie die manuell eingestellte Schärfentiefe-Zone nicht mit dem Autofokusmodus ZONE. Es handelt sich hier trotz der ähnlich klingenden Begriffe um zwei ganz verschiedene Dinge.

Hier ein Beispiel für die Zonenfokussierung: Sie verwenden ein 18-mm-Weitwinkelobjektiv, stellen die Entfernung auf fünf Meter ein und blenden das Objektiv dann so weit ab (ca. Blende 6,4), dass die Schärfentiefe-Skala einen Bereich von vier bis neun Metern abdeckt. Alles, was sich innerhalb dieses Entfernungsbereichs (der »Zone«) abspielt, wird im Bildergebnis ungefähr gleich scharf erscheinen. Sie müssen nur noch sicherstellen, dass sich Ihr Motiv in dieser Entfernungszone aufhält, und im richtigen Moment den Auslöser betätigen.

Ein Sonderfall der Zonenfokussierung ist die Einstellung der hyperfokalen Distanz [43]. Dies ist die Entfernung, die Sie bei einer bestimmten vorgewählten Blende einstellen müssen, damit sich die Schärfentiefe gerade noch bis ins Unendliche ausdehnt. Auch hier kann Ihnen die Schärfentiefe-Skala Ihrer Kamera wertvolle Dienste leisten: So liegt die hyperfokale Distanz eines 18-mm-Objektivs bei Blende 11 an der X-Pro2 bei etwa neun Metern. Mit einer manuellen Einstellung auf neun Meter erhalten Sie also die für Blende 11 größtmögliche Schärfentiefe von etwa vier Metern bis unendlich.

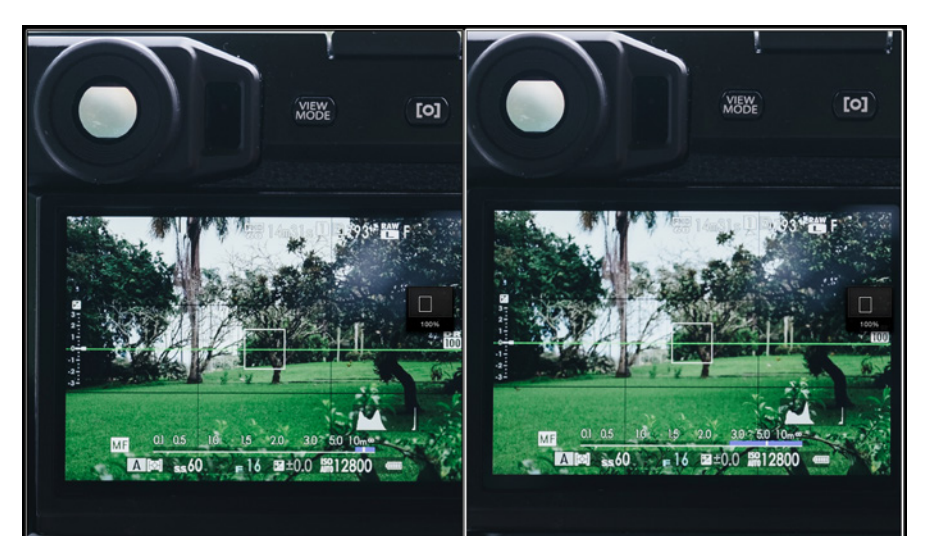

Abbildung 37: Einstellen der hyperfokalen Distanz mithilfe der elektronischen Schärfentiefe-Skala: Anstatt direkt auf eine bestimmte Entfernung zu fokussieren, wird der Schärfentiefe-Balken so eingestellt, dass er rechts gerade an ∞ anstößt. Auf diese Weise ergibt sich die hyperfokale Distanz mit der für die jeweils eingestellte Blende größtmöglichen Schärfentiefe. Die Abbildung zeigt die hyperfokale Distanz für ein XF35mmF2-Objektiv bei Blende 16, jeweils mit den Einstellungen PIXEL-BASIS (links) und FILMFORMAT-BASIS (rechts).

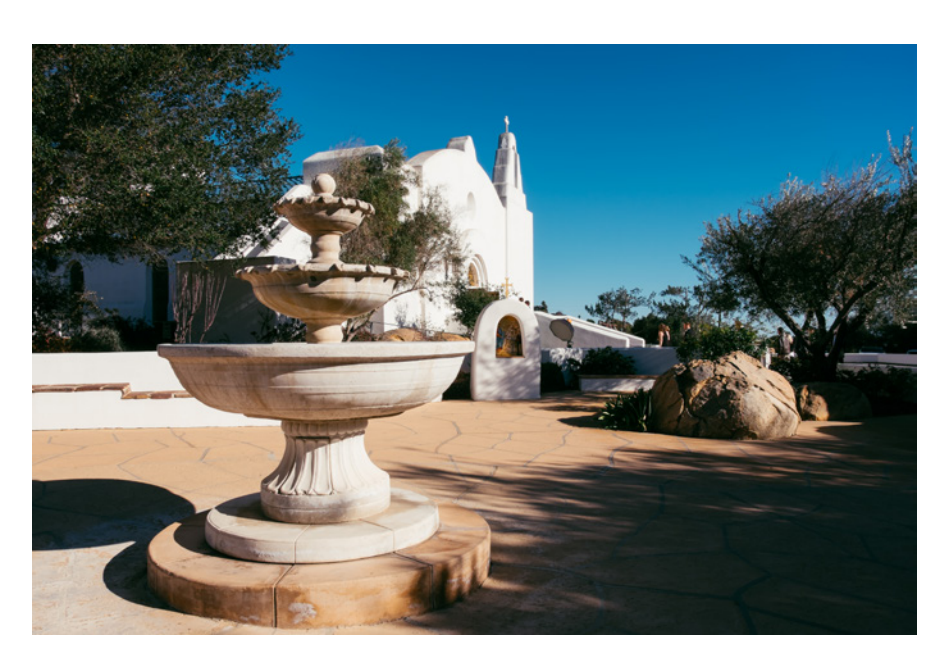

Abbildung 38: In diesem Beispiel mit Blende 16 lag der Autofokus zunächst auf dem Brunnen. Da uns der vor dem Brunnen liegende Bereich der Schärfentiefe-Zone jedoch nicht interessierte, habe ich die Zone mit AF+MF so weit nach hinten verschoben, dass sie erst beim Brunnen beginnt und sich von dort nach hinten ausdehnt.

Auf den ersten Blick mag die MF-Komponente von AF+MF so aussehen wie eine reguläre manuelle Fokussierung, doch dieser Eindruck täuscht. Der »echte« manuelle Fokus arbeitet schließlich stets mit Offenblende, während die manuelle Nachjustierung bei AF+MF stets mit der gewählten Arbeitsblende erfolgt.

Aus diesem Grund zeigt auch der EVF/LCD-Bildschirm ein Live-View-Bild mit der endgültigen Schärfentiefe der Aufnahme an, was wiederum bedeutet, dass Focus Peaking bei stärker abgeblendeten Objektiven einen größeren Bereich der Szene als »scharf« markiert. Dies wiederum kann ein punktgenaues manuelles Scharfstellen erschweren.

AF+MF funktioniert auch bei Objektiven mit verschiebbaren Fokusringen wie dem XF14mm, XF16mm oder XF23mm. Der Kupplungsmechanismus dieser Objektive erlaubt ein mechanisches Umschalten zwischen AF und MF. AF+MF ist bei diesen Objektiven deshalb nur in der folgenden Konfiguration verfügbar:

- Schalten Sie AF+MF im Autofokusmenü der Kamera ein.
- Wählen Sie AF-S mit Fokuswahlhebel der Kamera, während Sie das Objektiv auf MF stellen, indem Sie den Fokusring in Richtung der Kamera ziehen.
- Verwenden Sie AF+MF wie oben beschrieben.

Abschließend noch ein paar Tipps zum Arbeiten mit AF+MF und Objektiven mit mechanischer MF-Kupplung:

- Stellen Sie sicher, dass der Fokusring des Objektivs genug Spiel nach links und rechts hat, um die notwendigen manuellen Fokusveränderungen durchführen zu können.
- Die ins Objektiv gravierten Entfernungs- und Schärfentiefe-Angaben haben bei AF+MF keine Bedeutung. Verwenden Sie stattdessen die digitale Entfernungs- und Schärfentiefe-Skala auf dem Kamerabildschirm (entweder PIXEL-BASIS oder FILMFORMAT-BASIS).
- Wenn AF+MF eingeschaltet ist, können Objektive mit manueller Fokuskupplung nur dann im »echten« MF-Modus verwendet werden, wenn der MF-Modus sowohl an der Kamera als auch am Objektiv gleichzeitig eingestellt wurde.

Pre-AF – ein Relikt aus der Vergangenheit

Mit Pre-AF machen Sie die AF-C-Funktionalität älterer Fujifilm-Kameras wie der X-Pro1 (= Modelle ohne PDAF und Objektverfolgung) auch in der X-Pro2 verfügbar. Dabei fokussiert die eingeschaltete Kamera fortwährend auf das unter dem aktiven Autofokusfeld befindliche Motiv – also auch dann, wenn Sie den Auslöser noch *nicht* halb durchdrücken.

Pre-AF verbraucht viel Energie (der Objektivmotor ist ständig in Betrieb), kann bei eher langsamen Objektiven (wie dem XF60mmF2.4) jedoch für kürzere Verstellwege und damit für eine schnellere AF-Reaktionszeit

### 132 Fotografieren mit der X-Pro2 Fokussieren mit der X-Pro2 133

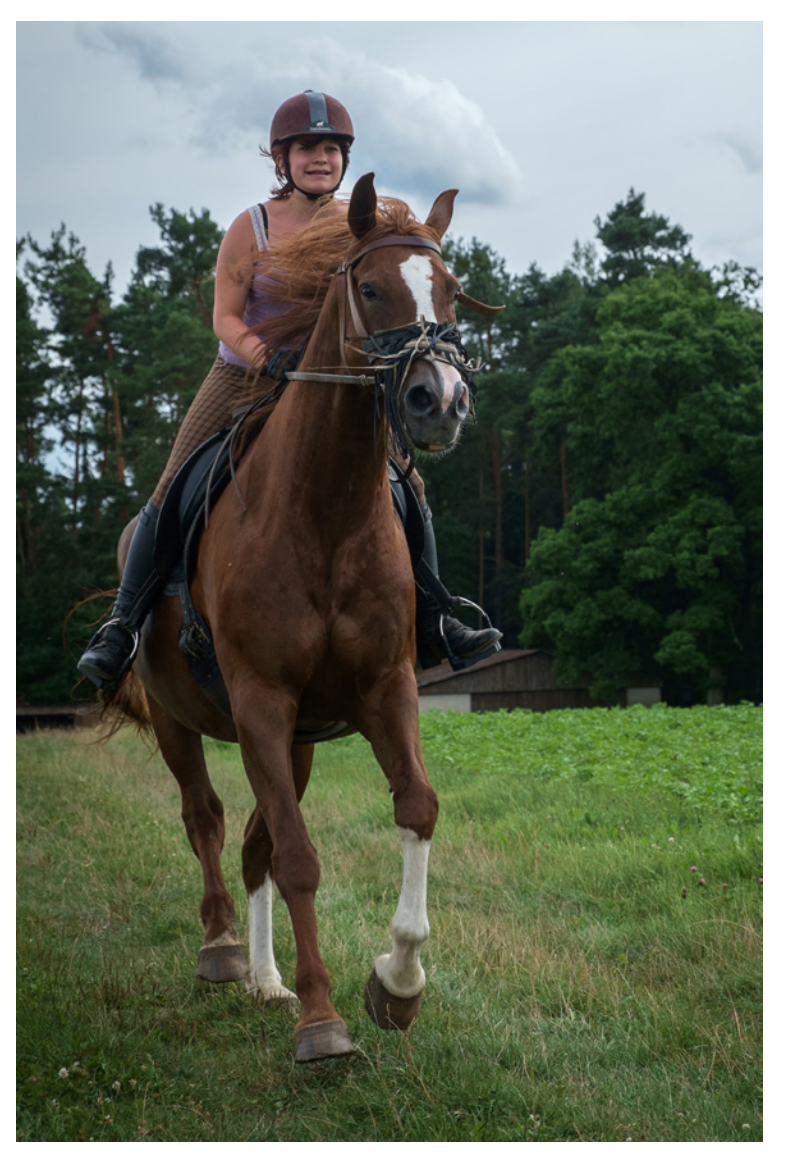

Abbildung 41: Mit dem Autofokus-Trick aufgenommenes galoppierendes Pferd: Mit älteren Kameras ohne PDAF war diese Methode die einzige Möglichkeit, sich auf die Kamera zubewegende Objekte mithilfe des Autofokus scharf abzubilden. Das Beispielbild entstand mit einer X-E1.

## Fokussieren auf sich bewegende Objekte (2): die Fokusfalle

Die Fokusfalle ist quasi das Gegenstück zum »Autofokus-Trick«. Während Sie beim AF-Trick nicht genau vorherbestimmen können, wo und in welchem Augenblick die Aufnahme entsteht, legen Sie diese Rahmenbedingungen bei der Fokusfalle schon im Vorfeld fest.

Hierzu ist es notwendig, dass Sie einen geeigneten Ort vorherbestimmen können, den das sich bewegende Objekt passieren wird. Die Fokusfalle eignet sich also vor allem für Motive, deren Kurs vorhersehbar ist. Dies ist etwa bei vielen Rennsportarten der Fall.

Gehen Sie folgendermaßen vor:

- Stellen Sie den Fokuswahlhebel an der Kameravorderseite auf manuellen Fokus (MF) ein. Verwenden Sie den mechanischen Verschluss.
- Fokussieren Sie eine Stelle an, die das sich bewegende Objekt passieren wird und die für Ihre Aufnahme geeignet ist. Wählen Sie dabei eine Blende mit ausreichender Schärfentiefe, damit am Ende alle für die Aufnahme relevanten Teile des Motivs scharf abgebildet werden.
- Drücken Sie den Auslöser halb durch, sobald sich das Objekt der Stelle nähert, auf die Sie scharfgestellt haben. Die Kamera speichert nun die Belichtung und stellt die Arbeitsblende ein.
- Drücken Sie den Auslöser ganz durch, sobald das Objekt in die Fokusfalle tappt und die Stelle passiert, auf die Sie scharfgestellt haben.

Da auch bei einer mit halb durchgedrücktem Auslöser vorbereiteten X-Pro2 noch eine geringe Auslöseverzögerung auftritt, kann es bei sich sehr schnell auf die Kamera zubewegenden Objekten sinnvoll sein, den Auslöser einen Sekundenbruchteil früher vollständig durchzudrücken, also kurz bevor das Objekt die eigentliche Fokusfalle passiert.

Alternativ bietet es sich an, die Kamera in den schnellen Serienbildmodus (DRIVE-Taste und Serienaufnahmemodus »CH«) zu versetzen. Die X-Pro2 macht dann bis zu acht Aufnahmen pro Sekunde. Auf diese Weise erhalten Sie mehr als ein Bild, während das Objekt die Fokusfalle passiert.

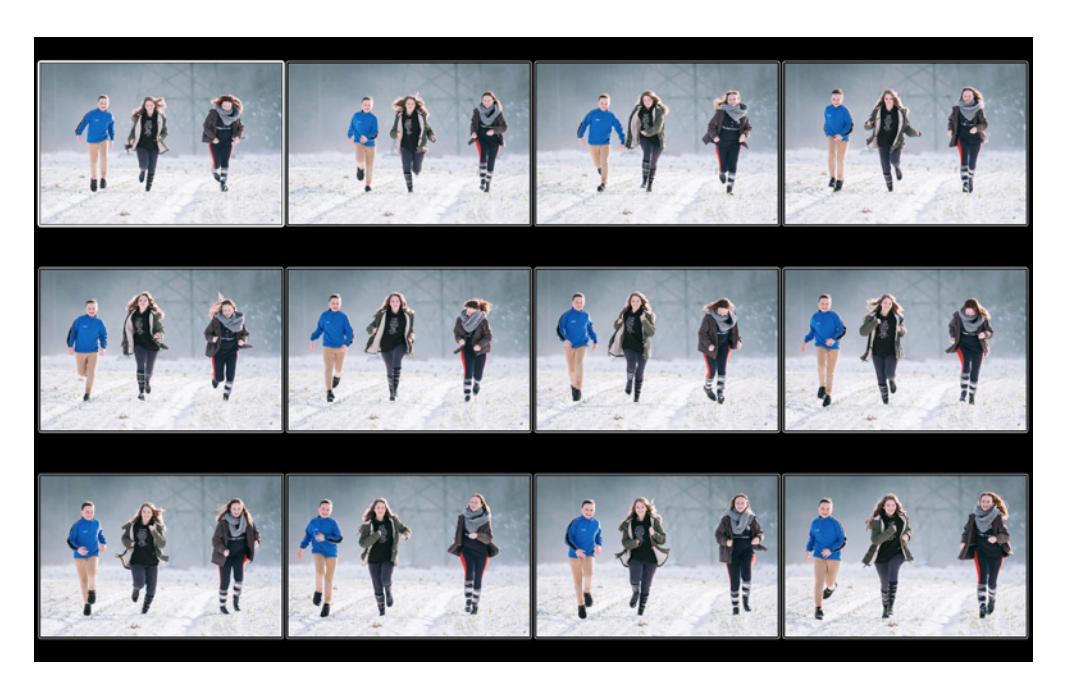

Abbildung 44: AF-Tracking mit AF-C im Serienbildmodus: Der prädiktive Autofokus verfolgt eines der auf die Kamera zu rennenden Kinder mit dem vom Fotografen ausgewählten AF-Feld bzw. der gewählten AF-Zone und justiert die Schärfe vor jedem weiteren Bild entsprechend nach. Damit solche Serien gelingen, sollte man das ausgewählte AF-Feld bzw. die AF-Zone dabei so lange wie möglich über den scharfzustellenden Bereich halten.

Eine Alternative zu den Modi EINZELPUNKT und ZONE bietet bei der Verfolgung von Objekten der Modus WEIT/VERFOLGUNG, und zwar ebenfalls in Kombination mit dem kontinuierlichen Autofokus AF-C. Diese Einstellung ermöglicht echtes »3D-Tracking«. Das bedeutet, dass die Kamera ein Motiv nicht nur hinsichtlich seiner sich verändernden Distanz zur Kamera verfolgen kann (z-Achse), sondern innerhalb des gesamten Bildfelds auch dessen Bewegungen nach links und rechts (x-Achse) sowie nach oben und nach unten (y-Achse) erkennt.

## So geht's:

- Stellen Sie den Fokuswahlhebel an der Kameravorderseite auf AF-C und vergewissern Sie sich, dass der Hochleistungsmodus eingeschaltet ist. Wie Sie wissen, empfehle ich, den Hochleistungsmodus grundsätzlich einzuschalten. Stellen Sie außerdem sicher, dass im Aufnahmemenü der mechanische Verschluss (MS) als Auslösertyp eingestellt ist.
- Wählen Sie den Autofokusmodus WEIT/VERFOLGUNG aus und stellen Sie den langsameren der beiden Serienbildmodi (»CL«) ein. Auf diese Weise erstreckt sich die »3D-Motivverfolgung« über das gesamte Bildfeld, operiert jedoch ausschließlich mit dem langsameren CDAF. Wenn Sie den schnellen Serienbildmodus (»CH«) einstellen, arbeitet die Motivverfolgung zwar mit dem schnelleren PDAF, erstreckt sich jedoch nur über den kleineren zentralen Bildbereich. Meinen Erfahrungen nach funktioniert die CDAF-Motivverfolgung in der Praxis ziemlich gut, deshalb empfehle ich die langsamere Option mit der vollen Bildfeldabdeckung.
- Wählen Sie einen der 77 verfügbaren AF-Punkte im Bildfeld aus. Der ausgewählte Punkt dient Ihnen als Startpunkt, um die Motivverfolgung zu initiieren, und sollte so gewählt werden, dass er zu Ihrer Bildkomposition passt.
- Um das Motiv zu identifizieren, stellen Sie sicher, dass der ausgewählte AF-Punkt auf das zu verfolgende Ziel gerichtet ist. Drücken Sie nun den Auslöser halb durch, damit die Kamera das Motiv analysieren und per Mustererkennung speichern kann. Solange Sie den Auslöser halb gedrückt halten, wird die Kamera diesem Muster automatisch mit einem Schwarm von grünen AF-Punkten über das gesamte Bildfeld hinweg folgen.
- Drücken Sie den Auslöser ganz durch und halten Sie ihn gedrückt, um Serienaufnahmen zu machen, während die Kamera das Motiv weiterhin verfolgt.

■ der manuelle (benutzerdefinierte) Weißabgleich, bei dem die Kamera vor Ort einen Motivbereich (etwa eine weiße Wand) anmisst, der später in neutralem Grau bzw. Weiß erscheinen soll. Die X-Pro2 stellt drei Speicherplätze für einen benutzerdefinierten Weißabgleich zur Verfügung, sodass Sie mehrere Einstellungen gleichzeitig speichern und schnell zwischen ihnen wechseln können.

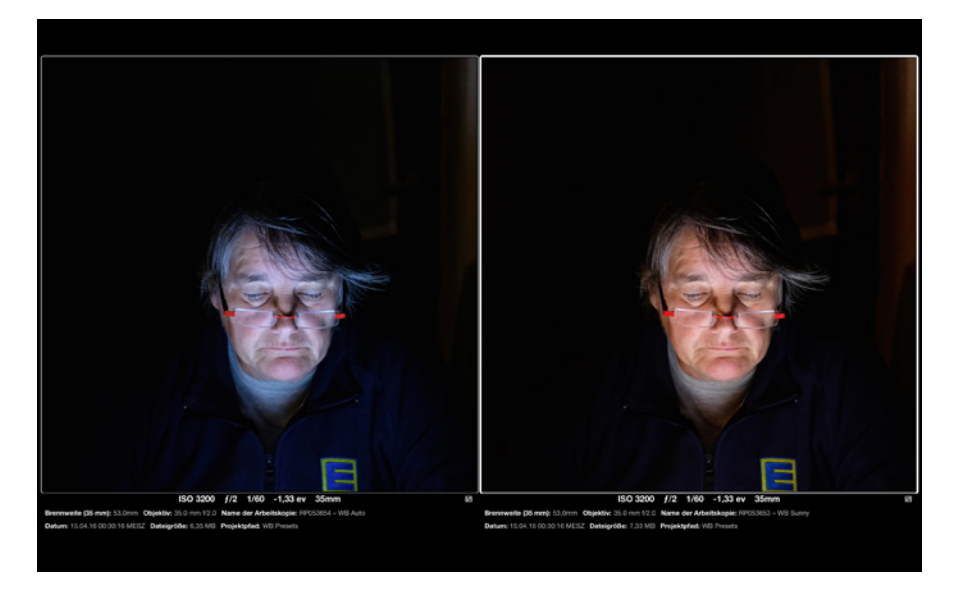

Abbildung 46: Weißabgleich mit unterschiedlichen Einstellungen: links die etwas kühle AUTO-Einstellung, rechts die gleiche Aufnahme mit der SONNIG-Voreinstellung. Als einzige Lichtquelle diente hier der LCD-Bildschirm eines Apple iPad.

Manueller Weißabgleich – kleine Mühe, große Wirkung TIPP 83

> Eine praktische Weißabgleichoption, die in der X-Pro2 ausschließlich vor der Aufnahme (und somit nicht im eingebauten RAW-Konverter) zur Verfügung steht, ist der manuelle Weißabgleich. Diese Funktion gibt Ihnen die Möglichkeit, den Weißabgleich der Kamera vor dem Erstellen einer Aufnahme im Hinblick auf konkret vorherrschende Lichtverhältnisse zu kalibrieren.

## So geht's:

- Wählen Sie BILDQUALITÄTS-EINSTELLUNG > WEISSABGLEICH > BENUT-ZERDEFINIERT(1–3) > RECHTE RICHTUNGSTASTE.
- Zielen Sie mit der Kamera in Richtung des Motivs auf eine neutral graue oder weiße Fläche, etwa eine Wand oder eine mitgebrachte Graukarte[48]. Achten Sie darauf, dass die anvisierte Fläche groß genug ist, um den im Kamerasucher angezeigten Messrahmen vollständig abzudecken.
- Drücken Sie den Auslöser ganz durch. Die Kamera nimmt nun einen manuellen Weißabgleich vor und verändert den Live-View entsprechend. Im Sucher erscheint »Ausgeführt!«. Wenn Sie mit dem Ergebnis zufrieden sind, bestätigen Sie den neuen Weißabgleich mit der OK-Taste.

Sie können dieses Verfahren auch mit einem aktivierten Blitz anwenden. In diesem Fall wird der Weißabgleich für das auf das angemessene Motiv fallende Mischlicht aus Blitz und Umgebungslicht vorgenommen.

Bitte denken Sie daran, dass Sie einen bei der Aufnahme eingestellten manuellen Weißabgleich später bei der RAW-Entwicklung nicht zwangsläufig verwenden müssen. Wenn Ihnen die manuell ermittelte Farbtemperatureinstellung nicht (mehr) gefällt oder Sie gerne andere Varianten ausprobieren möchten, können Sie im eingebauten RAW-Konverter unter WEISSABGLEICH jederzeit andere Einstellungen vornehmen, etwa eine manuelle Kelvin-Farbtemperatureinstellung oder eine der folgenden sieben Voreinstellungen (Presets): SONNIG, BEWÖLKT, NEONLICHT 1–3, GLÜHLAMPENLICHT und TAUCHEN. Die letztgenannte Einstellung eignet sich nicht nur für Unterwasseraufnahmen, sondern auch für Aufnahmen von Tieren in großen Aquarien.

Auch der automatische Weißabgleich (AUTO) steht Ihnen nachträglich im eingebauten RAW-Konverter zur Verfügung. In diesem Fall entwickelt die Kamera die Aufnahme mit den Einstellungen, die sie auch genommen hätte, wenn Sie *vor* der Aufnahme die Option WEISSABGLEICH > AUTO ausgewählt hätten.

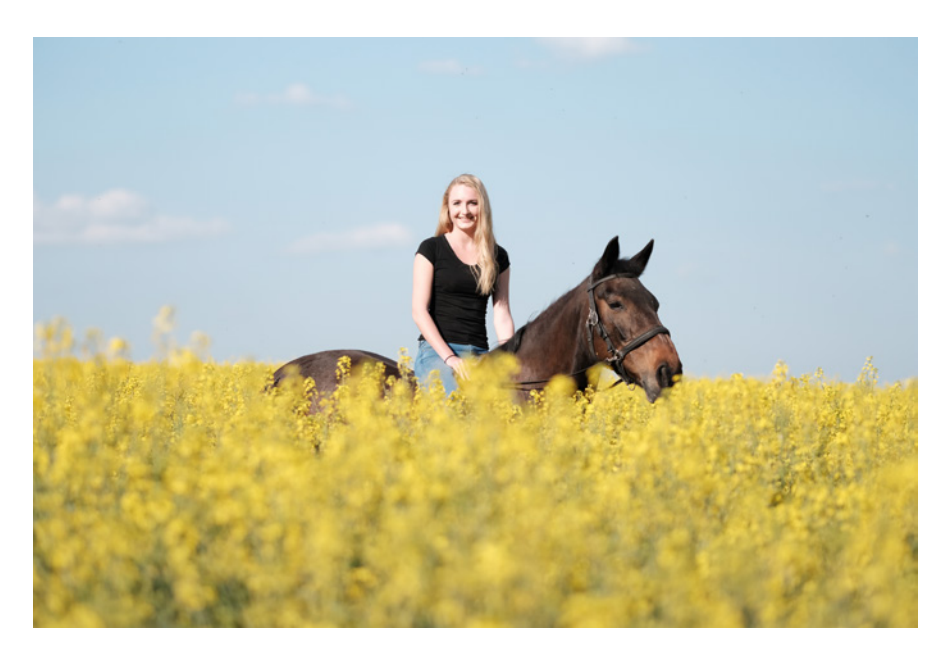

Abbildung 50: Mit seinem besonderen Look hat CLASSIC CHROME innerhalb kurzer Zeit zahlreiche Fans gefunden.

- PRO NEG. HI ist eine speziell auf Außenporträts abgestimmte Gradation, die Hauttöne optimiert und trotzdem einen angemessen hohen Kontrast beisteuert. Diese Gradation ist ein guter Kompromiss aus Farbtreue und Lebendigkeit.
- PRO NEG. STD ist die neutralste Gradation der X-Pro2. Mit mäßigem Kontrast und vergleichsweise geringer Farbsättigung gibt diese Einstellung Farben sehr natürlich wieder – auf die Gefahr hin, etwas flau und langweilig zu wirken. JPEGs mit dieser Filmsimulation eignen sich aufgrund ihres hohen Kontrastumfangs und der geringen Neigung zu übersteuernden Farbkanälen gut für eine intensivere Nachbearbeitung am PC. Darüber hinaus empfiehlt Fujifilm diese Einstellung auch für Studioporträts mit Blitzlicht.

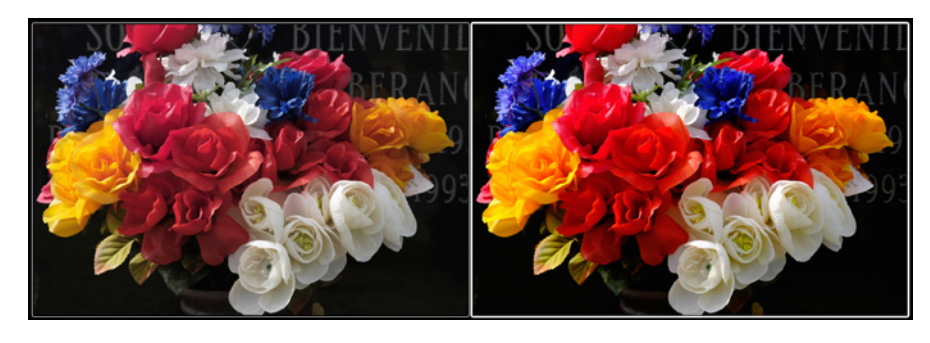

Abbildung 51: Gegenpole: PRO NEG. STD und VELVIA zeigen die Bandbreite von Fujis eingebauten Filmsimulationen am besten auf. Die Abbildung zeigt links eine mit PRO NEG. STD entwickelte Aufnahme. Rechts sehen Sie das gleiche Bild mit der VELVIA-Einstellung.

- SCHWARZWEISS ist Fujis Standardgradation für Schwarz-Weiß-Bilder mit einer neutralen, ungefilterten Farbumwandlung. Schwarz-Weiß-Aufnahmen leben bekanntlich von Kontrasten, deshalb kommt es hier stark darauf an, welche Helligkeitswerte einzelnen Farben zugewiesen werden. Um Schwarz-Weiß-Bildern mehr »Punch« zu verleihen, verstärken viele Fotografen außerdem den Schatten- und/oder Lichterkontrast (SCHATTIER. TON und TON LICHTER). Zudem wird die Rauschunterdrückung gerne zurückgefahren, da Farbrauschen in diesem Modus so gut wie keine Rolle spielt und das etwas stärker hervortretende Luminanzrauschen wie Filmkorn erscheint.
- SW+GELB-FILTER ist eine Schwarz-Weiß-Filmsimulation mit einem vorgeschalteten digitalen Gelbfilter. Gelbe Farbtöne bekommen damit einen helleren Grauton, andere Farbtöne werden entsprechend ihrer Entfernung zu Gelb dunkler dargestellt. Der Effekt ist bei den meisten Motiven eine leichte Kontrastanhebung.
- SW+ROT-FILTER entwickelt die Aufnahme in Schwarz-Weiß mit einem digitalen Rotfilter. Hauttöne werden dadurch aufgehellt und rötliche Hautunreinheiten reduziert. Blauer Himmel wird dagegen abgedunkelt und mit einem deutlichen Kontrast zu Wolken dargestellt.
- SW+GRÜN-FILTER ist das Gegenstück zum Rotfilter. Hauttöne erscheinen dunkler, rötliche Unreinheiten werden dabei manchmal dunkel hervorgehoben.
- SEPIA erzeugt ein monochromes Bild mit Sepia-Ton und wird typischerweise mit einem Retro-Look assoziiert.

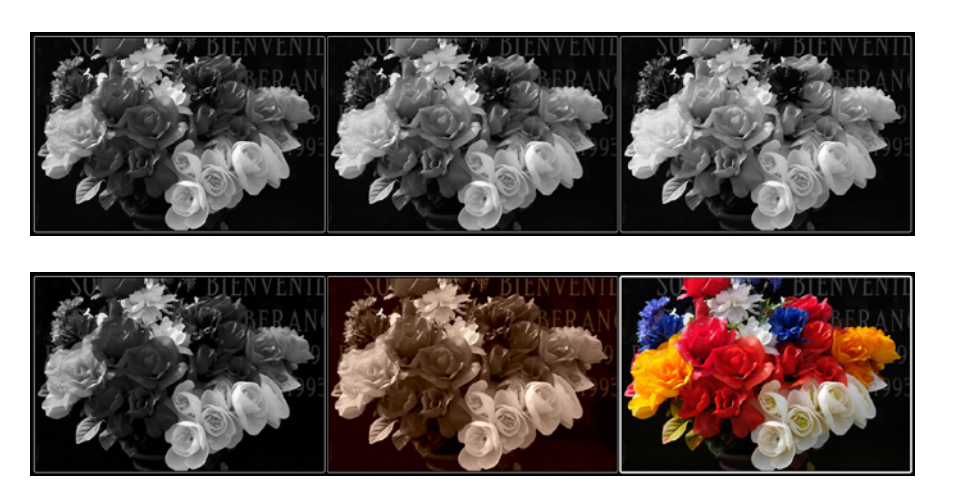

Abbildung 52: Schwarz-Weiß-Optionen im Vergleich. Von links nach rechts, erste Zeile: Schwarz-Weiß ungefiltert, mit Gelbfilter und mit Rotfilter. Zweite Zeile: Grünfilter, Sepia sowie die farbige Vorlage

■ ACROS ist Fujifilms neueste Schwarz-Weiß-Filmsimulation und eine attraktive Alternative zu den vier »normalen« SCHWARZWEISS-Voreinstellungen. ACROS steht ebenfalls in vier Varianten (ungefiltert sowie mit Gelb-, Rot- und Grünfilter) zur Verfügung. Er erinnert an Fujis gleichnamigen analogen Schwarz-Weiß-Film und entfaltet deshalb eine besonders filmische Wirkung. Dies hängt auch damit zusammen, dass die X-Pro2 bei ACROS abhängig vom eingestellten ISO-Wert eine analoge Filmkornsimulation betreibt, bei der das natürliche Bildrauschen vom Kameraprozessor in analog wirkendes »Filmkorn« umgestaltet wird. Dieses sogenannte Noise Shaping steht nur im kameraeigenen Konverter zur Verfügung und kann deshalb von keinem externen RAW-Konverter (wie Lightroom) nachvollzogen werden.

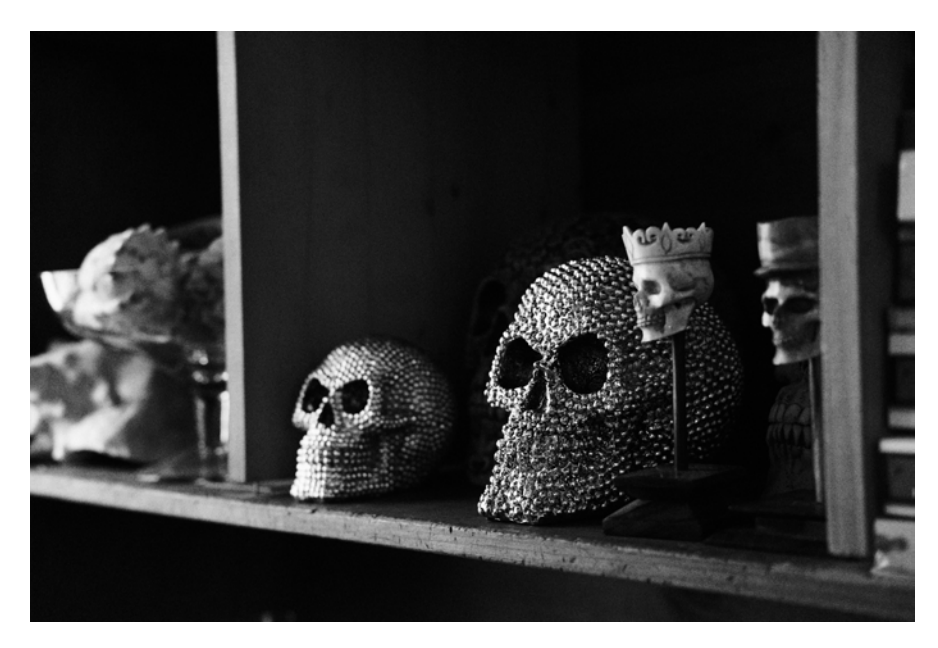

Abbildung 53: Selbst bei ISO 25600 sorgt das Noise Shaping der X-Pro2 bei der ACROS-Filmsimulation für einen natürlichen Filmkorn-Look mit hoher Auflösung und guter Detailwiedergabe.

Wenn Sie verschiedene Filmsimulationen ausprobieren und vergleichen möchten, sollten Sie dies mit dem eingebauten RAW-Konverter Ihrer X-Pro2 erledigen. Mit seiner Hilfe können Sie von jeder bereits gemachten Aufnahme weitere Versionen mit anderen JPEG-Einstellungen erstellen.

- Rufen Sie das Quick-Menü mit der Q-Taste auf und wählen Sie links oben eines der sieben Benutzerprofile (C1 bis C7) aus.
- Sie können die aufgerufenen Einstellungen nun bei Bedarf im Quick-Menü anpassen. Änderungen gegenüber dem aufgerufenen Profil werden im Quick-Menü mit einem roten Punkt markiert.
- Wenn Sie mit Ihren Einstellungen zufrieden sind, drücken Sie die OK-Taste oder den Auslöser halb durch. Die gewählten Einstellungen sind nun Ihre neuen Kameraeinstellungen (BASE). Die X-Pro2 zeigt Ihnen hier außerdem an, welches Benutzerprofil als letztes abgerufen wurde (etwa C1).

Welche Benutzerprofile machen in der Praxis Sinn? Darauf gibt es keine allgemeine Antwort, aber ich habe ein paar Tipps für Sie:

- Speichern Sie in einem der sieben Benutzerprofile (etwa in C1) die Einstellungen, die Sie als die Standardeinstellungen für Ihre X-Pro2 betrachten. Auf diese Weise können Sie Ihre Kamera jederzeit schnell in diesen Standardzustand zurücksetzen, indem Sie das Profil C1 aufrufen und bestätigen (und die bisherigen Einstellungen damit überschreiben).
- Als reinrassiger RAW-Shooter können Sie ein Profil mit Dynamikumfang DR100% anlegen, das TON LICHTER und SCHATTIER. TON jeweils auf –2 einstellt und die Filmsimulation PRO NEG. STD verwendet. Auf diese Weise zeigen Live-View und Live-Histogramm den größtmöglichen Kontrastumfang an und simulieren damit quasi den erweiterten Dynamikumfang einer RAW-Datei.
- Wenn Sie nicht nur in Farbe, sondern auch schwarz-weiß fotografieren möchten, bietet sich ein Profil für Schwarz-Weiß-Aufnahmen an – etwa mit einer der acht Schwarz-Weiß-Filmsimulationen, minimaler Rauschunterdrückung und mehr Kontrast.

Um Benutzerprofile zu verwalten, können Sie als Alternative zum Bildqualitätmenü auch einfach das Quick-Menü aufrufen und dann die Q-Taste erneut drücken und so lange gedrückt halten, bis das Menü zum Bearbeiten und Speichern von Benutzerprofilen erscheint. Dort können Sie für jedes

der sieben Profile entweder alle Parameter einzeln ändern oder die gerade aktuellen Kameraeinstellungen mit AKT. EINST SPEICH in das aufgerufene Profil (BENUTZERDEFINIERT 1–7) übertragen.

Arbeiten mit dem eingebauten RAW-Konverter

Der in der X-Pro2 eingebaute RAW-Konverter erfüllt vor allen Dingen zwei Aufgaben:

- Sie können von einer bereits gemachten Aufnahme weitere Versionen herstellen, etwa eine Schwarz-Weiß-Version.
- Sie können bereits gemachte Aufnahmen in einem zweiten Durchlauf mit angepassten JPEG-Einstellungen verbessern. Man darf davon ausgehen, dass ein Benutzer *vor* jeder einzelnen Aufnahme nicht immer genau weiß, welche Filmsimulation, Kontrasteinstellung, Farbeinstellung, Schärfeeinstellung, Rauschunterdrückung und welcher Weißabgleich bzw. welche Weißabgleichverschiebung optimal zum Motiv passen. Aber selbst *wenn* ein Fotograf über diese seherischen Fähigkeiten verfügen würde, dürfte ihm in vielen Situationen die Zeit fehlen, all dies zwischen dem Erkennen des Motivs und dem Drücken des Auslösers optimal einzustellen. Mit dem eingebauten RAW-Konverter können Sie solche Anpassungen ohne Zeitdruck nachträglich vornehmen, verschiedene Varianten ausprobieren und fertige JPEGs zu Hause an einem großen kalibrierten Monitor betrachten, der aussagekräftigere Ergebnisse anzeigt als der kleine Kamerabildschirm.

Der eingebaute Konverter kann Ihnen auch dabei helfen, Bildfehler nachträglich zu verbessern:

- Verwenden Sie die PUSH/PULL-Entwicklung, um zu dunkle (unterbelichtete) Aufnahmen aufzuhellen (Push) oder zu helle (überbelichtete) Aufnahmen abzudunkeln (Pull).
- Verwenden Sie die Kontrasteinstellungen (SCHATTIER. TON und TON LICHTER), um Schatten aufzuhellen (und damit Schattendetails sichtbar zu machen) oder Glanzlichter zurückzuholen (und damit Lichterdetails

deutlicher herauszuarbeiten). Sie können diese Funktionen auch mit der PUSH/PULL-Entwicklung kombinieren. Für JPEGs mit einem besonders großen Dynamikumfang und einer gleichmäßigen Tonwertverteilung stellen Sie beide Kontrastparameter auf –2 ein. Die resultierenden JPEGs sehen dann zwar oft etwas langweilig aus, eignen sich jedoch hervorragend für die Nachbearbeitung am PC. Wenn Sie möglichst naturgetreue Farben wünschen (im Gegensatz zu den von Fuji sonst eingesetzten »Memory Colors«), sollten Sie außerdem PRO NEG. STD als Filmsimulation einstellen.

- Mit FARBE steuern Sie die Farbsättigung der ausgewählten Filmsimulation. Dabei bietet es sich manchmal an, die Sättigung zu reduzieren, um bei Aufnahmen mit übersteuerten Farbkanälen mehr Details herauszuarbeiten.
- Verändern Sie SCHÄRFE und RAUSCHREDUKTION gegenläufig (= mehr Schärfe und gleichzeitig weniger Rauschreduktion), um Details und Texturen insbesondere auch bei Aufnahmen mit hohen ISO-Werten stärker herauszuarbeiten.
- Verändern Sie den Weißabgleich mit einem Preset oder einer manuellen Kelvin-Einstellung, um eine wärmere oder kältere Farbwirkung zu erzielen. Mit WA VERSCHIEBEN können Sie außerdem Farbstiche ausbügeln oder gezielt einführen (etwa für einen gewollten Retro-Look).
- Überprüfen Sie die Wirkungsweise des Lens Modulation Optimizer (LMO), indem Sie ein JPEG einmal mit und einmal ohne LMO entwickeln und die Ergebnisse später am PC vergleichen.
- Falscher Farbraum? Kein Problem: Entwickeln Sie das JPEG einfach mit dem jeweils anderen Farbraum neu.

Um RAW-Dateien in der Kamera zu entwickeln, die sich nicht mehr auf der Speicherkarte befinden, müssen Sie die Dateien von Ihrem Rechner zurück auf die Karte kopieren, und zwar in den Ordner, wo die X-Pro2 aktuell neue Aufnahmen abspeichert. Bei einer frisch formatierten Karte sollten Sie also vorher mindestens eine Aufnahme machen, ehe Sie die Speicherkarte in den Rechner legen und die RAW-Dateien überspielen.

Das Verzeichnis, in das Sie die RAW-Dateien auf der Karte kopieren müssen, liegt im DCIM-Ordner und trägt den Namen xxx-FUJI, wobei »xxx« eine dreistellige Zahl ist, die von der Anzahl der Aufnahmen abhängt, die Sie mit Ihrer Kamera bereits gemacht haben (Beispiel für einen Bildordnernamen: 104-FUJI).

Bitte denken Sie daran, dass eine Dateiübertragung vom Rechner auf die Kamera über ein USB-Kabel nicht möglich ist. Sie müssen die Karte direkt in den Rechner oder einen mit dem Rechner verbundenen Kartenleser legen.

Und: Die X-Pro2 kann keine RAW-Dateien von anderen Kameramodellen entwickeln, auch nicht solche von anderen Vertretern der Fuji X-Serie. Sie können jedoch RAWs in Ihrer X-Pro2 entwickeln, die mit einer anderen X-Pro2 als Ihrer eigenen aufgezeichnet wurden. In diesem Fall erscheint auf dem Display ein symbolisches Geschenkpaket als Hinweis darauf, dass die Aufnahme mit einer anderen Kamera gemacht wurde.

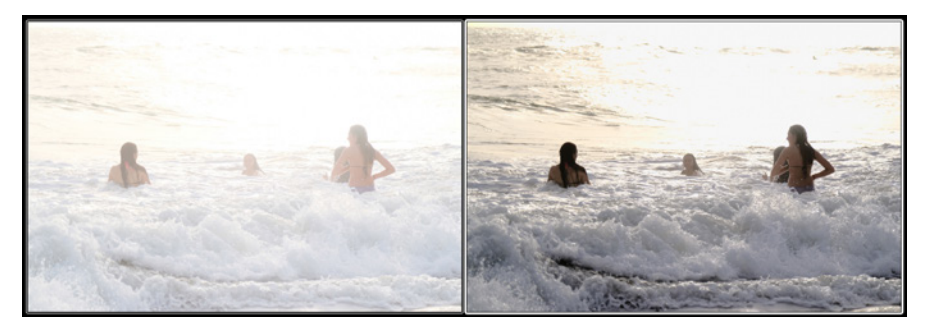

Abbildung 59: Der eingebaute RAW-Konverter in Aktion: links eine überbelichtete Aufnahme mit Standardeinstellungen und DR400%, rechts dieselbe Aufnahme, jedoch im eingebauten RAW-Konverter um −2 EV gepullt sowie mit maximiertem Schattenkontrast (SCHATTIER. TON +4) und einer auf VELVIA geänderten Filmsimulation.

RAW-Konverter im Vergleich

TIPP 94

Bisher haben wir uns beim Thema RAW vor allem mit dem eingebauten RAW-Konverter in der X-Pro2 beschäftigt. Dabei wurde klar, dass dieser interne Konverter eine praktische Funktion gerade auch für JPEG-Shooter ist: Der eingebaute RAW-Konverter *ist* schließlich die JPEG-Engine der derherstellung der dabei ins Off gedrückten Glanzlichter bietet Capture One einen entsprechenden Regler an. Die damit erzielten Ergebnisse entsprechen jedoch ebenfalls nicht immer denen aus dem eingebauten RAW-Konverter.

- Iridient Developer ist ein »good citizen« und arbeitet ähnlich wie Capture One: Die RAW-Datei wird beim Import digital gepusht, um die knappere Belichtung auszugleichen. Zur Wiederherstellung der Glanzlichter gibt es einen simplen Regler. Die so erzielten Ergebnisse sehen den JPEGs aus dem eingebauten RAW-Konverter dabei erfreulich (und häufig sogar zum Verwechseln) ähnlich.
- Photo Ninja verfügt über eine automatische adaptive Tonwertkorrektur und sorgt damit unabhängig von der DR-Einstellung der Kamera stets für eine korrekt belichtete RAW-Entwicklung, deren Ergebnis man nach dem Import selbstverständlich manuell anpassen kann.

## DIGITALE OBJEKTIVKORREKTUREN

Digitale Objektivkorrekturen bestehen aus vier Bereichen: Devignettierung, Verzeichnungskorrektur, Entfernen chromatischer Aberrationen und Lens Modulation Optimizer (LMO). Die dafür benötigten Informationen legt die X-Pro2 in den Metadaten jeder RAW-Datei ab, sodass sie im Prinzip nicht nur dem eingebauten RAW-Konverter, sondern auch externen Konvertern für digitale Korrekturen zur Verfügung stehen.

- Der eingebaute RAW-Konverter unterstützt naturgemäß alle vier genannten Korrekturen. Dabei ist zu beachten, dass einige besonders hochwertige Festbrennweiten (etwa XF14mmF2.8, XF16mmF1.4, XF-23mmF1.4, XF35mmF1.4, XF56mmF1.2 und XF90mmF2) keine digitale Verzeichniskorrektur benötigen, da sie bereits optisch korrigiert sind. Der LMO wiederum steht nur bei XF-Objektiven zur Verfügung, XC-Objektive unterstützen keine LMO-Funktion.
- Silkypix und RAW File Converter EX erkennen die in der RAW-Datei abgelegten Korrekturdaten für Verzeichnung, Vignettierung und chromatische Aberrationen und wenden sie automatisch an. Es ist jedoch (Stand: Silkypix 7) nicht möglich, die Anwendung der optischen Korrek-

turen ganz oder teilweise zu unterbinden oder zu steuern. Der LMO wird bislang nicht unterstützt.

- Lightroom und Adobe Camera Raw interpretieren die RAW-Metadaten ebenfalls und führen die entsprechenden digitalen Korrekturen automatisch durch. Auch hier ist es derzeit nicht möglich, die Korrekturen auszuschalten oder ihre Intensität zu steuern. Der LMO wird bislang nicht unterstützt. Es ist jedoch möglich, eigene Korrekturprofile anzulegen und diese *zusätzlich* zu den Metadatenkorrekturen anzuwenden. Es ist nicht möglich, die Metadatenkorrekturen durch andere Korrekturprofile zu *ersetzen*.
- Capture One Pro erkennt die in der RAW-Datei abgelegten Korrekturdaten ebenfalls, bietet jedoch die Möglichkeit, Devignettierung und Verzeichnungskorrektur in ihrer Intensität zu steuern sowie auf einzelne Korrekturen ganz zu verzichten. Der LMO wird nicht unterstützt.
- Iridient Developer erkennt die Korrekturmetadaten für Verzeichnung, Vignettierung und chromatische Aberrationen. Diese Korrekturen können einzeln ein- und ausgeschaltet werden. Darüber hinaus ist es auch möglich, entsprechende Korrekturen manuell zu steuern. Der LMO wird nicht unterstützt.
- Photo Ninja ignoriert bislang die Metadaten für Objektivkorrekturen, bietet jedoch die Möglichkeit, entsprechende Korrekturen manuell durchzuführen. Außerdem ist es möglich, basierend auf geeigneten Testaufnahmen für jedes Objektiv ein eigenes Korrekturprofil anzulegen.

Die von externen RAW-Konvertern automatisch durchgeführten Korrekturen entsprechen im Ergebnis aufgrund unterschiedlicher Interpretationen der Metadaten nicht immer exakt den JPEGs aus der Kamera. Sie können die Metadaten als Regieanweisungen verstehen, die von den unterschiedlichen Akteuren zwar gleich verstanden, jedoch unterschiedlich umgesetzt werden.

Jeder RAW-Konverter ist ein Individuum mit Stärken und Schwächen. Es gibt keinen Konverter, den man pauschal als Favorit empfehlen könnte, und es gibt unter den genannten auch keinen, der in allen Bereichen hinter die anderen zurückfällt. Letztlich kommt es darauf an, einen Konverter zu ver-

bei der langsamen Serienbildoption in Verbindung mit AF-C ja vor jeder Aufnahme neu ermittelt und nachgeführt wird, im Verlauf der Serie nicht mehr passt.

Selbstverständlich können Sie die Serienbildfunktionen auch zusammen mit anderen Fokusmodi als AF-C verwenden (neben AF-S insbesondere auch mit manueller Fokussierung), etwa um eine Fokusfalle zu stellen oder um (mit dem optischen Sucher) Mitzieher zu fotografieren. In solchen Situationen kommt dann auch die schnelle Serienbildoption mit acht Bildern pro Sekunde zum Zug – manuelles (Vor-)Fokussieren und Actionszenen schließen sich dank der schnellen Serienbildfunktion nicht gegenseitig aus.

Es versteht sich von selbst, dass die Serienbildfunktion nur in Verbindung mit einer sehr schnellen Speicherkarte zu befriedigenden Ergebnissen führt, da es wichtig ist, den Pufferspeicher der X-Pro2 möglichst schnell zu leeren (also den Inhalt auf die Speicherkarte zu übertragen), um Platz für weitere Aufnahmen zu schaffen. Dies gilt insbesondere vor dem Hintergrund, dass wir mit FINE+RAW mit größeren Datenmengen fotografieren, um uns nicht nur als RAW-Shooter, sondern auch als JPEG-Fotograf alle Möglichkeiten des eingebauten RAW-Konverters offenzuhalten.

Bitte denken Sie auch daran, dass im Serienbildmodus die erste Aufnahme einer Serie normalerweise neben dem Fokus auch die Belichtung der restlichen Aufnahmen bestimmt. Wenn sich die Lichtverhältnisse innerhalb einer Bildserie drastisch ändern (etwa weil sich sonnige und schattige Bereiche abwechseln), ist es sinnvoll, im manuellen Modus eine »Kompromissbelichtung« einzustellen und mithilfe der DR-Funktion (DR200%, DR400%) den Dynamikumfang zu erweitern, um mehr Spielraum nach oben und unten für nachträgliche Korrekturen mit dem internen oder einem externen RAW-Konverter zu schaffen.

#### Filmaufnahmen mit der X-Pro2 TIPP 97

Wenn Sie eine als Videotaste konfigurierte Fn-Taste drücken, zeichnet die X-Pro2 Videos in HD-Qualität auf. Zur Auswahl stehen Full HD (1920 × 1080 Pixel) und eine abgespeckte Variante mit 1280 × 720 Pixeln. Beide Auflösungen stehen wahlweise mit jeweils 24, 25, 30, 50 oder 60 Bildern pro Sekunde zur Verfügung, wobei die Optionen mit einer höheren Bildwiederholrate naturgemäß für flüssigere Aufnahmen sorgen, jedoch auch mehr Licht benötigen.

- Der Movie-Modus funktioniert mit allen vier Belichtungsmodi ( P , A , S , M ). Sie können also die gewünschte Blende und Belichtungszeit *vor* und *während* der Aufnahme anpassen. Sie können den Belichtungsmodus jedoch nicht mehr während der Aufnahme ändern. Auch eine manuelle ISO-Einstellung ist zwischen ISO 200 und ISO 6400 möglich, jedoch nur *vor* der Aufnahme. Auto-ISO wird ebenfalls unterstützt, in diesem Fall wählt die Kamera automatisch einen ISO-Wert zwischen 200 und 3200 aus. Die für Fotoaufnahmen geltenden Auto-ISO-Einstellungen (ISO-Untergrenze, ISO-Obergrenze und Mindestverschlusszeit) werden im Videomodus ignoriert. Bitte beachten Sie, dass die eingestellte Belichtungszeit im Videomodus nie länger sein kann als die ausgewählte Bildwiederholrate. Bei 60 Bildern pro Sekunde muss die Kamera also mit 1/60 s oder kürzer aufzeichnen.
- Die Belichtungsmessung erfolgt im Videomodus stets mit der Mehrfeldmessung. Die Belichtung wird während der Aufnahme in den Modi P, A und S automatisch gesteuert, kann vor und während der Aufnahme jedoch mit dem Belichtungskorrekturrad um bis zu ±2 EV angepasst werden.
- Zum Fokussieren stehen Ihnen alle drei Modi AF-S, AF-C und MF zur Verfügung, zwischen denen Sie auch während des Filmens umschalten können. Mit AF-S legen Sie den Fokus vor der Aufnahme fest, die Schärfe wird während der Aufnahme also nicht nachgeführt. AF-C führt die Schärfe andauernd in der Bildmitte nach. Im MF-Modus können Sie den Fokus vor oder während der Aufnahme manuell am Fokusring einstellen, wobei der Instant-AF (also das automatische Fokussieren mit der AF-L-Taste) hier nur *vor* der Aufnahme zur Verfügung steht.
- Die Gesichtserkennung steht Ihnen auch im Videomodus zur Verfügung. Sie steuert wie üblich Fokus *und* Belichtung und arbeitet dabei wie der AF-C-Modus, stellt also kontinuierlich entweder auf die Bildmitte oder auf ein erkanntes Gesicht scharf.

fesseltes TTL-Blitzen ist dabei mit einem Canon-kompatiblen OC-E3-Blitzverlängerungskabel möglich, sofern Sie ein externes Blitzgerät mit voller Fujifilm-Kompatibilität verwenden. Der Commander-Modus steht in allen vier Belichtungsmodi ( $P$ ,  $A$ ,  $S$ ,  $M$ ) zur Verfügung.

■ UNTERDR.-BLITZ deaktiviert die Blitzfunktion. Es wird also auch dann nicht geblitzt, wenn ein Blitzgerät mit der Kamera verbunden und eingeschaltet ist.

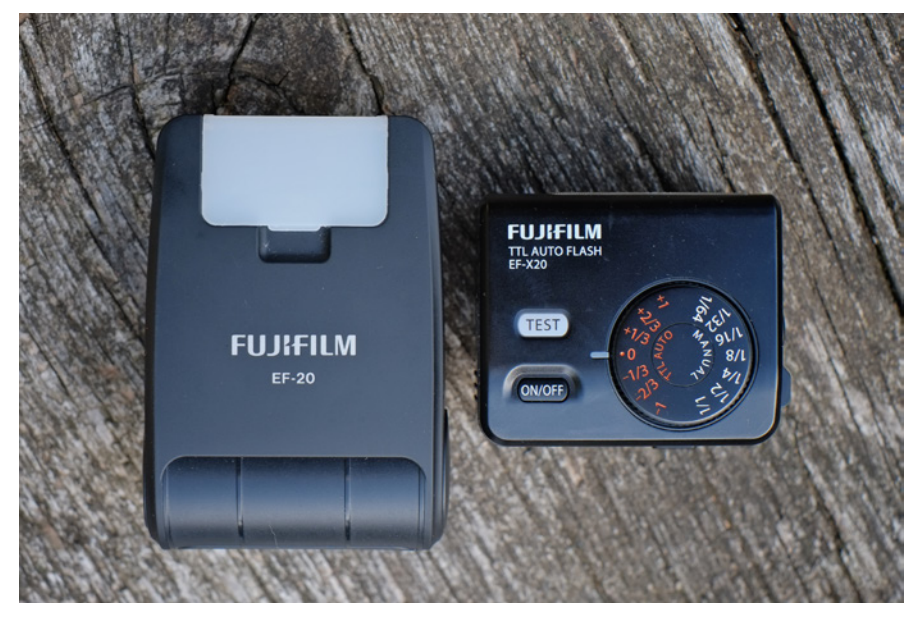

Abbildung 62: Die beiden beliebten TTL-Systemblitzgeräte EF-20 und EF-X20 im direkten Größenvergleich. Beide verfügen über ungefähr die gleiche Leistung und passen gut zur X-Pro2.

Blitzen in den Belichtungsmodi P und A: Limits für die längstmögliche Belichtungszeit TIPP 99

In den Belichtungsmodi P und A wählt die Kamera selbstständig die passende Belichtungszeit für die Umgebungslichtkomponente aus. Dabei gelten die folgenden eingebauten Grenzwerte für die Belichtungszeit:

- In den Blitzmodi ERZW. BLITZ, SYNC. 2. VORHANG und COMMANDER gilt beim Blitzen als längstmögliche Belichtungszeit der halbe Kehrwert der verwendeten Brennweite, bei 55 mm also 1/110 s. Zudem gilt grundsätzlich ein hartes Limit von 1/30 s, das unabhängig von der eingesetzten Brennweite und den Lichtverhältnissen nicht überschritten wird. Dieses Limit kann abends oder nachts schnell dafür sorgen, dass die Umgebungslichtkomponente unterbelichtet wird. Es gibt zu dieser Regel allerdings zwei Ausnahmen. *Ausnahme 1:* Objektive mit eingeschaltetem optischem Bildstabilisator (OIS) setzen die Kehrwertregel außer Kraft und erlauben zum Teil auch längere Belichtungszeiten, wobei 1/30 s jedoch auch hier als hartes Limit gilt, das zeitlich nicht überschritten wird. *Ausnahme 2:* Mit aktiviertem Auto-ISO können Sie auch das harte Limit von 1/30 s aushebeln, wenn Sie bei Auto-ISO eine längere Mindestverschlusszeit eintragen, beispielsweise 1/15 s, 1/8 s oder 1/4 s. Wenn Sie beim Blitzen *noch* längere Verschlusszeiten benötigen, verwenden Sie bitte den Belichtungsmodus S oder M, ggf. in Verbindung mit den Langzeiteinstellungen T(ime) oder B(ulb).
- Im Blitzmodus LZ-SYNCHRO erlaubt die Kamera grundsätzlich eine Langzeitsynchronisation mit längeren Belichtungszeiten bis zu höchstens 1/8 s. Es gelten hier keine anderen (etwa von der gewählten Brennweite oder einem aktiven OIS abhängigen) Limits. Für noch längere Belichtungszeiten verwenden Sie bitte den Belichtungsmodus S oder M, ggf. mit den Langzeiteinstellungen T(ime) oder B(ulb). *Kuriosität:* Sie können das harte Limit von 1/8 s in den Modi P und A partiell auf 1/4 s verlängern, indem Sie Auto-ISO aktivieren und dabei als Mindestverschlusszeit 1/4 s eintragen. Dieses neue Belichtungszeitlimit gilt dann jedoch nur so lange, wie die Kamera das obere Auto-ISO-Limit (zum Beispiel ISO 12800) noch nicht erreicht hat. Sobald das obere ISO-Limit erreicht wurde, schaltet die Kamera wieder von 1/4 s auf das reguläre LZ-SYNCHRO-Belichtungszeitlimit von 1/8 s um.

tungsschutz von 2 EV, den Sie etwa beim Entwickeln der Aufnahme mit einem externen RAW-Konverter zur Geltung bringen können.

- Die vorhin besprochenen harten Verschlusszeitenlimits im Blitzbetrieb können in den Belichtungsmodi P und A dazu führen, dass die Umgebungslichtkomponente zu knapp belichtet wird. Diese Limits sind dennoch keine Schikane, sie erfüllen einen Zweck: Sie sollen bei Blitzaufnahmen einen verwackelten/verwischten Hintergrund vermeiden. Wenn Sie allerdings mit einem Stativ arbeiten oder Ihnen ein verwischter Hintergrund nichts ausmacht, sollten Sie die Limits aushebeln, indem Sie im Blitzmodus LZ-SYNCHRO fotografieren oder eine längere Belichtungszeit in den Belichtungsmodi S oder M einstellen.
- Umgebungslicht und Blitzlicht besitzen häufig unterschiedliche Farbtemperaturen, der Weißabgleich steht dann vor einer nahezu unlösbaren Herausforderung. Sie können in solchen Mischlichtsituationen [62] einen benutzerdefinierten Weißabgleich mit eingeschaltetem Blitz durchführen und dabei ein neutralgraues Objekt (weiße Wand, Graukarte) anmessen, das dem gleichen Mischlicht ausgesetzt ist wie Ihr Hauptmotiv. Auf diese Weise rücken Sie zumindest Ihr Hauptmotiv ins rechte Licht. Selbstverständlich können Sie den Weißabgleich im Rahmen der RAW-Entwicklung später jederzeit anpassen. Externe Konverter wie Lightroom ermöglichen dabei dann auch eine selektive Korrektur des Weißabgleichs: Sie können den (meist wärmeren) Hintergrund markieren und mit einer anderen Farbtemperatur entwickeln als den (meist kälteren) vom Blitz beleuchteten Vordergrund.

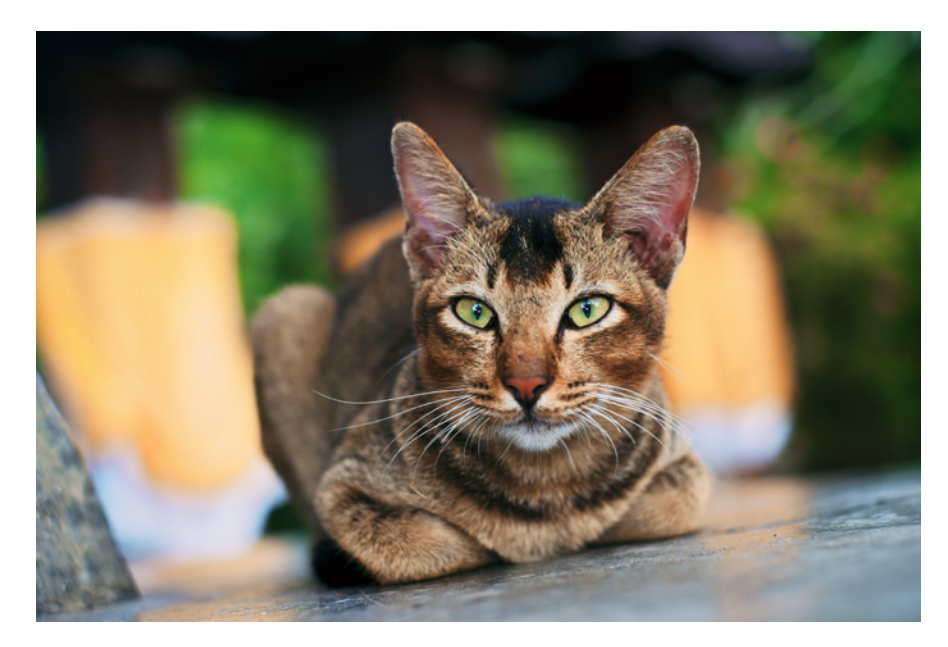

Abbildung 63: Steht das Umgebungslicht im Vordergrund, nimmt die Blitzlichtkomponente eine untergeordnete Rolle ein. In diesem Beispiel sorgt sie für Glanz in den Katzenaugen. Die besten Blitzaufnahmen sind oft jene, die man nicht als solche erkennen kann.

Steuerung der Blitzlichtkomponente

Analog zum Umgebungslicht können Sie auch den Blitzlichtanteil regulieren. Sie müssen nichts der Kameraautomatik überlassen.

■ Um den automatischen TTL-Blitz zu steuern, verwenden Sie die Blitzlichtkorrektur. Diese Funktion finden Sie unter BLITZ-EINSTELLUNG > BLITZ-KOMPENS. oder an vielen externen TTL-Blitzgeräten. Sie funktioniert analog zum Belichtungskorrekturrad, bezieht sich jedoch ausschließlich auf die Blitzlichtkomponente. Wenn Sie die Blitzbelichtungskorrektur in der Kamera *und* am externen Blitzgerät miteinander kombinieren, addieren sich die beiden Korrekturen. Das »normale« Belichtungskorrekturrad wiederum beeinflusst ausschließlich die Umgebungslichtkomponente.

Dieser Unterschied ist vor allem dann beachtenswert, wenn Sie Objekte anblitzen, die sich schnell bewegen. In diesem Fall erhalten Sie in Verbindung mit längeren Verschlusszeiten nämlich einen Wischeffekt in der Umgebungslichtkomponente (Bewegungsunschärfe), zu dem sich die aufgrund der kurzen Blitzabbrenndauer scharfe (die Bewegung »einfrierende«) Blitzlichtkomponente addiert.

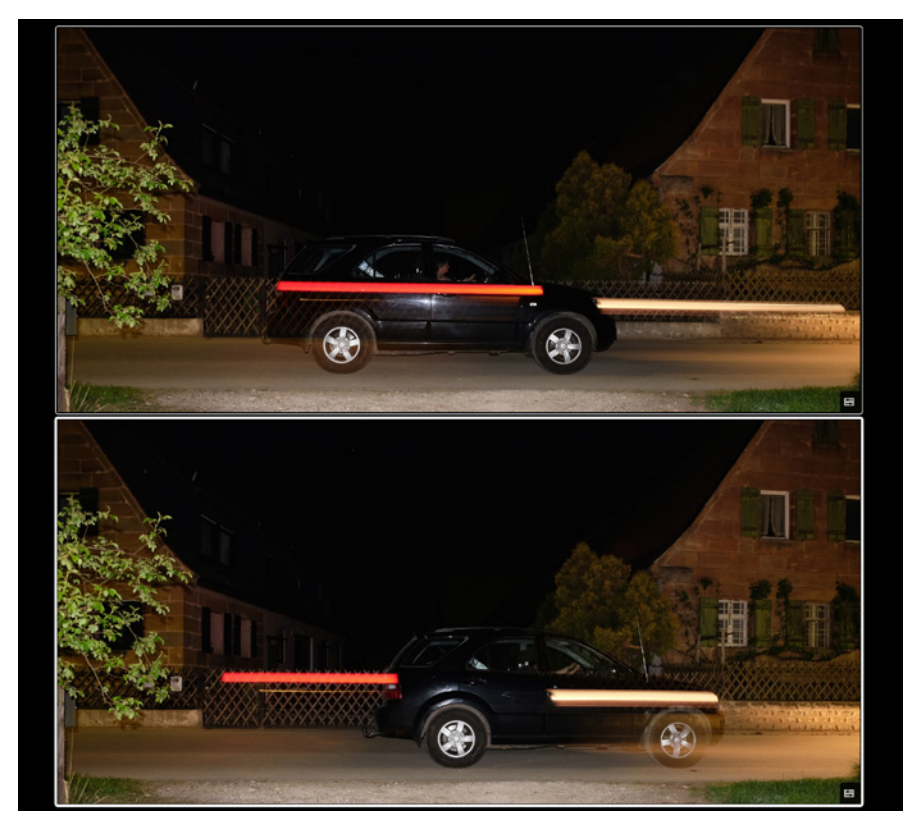

Abbildung 64: Erster vs. zweiter Verschlussvorhang: Diese Szene wurde oben auf den ersten, unten auf den zweiten Verschlussvorhang geblitzt. Dementsprechend friert der Blitz das Fahrzeug einmal am Anfang und einmal am Ende der Belichtung ein. Gut zu sehen ist in diesem Beispiel auch die Natur von Blitzaufnahmen als Doppelbelichtungen: Teile des helleren Hintergrunds überlagern in beiden Fällen das angeblitzte schwarze Fahrzeug. Um solche Effekte zu vermeiden oder zu vermindern, reduzieren Sie die Belichtung der Umgebungslichtkomponente und/oder verstärken die Blitzlichtkomponente.

Naturgemäß hat ein sich bewegendes Objekt am Anfang der Belichtung eine andere Position als am Ende. Mit dem zweiten Verschlussvorhang können Sie sicherstellen, dass der Blitz das Objekt dort einfriert, wo es sich am Ende des Belichtungsvorgangs befindet. Die Bewegungsunschärfe eilt dem vom Blitz eingefrorenen Objekt im fertigen Bild dann nicht voraus, das vom Blitz scharf konturierte Objekt zieht die mit der Umgebungslichtkomponente aufgezeichnete Bewegungsunschärfe vielmehr hinter sich her. Dies wirkt auf den Betrachter wesentlich natürlicher.

Sinnvollerweise sollten Sie den zweiten Verschlussvorhang zusammen mit den Belichtungsmodi S oder M verwenden, um eine für die verwischte Umgebungslichtkomponente hinreichend lange Verschlusszeit zu realisieren.

Blitzsynchronzeiten – wo liegt die Grenze?

Die kürzestmögliche Verschlusszeit zur Blitzsynchronisation [67] beträgt bei der X-Pro2 offiziell 1/250 s. Daraus folgt:

- In den Belichtungsmodi P und A wird die Kamera niemals eine kürzere Belichtungszeit als 1/250 s anbieten. Ist diese Zeit für die herrschenden Lichtverhältnisse zu lang, wird die Umgebungslichtkomponente der Szene überbelichtet. Die Verschlusszeit von 1/250 s wird in diesem Fall als Warnung rot im Sucher angezeigt. Blenden Sie dann entweder weiter ab, reduzieren Sie den ISO-Wert (jedoch nicht unter 200) oder verwenden Sie einen neutralen Graufilter [34] (ND-Filter) an Ihrem Objektiv.
- In den Belichtungsmodi S und M können Sie im Blitzbetrieb kürzere Belichtungszeiten als 1/250 s einstellen. Die Kamera wird diese Einstellungen auch honorieren. Allerdings kommt es dabei zunehmend zu Abschattungen im Bild (Jalousie-Effekt). In der Praxis ist es mit einigen Blitzgeräten jedoch möglich, etwas kürzere Synchronzeiten zu verwenden, ohne dass dieser störende Effekt auftritt. Probieren Sie es am besten selbst aus.

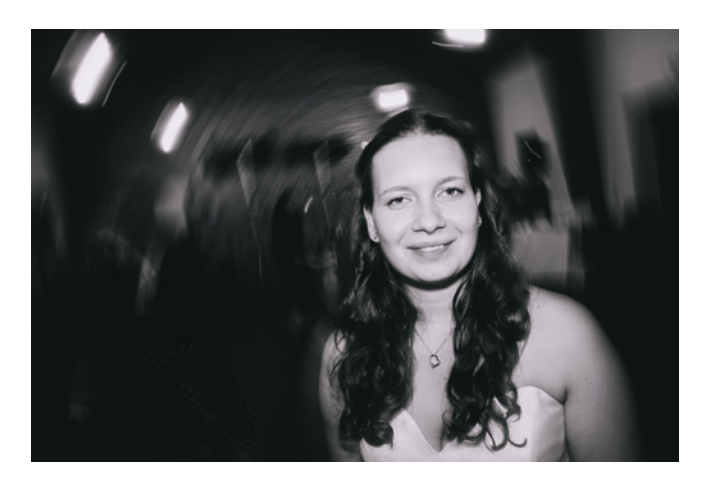

Abbildung 65: Not und Tugend: Viele Fotografen wünschen sich für ihre X-Pro2 kürzere Blitzsynchronzeiten als 1/250 s. Man kann aus der Not allerdings auch eine Tugend machen und bewusst mit längeren Belichtungszeiten arbeiten, um einen verwischten Hintergrund mit einem vom Blitzlicht schärfer konturierten Vordergrund zu kombinieren.

■ Im Mai 2016 wurde High-Speed-Synchronisation (HSS) von Fujifilm und der X-Pro2 noch nicht offiziell unterstützt. Zusammen mit dem Nissin i40 ist es jedoch HSS mit manueller Blitzleistungssteuerung bis zu 1/8000 s möglich.

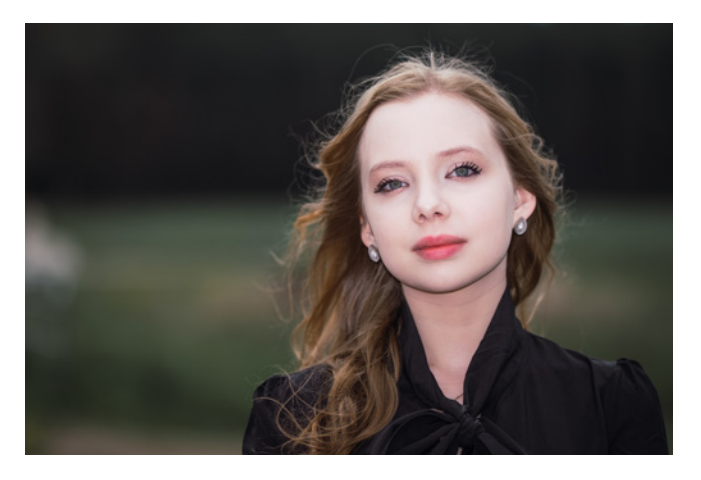

Abbildung 66: Diese manuell gesteuerte HSS-Aufnahme wurde mit einem Nissin i40-Aufsteckblitz und einer Belichtungszeit von 1/3200 s realisiert.

Rote-Augen-Korrektur – zwei Stufen führen zum Erfolg.

Wenn sich Blitzgerät und Objektiv auf nahezu derselben optischen Achse befinden, kann es beim direkten Anblitzen von Personen (oder auch Tieren) zu unschönen Reflexionen in den Augen kommen: dem Rote-Augen-Effekt [68].

- Wenn Sie BLITZ-EINSTELLUNG > ROTE-AUGEN-KORR. *zusammen* mit der Gesichtserkennung einschalten, emittiert die Kamera vor jeder Blitzaufnahme einen Vorblitz, der die Pupillen der fotografierten Person verkleinert und den Effekt auf diese Weise reduziert. Ist die Gesichtserkennung ausgeschaltet, wird kein Vorblitz ausgesendet.
- Unabhängig davon kann die Kamera im Wiedergabemodus mit WIEDER-GABE-MENÜ > ROTE-AUGEN-KORR. eine Gesichtserkennung in der JPEG-Datei durchführen und auftretende rote Augen automatisch retuschieren. Wenn Sie neben dem bearbeiteten Bild auch das unretuschierte JPEG behalten möchten, müssen Sie EINRICHTUNG > DATENSPEICH SETUP > ORG.BID SPEICHERN > AN auswählen. Auf die RAW-Datei hat die automatische Retusche keinen Einfluss, sie bleibt davon unberührt.

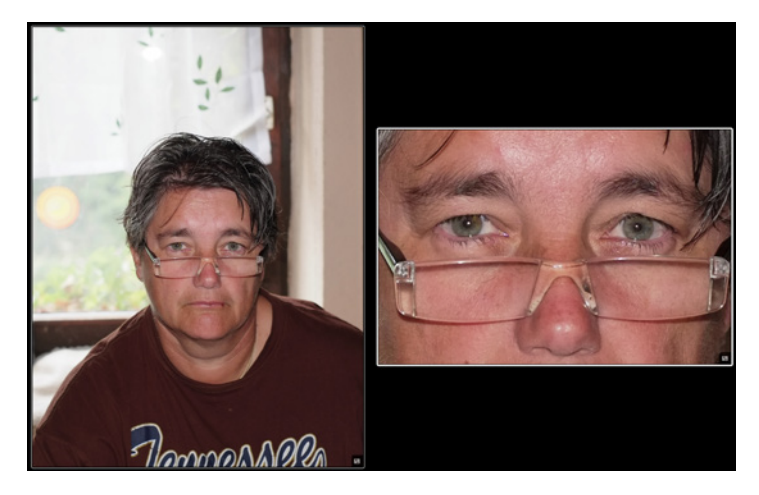

Abbildung 67: Die Rote-Augen-Korrektur arbeitet mit einem hellen Vorblitz, sodass sich die Pupillen der angeblitzten Person zusammenziehen. Die Abbildung zeigt einen Bildausschnitt.

selbst ausprobieren, indem Sie die X-Pro2 mit einem adaptierten Objektiv von einer sehr hellen zu einer dunklen Szene und wieder zurück schwenken. Geben Sie der Kamera ein bis zwei Sekunden Zeit, um sich an neue Lichtverhältnisse anzupassen.

*Wichtig: Verwenden Sie zusammen mit adaptierten Objektiven* nicht *die Mehrfeldmessung, sondern nur Integralmessung, Spotmessung oder mittenbetone Messung. Die »intelligente« Mehrfeldmessung lässt sich aufgrund der fehlenden elektronischen Blendenwertübertragung nämlich verwirren, wenn adaptierte Objektive bei schwachem Umgebungslicht abgeblendet werden. Die Kamera verwechselt das Abblenden nämlich mit dem Hereinbrechen der Nacht und passt die Messung (und damit die Belichtungssteuerung) dementsprechend für Nachtaufnahmen an.*

#### Fokussieren mit adaptierten Objektiven TIPP 110

Adaptierte Objektive können nur mit manueller Fokussierung betrieben werden. Glücklicherweise stellt die X-Pro2 einige Hilfsmittel zur Verfügung, die das Scharfstellen erleichtern. Folgendes sollten Sie beachten:

- Stellen Sie den Fokuswahlschalter der X-Pro2 auf manuellen Fokus ein. Nur in diesem Modus stehen Ihnen Fokushilfen wie die zweistufige Sucherlupe, Focus Peaking und das digitale Schnittbild zur Verfügung.
- Die elektronische Entfernungs- und Schärfentiefe-Skala der X-Pro2 ist bei adaptierten Objektiven nutzlos, da diese Objektive keine Daten an die Kamera übertragen können. Verwenden Sie stattdessen die auf vielen Objektiven eingeprägten Entfernungs- und Schärfentiefe-Skalen. Bedenken Sie dabei jedoch, dass diese Angaben gerade bei älteren Objektiven oft deutlich liberaler als bei nativen X-Mount-Objektiven sind. Bestenfalls entsprechen sie der Schärfentiefe-Skala-Option FILMFORMAT-BASIS.
- Das wohl wichtigste Hilfsmittel beim manuellen Fokussieren ist die Sucherlupe, die Sie durch Drücken des hinteren Einstellrads aktivieren können. Drehen Sie dann am hinteren Einstellrad, um zwischen den beiden Vergrößerungsstufen zu wechseln. Auch hier gilt: Vermeiden

Sie es, mit dem mittleren Fokusfeld zu fokussieren und anschließend zu verschwenken. Verschieben Sie den Fokusrahmen stattdessen mit dem Fokus-Stick zu dem Motivbereich, auf den Sie manuell scharfstellen möchten.

- Verwenden Sie Focus Peaking oder das digitale Schnittbild als Fokusassistenten. Sie können zwischen den verschiedenen Assistenten und der Standardansicht wechseln, indem Sie das hintere Einstellrad jeweils einige Sekunden lang gedrückt halten. Die Sucherlupe steht Ihnen auch in Kombination mit den Fokusassistenten zur Verfügung, beim digitalen Schnittbild ist jedoch nur *eine* Vergrößerungsstufe möglich.
- Sucherlupe und Fokusassistenten arbeiten am effektivsten, wenn sie bei weit offener Blende eingesetzt werden. Die Schärfentiefe ist bei Offenblende am geringsten, sodass punktgenaues Scharfstellen einfacher möglich ist. Allerdings: Manche Objektive haben einen ausgeprägten »Fokusdrift«, das heißt, ihre Fokusebene verschiebt sich beim Abblenden. In diesem Fall kann es sein, dass die durchs Abblenden gewonnene Schärfentiefe nicht ausreicht und sich das Motiv auf einmal außerhalb der Schärfezone befindet. Bei Objektiven mit ausgeprägtem Fokusdrift ist es deshalb besser, in den sauren Apfel zu beißen und mit (oder zumindest nahe) der Arbeitsblende scharfzustellen.
- Mit der X-Pro2 können Sie mit manuellen Objektiven erstmals auch im optischen Sucher (OVF) fokussieren, indem Sie dort die elektronische Messsucherfunktion (ERF) einschalten. Ziehen Sie den Sucherwahlhebel dazu kurz nach links. Das am rechten unteren Sucherrand eingeblendete ERF-Fenster bietet neben einer Gesamtbilddarstellung zwei Vergrößerungsstufen an, zwischen denen Sie mit einem Druck auf das hintere Einstellrad wechseln können. Dabei stehen Ihnen auch die Fokushilfen (digitales Schnittbild und Focus Peaking) zur Verfügung, zwischen denen Sie wiederum durch Drücken und Halten des hinteren Einstellrades wechseln können. Im ERF-Fenster wird stets der Bildausschnitt vergrößert, auf den das ausgewählte Fokusfeld gerade zielt.

Tatsächlich gibt es nur wenige sehr teure Kleinbildobjektive, die solche Auflösungen praktisch ausreizen können. Dies von analogem »Altglas« aus dem letzten Jahrtausend zu erwarten, ist sicherlich der falsche Ansatz.

Dafür bieten viele ältere Objektive etwas anderes, nämlich Charakter. Gerade weil maximale Schärfe und Auflösung im Analogzeitalter (mangels entsprechend hochauflösender Filme) oft einen geringeren Stellenwert einnahmen als heute, konnten die Designer andere Qualitäten in den Vordergrund rücken – etwa ein schmeichelndes Bokeh [73].

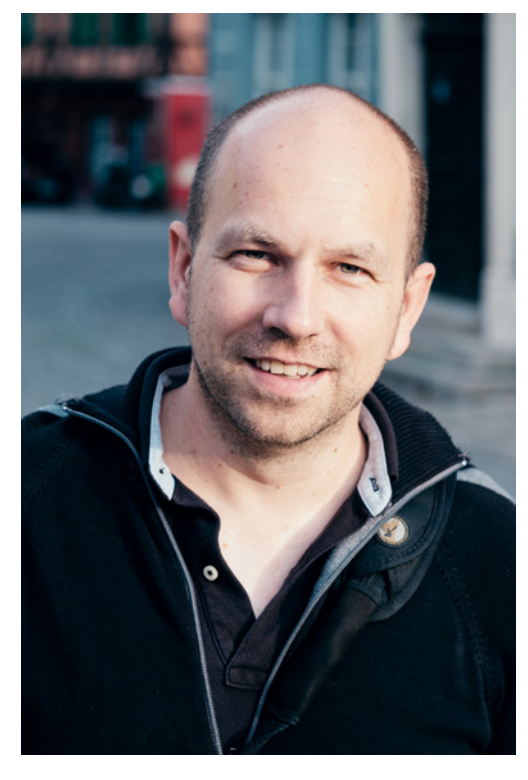

Abbildung 71: Gutes »Altglas« muss nicht teuer sein: Diese Aufnahme entstand mit einem russischen Helios 44M-4, einem Objektiv mit 58 mm Brennweite, Lichtstärke 2 und M42-Schraubgewindeanschluss, das man für weniger als 20 Euro in Online-Auktionshäusern gebraucht bekommen kann. Tatsächlich kostete mich ein dazu passender X-Mount-Adapter von Novoflex ein Mehrfaches des Objektivs.

Speed Booster – Wunderwaffe oder Scharlatanerie?

Der Speed Booster bzw. Speed Booster Ultra von Metabones ist ein Adapter wie kein anderer: Er bringt Kleinbildobjektive mit der X-Pro2 zusammen, ohne dass das Bildformat des Objektivs beschnitten wird. Die Kombination aus Speed Booster und Kleinbildobjektiv ergibt eine neue optische Einheit mit APS-C-Bildkreis, deren Kleinbildäquivalent ziemlich genau dem entspricht, was das adaptierte Objektiv ohne Speed Booster an einer Kleinbildkamera leisten würde.

## Verwirrend?

Machen wir einfach die Probe aufs Exempel und sehen uns eine konkrete Optik an, nämlich mein *Carl Zeiss Sonnar T\* 2.8/180 MM,* ein klassisches Teleobjektiv mit Contax/Yashica-Kleinbildanschluss. Ohne Speed Booster, also mit einem herkömmlichen Adapter, wird aus diesem Objektiv an einer X-Pro2 ein Objektiv mit einem Kleinbildäquivalent von 270 mm und einer Anfangsblende von 4,2. Dies ergibt sich aus dem Cropfaktor von 1,5 des APS-C-Sensors gegenüber einem Kleinbildsensor: Wir multiplizieren die Offenblende und die Brennweite eines an APS-C montierten Objektivs einfach mit 1,5 und erhalten so die Brennweite und Blende, die an einer Kleinbildkamera ein äquivalentes Resultat erzeugen würde – äquivalent im Sinne von Bildwinkel und Schärfentiefe.

Anders gesagt: Wenn Sie ein 180 mm langes Objektiv an eine X-Pro2 anschließen und mit Blende 2,8 eine Aufnahme machen, dann entspricht das Bildergebnis dem eines 270-mm-Objektivs an einer Kleinbildkamera mit Blende 4,2.

Viele Besitzer älterer Kleinbildobjektive wünschen sich natürlich, den Bildwinkel und die Schärfentiefe ihres Objektivs *ohne* Cropfaktor auch an einer APS-C-Kamera wie der X-Pro2 erleben zu können. Hier kommt der Speed Booster ins Spiel: Er arbeitet wie ein umgekehrter Telekonverter und reduziert die Brennweite des Kleinbildobjektivs um den Faktor 0,71. Gleichzeitig erhöht sich die Lichtstärke des Objektivs entsprechend. Aus meinem 2.8/180-mm-Sonnar macht der Speed Booster somit (aufgerundet) ein 2/128-mm-Objektiv mit einem zum APS-C-Sensor passenden Bildkreis. Das Kleinbildäquivalent dieses »neuen Objektivs« liegt mit 3/190 mm (wir

- Camera Remote stellt weder ein Live-Histogramm noch eine elektronische Wasserwaagen-Anzeige zur Verfügung. Wenn Sie die Kamera auf einem Stativ ausrichten möchten, sollten Sie das also vorher mit dem eingebauten Display tun.
- Sie können nur eine begrenzte Auswahl von Aufnahmeparametern mit der Camera Remote-App steuern (ISO, Filmsimulation, Weißabgleicheinstellung, Makro, Blitzmodus, Selbstauslöser). Andere Einstellungen wie den Dynamikbereich oder die Auto-ISO-Mindestverschlusszeit müssen Sie an der Kamera vornehmen, bevor Sie die X-Pro2 mit Camera Remote verbinden.
- Camera Remote besitzt keine Bulb-Funktion für Langzeitbelichtungen. Verwenden Sie in solchen Fällen besser einen regulären Fernauslöser.
- Die X-Pro2 kann über Camera Remote auch Videos aufnehmen.

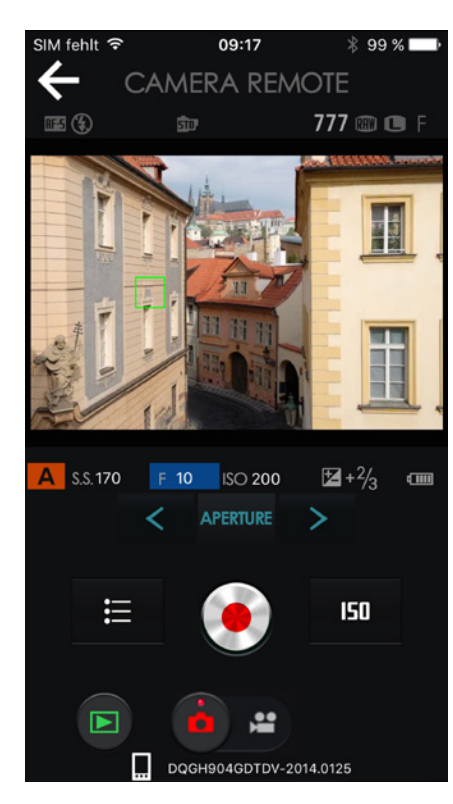

Abbildung 74:

Jede Änderung eines Belichtungsparameters wirkt sich auf die Helligkeit der WYSIWYG-Live-View-Anzeige aus. Der Live-View auf dem Mobilgerät spiegelt stets die aktuelle Filmsimulation und die an der Kamera eingestellten JPEG-Parameter wider. Eine Vorschau manuell vorgenommener DR-Einstellungen (DR200%, DR400%) findet ebenfalls statt.

Hier folgen ein paar Tipps und Tricks für Camera Remote:

- Ich verwende die App überwiegend im manuellen Modus M, den ich für besonders praktisch halte, da sich jede Änderung eines Aufnahmeparameters (Blende, Belichtungszeit, ISO) direkt auf die Anzeige auf dem Mobilgerät auswirkt.
- Wer mit iOS arbeitet, ist schnell von der Notwendigkeit genervt, die Kamera nach jedem Moduswechsel erneut mit dem Mobilgerät verbinden zu müssen. Dies gilt insbesondere für zu Hause durchgeführte Testaufnahmen, wo sich das Mobilgerät nach jeder Verbindungstrennung automatisch wieder ins heimische WLAN einwählt. Im freien Feld passiert das seltener, weil das Netz der Kamera dort oft das einzige dem Mobilgerät bekannte Netzwerk ist.
- Einige Benutzer berichten manchmal von Verbindungsabbrüchen aufgrund von Interferenzen mit anderen Netzen, die auf dem gleichen WiFi-Kanal senden wie die Kamera. Leider kann man den WiFi-Kanal an der Kamera nicht umstellen.
- Um JPEGs von der Kamera mit voller 24-MP-Auflösung auf Ihr Mobilgerät zu übertragen, wählen Sie EINRICHTUNG > VERBINDUNGS-EINSTEL-LUNG > FUNKEINSTELLUNG > VERKLEINERN > AUS. Ansonsten überträgt die Kamera Ihre Aufnahmen nur mit einer reduzierten Auflösung von 3 Megapixeln. Die Übertragung von RAW-Dateien ist mit Camera Remote grundsätzlich nicht möglich.
- Manuell vorgenommene DR-Erweiterungseinstellungen wie DR200% oder DR400% werden von der X-Pro2 im Live-View simuliert. JPEG-Einstellungen wie etwa für den Kontrast (TON LICHTER, SCHATTIER. TON) oder der Weißabgleich werden ebenfalls in Camera Remote dargestellt. Im manuellen Modus M zeigt der Live-View von Camera Remote außerdem auch die Einstellung an, die in EINRICHTUNG > DISPLAY-EINSTEL-LUNG > BEL.-VORSCHAU/WEISSABGLEICH MAN. ausgewählt wurde.
- Die drahtlose Fernsteuerung verbraucht viel Energie, packen Sie deshalb stets ausreichend Ersatzbatterien ein oder benutzen Sie den CP-W126 DC-CP-Stromadapter [74] zusammen mit einem AC-9V-Netzteil [75], um die X-Pro2 direkt an das normale Stromnetz anzuschließen.

Neben der Fernsteuerung [76] der Kamera bietet Camera Remote auch weitere Funktionen, etwa um Aufnahmen von der Kamera zum Mobilgerät zu übertragen – entweder einzeln [77] oder in Gruppen [78]. Außerdem können Sie GPS-Standortdaten [79] von Ihrem Mobilgerät auf die Kamera übertragen. Bitte klicken Sie für weitere Informationen und bebilderte Anleitungen zu diesen Funktionen auf die jeweiligen Links.

## 2.10 SONST NOCH WAS?

Dieses Buch hat hoffentlich viele Ihrer Fragen rund um die X-Pro2 beantwortet. Das Ende der Fahnenstange ist damit allerdings noch nicht erreicht. Wenn Sie über das Fujifilm X-System auf dem Laufenden bleiben möchten, empfehle ich Ihnen, meine beiden Blogs zu lesen und sich in deutschen und englischsprachigen Foren umzusehen, die sich mit dem X-System beschäftigen.

#### Foren, Blogs und Workshops – machen Sie mit! TIPP 115

Der doppeldeutige Titel »X-Pert« hat seinen Ursprung in meinem Blog *X-Pert Corner,* in dem ich seit einigen Jahren neue Produkte vorstelle und Servicethemen rund um Fuji X behandle. Das Blog ergänzt auch dieses Buch, etwa indem dort Firmware-Änderungen besprochen werden, die immer wieder neue oder geänderte Kamerafunktionen mit sich bringen.

- Auf Flickr [36] können Sie auf die hochauflösenden Versionen ausgewählter Abbildungen dieses Buches zugreifen.
- Sie finden mein englischsprachiges *X-Pert Corner*-Blog auf Fujirumors [80].
- Das derzeit einzige deutschsprachige Forum, das sich auf die X-Serie spezialisiert hat, nennt sich treffenderweise »Fuji X Forum«. Der Schwerpunkt der Diskussionen liegt dabei auf dem X-Mount-System, zu dem auch die X-Pro2 gehört. Sie finden das Forum unter Fuji X Forum [81].
- Englischsprachige Foren, die Fujifilms X-Serie zum Thema gemacht haben, sind das »originale« Fuji X Forum [82], das »ultimative« Fuji X Forum [83], das Fuji X Series Camera Forum [84] und FujiXSpot [85]. Im letztgenannten Forum unterhalte ich auch einen eigenen »Fragen & Antworten«-Bereich.
- Für Fragen und Kommentare, die Sie nicht öffentlich in ein Forum schreiben können oder wollen, erreichen Sie mich per E-Mail unter rico@fuji-x-secrets.de.
- Über Bücher, Blogs und Foren hinaus biete ich unter dem Titelmotto Fuji X Secrets [61] auch Workshops und Fotoreisen für Benutzer des Fuji X-Systems (und solche, die es werden wollen) an. Diese in Kooperation mit der FUJIFILMSchool [86] angebotenen Workshops behandeln die gleichen Themen wie das vorliegende Buch – jedoch mit dem Unterschied, dass wir uns die Tipps und Tricks in kleinen Gruppen von vier bis sieben Teilnehmern interaktiv erarbeiten und dabei viele Fotos machen. Theorie und Praxis kommen hier nahtlos zusammen und natürlich können Sie mich dann alles fragen, was Sie schon immer über das X-System wissen wollten. Im Jahr 2015 führte uns die Fuji X Secrets-Fotoreise nach Istanbul, und für November 2016 ist ein besonders exklusiver einwöchiger Workshop in Phuket (Thailand) geplant.
- Auf Fuji X Secrets [61] finden Sie auch Artikel, die dieses Buch aktualisieren, wenn neue Firmware und Funktionen für die X-Pro2 erscheinen.

## 3. WEITERFÜHRENDE WEB-ADRESSEN

- [ 1 ] http://www.dpunkt.de/x-pro 2/handbuch
- [ 2 ] http://www.dpunkt.de/x-pro 2/firmware
- [ 3 ] http://www.dpunkt.de/x-pro 2/faq
- [ 4 ] http://www.dpunkt.de/x-pro 2/anleitung-win
- [ 5 ] http://www.dpunkt.de/x-pro 2/anleitung-macos
- [ 6 ] http://www.dpunkt.de/x-pro 2/live-view
- [ 7 ] http://www.dpunkt.de/x-pro 2/bildstabilisierung
- [ 8 ] http://www.dpunkt.de/x-pro 2/bewegungsunschaerfe
- [ 9 ] http://www.dpunkt.de/x-pro 2/mitziehen
- [10 ] http://www.dpunkt.de/x-pro 2/vignettierung
- [11 ] http://www.dpunkt.de/x-pro 2/verzeichnung
- [12 ] http://www.dpunkt.de/x-pro 2/farbquerfehler
- [13 ] http://triggertrap.com
- [14 ] http://www.dpunkt.de/x-pro 2/remote-app
- [15 ] http://www.dpunkt.de/x-pro 2/exif
- [16 ] http://www.dpunkt.de/x-pro 2/wysiwyg
- [17 ] http://www.dpunkt.de/x-pro 2/rohdatenformat
- [18 ] http://www.dpunkt.de/x-pro 2/ttl
- [19 ] http://www.dpunkt.de/x-pro 2/parallaxe
- [20 ] http://www.dpunkt.de/x-pro 2/parallaxenausgleich
- [21 ] http://www.dpunkt.de/x-pro 2/zonensystem
- [22 ] http://www.dpunkt.de/x-pro 2/schaerfentiefe
- [23 ] http://www.dpunkt.de/x-pro 2/zeitautomatik
- [24 ] http://www.dpunkt.de/x-pro 2/offenblende
- [25 ] http://www.dpunkt.de/x-pro 2/beugungsunschaerfe
- [26 ] http://www.dpunkt.de/x-pro 2/blendenautomatik
- [27 ] http://www.dpunkt.de/x-pro 2/verwackeln
- [28 ] http://www.dpunkt.de/x-pro 2/formatfaktor
- [29 ] http://www.dpunkt.de/x-pro 2/verschlusszeit
- [30 ] http://www.dpunkt.de/x-pro 2/programm-shift
- [31 ] http://www.dpunkt.de/x-pro 2/belichtungsreihe
- [32 ] http://www.dpunkt.de/x-pro 2/langzeitbelichtung
- [33 ] http://www.dpunkt.de/x-pro 2/schwarzbildabzug
- [34 ] http://www.dpunkt.de/x-pro 2/nd-filter
- [35 ] http://www.dpunkt.de/x-pro 2/sos-standard
- [36 ] http://www.dpunkt.de/x-pro 2/beispielbilder
- [37 ] http://www.dpunkt.de/x-pro 2/auto-iso
- [38 ] http://www.dpunkt.de/x-pro 2/high-key-fotografie
- [39 ] http://www.dpunkt.de/x-pro 2/hdr
- [40 ] http://www.dpunkt.de/x-pro 2/rolling-shutter
- [41 ] http://www.dpunkt.de/x-pro 2/af-handbuch
- [42 ] http://www.dpunkt.de/x-pro 2/af-artikel
- [43 ] http://www.dpunkt.de/x-pro 2/hyperfokale-distanz
- [44 ] http://www.dpunkt.de/x-pro 2/zerstreuungskreis
- [45 ] http://www.dpunkt.de/x-pro 2/video
- [46 ] http://www.dpunkt.de/x-pro 2/abbildungsmassstaebe
- [47 ] http://www.dpunkt.de/x-pro 2/weissabgleich
- [48 ] http://www.dpunkt.de/x-pro 2/graukarte
- [49 ] http://www.dpunkt.de/x-pro 2/farbstich
- [50 ] http://www.dpunkt.de/x-pro 2/kontrast
- [51 ] http://www.dpunkt.de/x-pro 2/farbsaettigung
- [52 ] http://www.dpunkt.de/x-pro 2/farbraum
- [53 ] http://www.dpunkt.de/x-pro 2/srgb
- [54 ] http://www.dpunkt.de/x-pro 2/adobe-rgb
- [55 ] http://www.dpunkt.de/x-pro 2/gamut
- [56 ] http://www.silkypix.de/
- [57 ] http://www.dpunkt.de/x-pro 2/rfc
- [58 ] http://www.iridientdigital.com/
- [59 ] http://www.picturecode.com/
- [60 ] http://www.dpunkt.de/x-pro 2/blitzbelichtungsmessung
- [61 ] http://www.fuji-x-secrets.de
- [62 ] http://www.dpunkt.de/x-pro 2/mischlicht
- [63 ] http://www.dpunkt.de/x-pro 2/indirekter-blitz
- [64 ] http://www.dpunkt.de/x-pro 2/entfesselter\_blitz
- [65] http://www.dpunkt.de/x-pro2/diffusor
- [66] http://www.dpunkt.de/x-pro2/zweiter-verschlussvorhang
- [67] http://www.dpunkt.de/x-pro2/blitzsynchronisation
- [68] http://www.dpunkt.de/x-pro2/rote-augen-effekt
- [69] http://www.dpunkt.de/x-pro2/telekonverter
- [70] http://www.dpunkt.de/x-pro2/objektive
- [71] http://www.dpunkt.de/x-pro2/kleinbildformat
- [72] http://www.dpunkt.de/x-pro2/aps-c
- [73] http://www.dpunkt.de/x-pro2/bokeh
- [74] http://www.dpunkt.de/x-pro2/stromadapter
- [75] http://www.dpunkt.de/x-pro2/netzteil
- [76] http://www.dpunkt.de/x-pro2/fernsteuerung
- [77] http://www.dpunkt.de/x-pro2/einzeln
- [78] http://www.dpunkt.de/x-pro2/gruppen
- [79] http://www.dpunkt.de/x-pro2/standortdaten
- [80] http://www.dpunkt.de/x-pro2/x-pert
- [81] http://www.fuji-x-forum.de/
- [82] http://www.fujix-forum.com/
- [83] http://www.fuji-x-forum.com/
- [84] http://www.fujixseries.com/
- [85] http://www.fujixspot.com/
- [86] http://www.dpunkt.de/x-pro2/fujischool